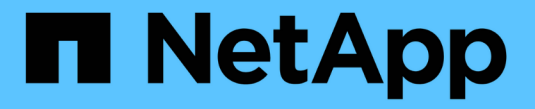

# 使用 **FLI** 进行 **SAN** 迁移 ONTAP FLI

NetApp June 11, 2024

This PDF was generated from https://docs.netapp.com/zh-cn/ontap-fli/sanmigration/concept\_data\_migration\_program\_overview.html on June 11, 2024. Always check docs.netapp.com for the latest.

# 目录

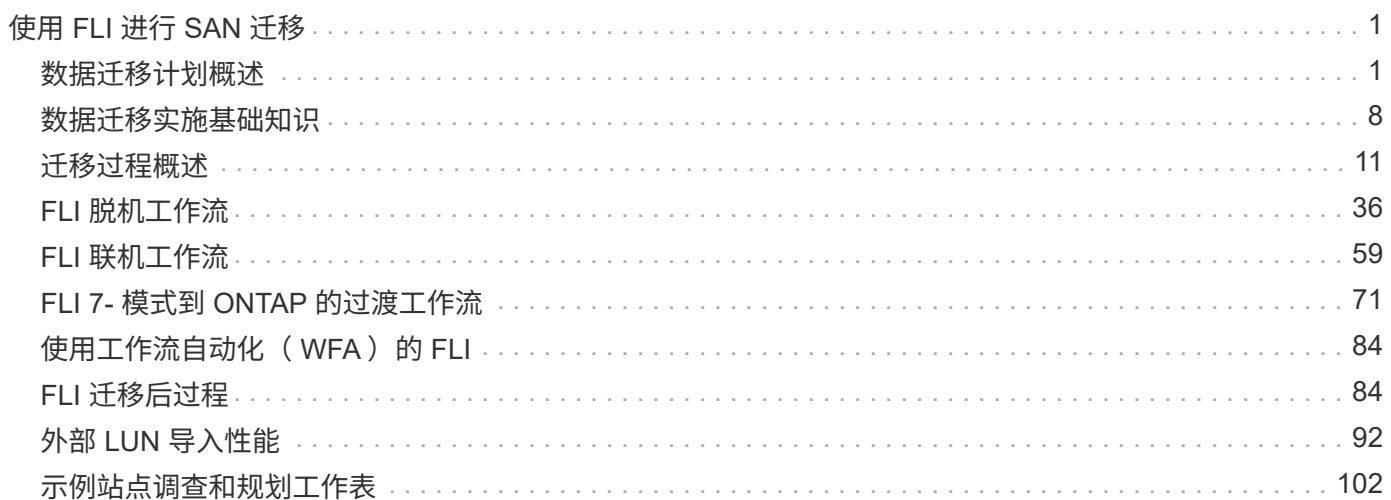

# <span id="page-2-0"></span>使用 **FLI** 进行 **SAN** 迁移

<span id="page-2-1"></span>数据迁移计划概述

数据迁移计划概述

数据迁移计划可创建数据迁移解决方案,使客户可以更轻松地迁移到 NetApp 存储以及将 LUN 从 NetApp 7- 模式迁移到 ONTAP 。外部 LUN 导入 ( FLI ) 是数据迁移产品组合的 一部分。

该计划通过提供成功迁移数据所需的必要工具,产品和服务宣传材料来提高工作效率。通过提供执行数据迁移所 需的适当技能和知识,该计划旨在加速采用 NetApp 技术。

目标受众

您可以使用此内容帮助您将数据从外部阵列迁移到ONTAP 、或者将LUN从NetApp 7-模式 阵列过渡到ONTAP。

您应熟悉常见的SAN概念和过程、包括分区、LUN屏蔽、需要迁移其LUN的主机操作系统、ONTAP 以及源第三 方阵列。

外部 **LUN** 导入支持的迁移类型

FLI 支持四种主要类型的迁移工作流: 联机,脱机,过渡和自动化。您选择要使用的工作 流取决于您的配置和其他因素。

- 在联机迁移中,第三方阵列中的 FLI 允许客户端系统在迁移期间保持联机(需要 Windows , Linux 或 ESXi 主机操作系统)。
- 在脱机迁移中,第三方阵列中的 FLI 会使客户端系统脱机,并将数据复制到新 LUN ,然后再使其重新联 机。
- 在过渡迁移中, FLI 会将 7- 模式下运行的 ONTAP 过渡到 ONTAP 。除了源阵列为 ONTAP 之外,此过程在 功能上是相同的。过渡工作流可在联机或脱机模式下使用。
- 在自动迁移中, FLI 使用工作流自动化( WFA )软件来自动执行部分迁移过程。具有 WFA 的 FLI 可在联 机或脱机模式下使用。

从架构上来说,这三种迁移和过渡工作流相当相似。所有这四个阵列都依靠 NetApp 的 FlexArray 技术,使您的 ONTAP 控制器能够在源阵列前面充当启动程序,并使用该位置将块的 LUN 块从源 ONTAP 阵列复制到目标 LUN 阵列上的 LUN 。

这些工作流之间的差异与发生转换的时间,中断窗口的长度,自动化的使用,或者源阵列是运行 ONTAP 7- 模式 的 NetApp 阵列或第三方阵列有关。

外部 **LUN** 导入概念

了解基本的 FLI 概念有助于正确操作并减少初始配置工作。

• \* 外部阵列 \*

外部阵列是不运行 ONTAP 的存储设备。这也称为第三方阵列或源阵列。在从 7- 模式过渡到 ONTAP 的情况 下,外部阵列将是由运行 ONTAP 7- 模式的 NetApp 生成的阵列。

• \* 外部 LUN\*

外部 LUN 是一个 LUN ,其中包含使用该阵列的原生磁盘格式托管在第三方阵列上的用户数据。

• \* FLI LUN 关系 \*

FLI LUN 关系是源存储与目标存储之间的永久性配对,用于数据导入。源端点和目标端点均为 LUN 。

• \* LUN 导入 \*

LUN 导入是指将外部 LUN 中的数据从第三方格式传输到原生 NetApp 格式的 LUN 的过程。

数据迁移挑战

数据迁移带来的一些挑战包括长时间停机,潜在风险,资源匮乏和专业知识不足。

数据可用性要求变得越来越苛刻,停机也越来越不可接受,因此业务运营推动了数据迁移过程。在任何数据迁移 过程中,诸如性能对生产系统的影响,潜在的数据损坏和丢失等风险因素都是一个值得关注的问题。

适用于 **SAN** 迁移解决方案的专业服务

适用于 **SAN** 迁移解决方案的专业服务

NetApp 和合作伙伴专业服务部门采用经过时间测试的方法指导 SAN 迁移完成所有主要阶 段。

NetApp FLI 技术以及第三方数据迁移软件已在数据迁移方面建立了专业技能,使专业服务能够在全球成功执行 SAN 数据迁移项目。通过利用 NetApp 和合作伙伴专业服务,客户可以释放内部资源,最大限度地减少停机时 间并降低风险。

使用 ONTAP ,不再需要执行专业服务运行的迁移。但是, NetApp 仍然强烈建议专业服务或合作伙伴专业服务 人员来确定迁移范围并制定迁移计划,同时对客户人员进行如何使用 FLI 执行数据迁移的培训。

适用于异构 **SAN** 环境的数据迁移服务

适用于异构 SAN 环境的数据迁移服务是一种使用 FLI 技术的全面数据迁移解决方 案。SAN 数据迁移服务提供的软件和服务可减少错误,提高工作效率,并促进 NetApp 和 合作伙伴专业服务一致地交付数据迁移。

数据迁移方法

数据迁移过程包括多个阶段,这些阶段可提供经过测试的方法。您可以使用数据迁移方法 来确定迁移选项和任务的范围,并对其进行规划和记录。

1. 发现阶段

收集有关环境中主机,存储和网络结构的信息。

2. 分析阶段

检查收集的数据,并确定适用于每个主机或存储阵列的迁移方法。

3. 规划阶段

创建和测试迁移计划,配置目标存储以及配置迁移工具。

4. 执行阶段

迁移数据并执行主机修复。

5. 验证阶段

验证新系统配置并提供文档。

数据迁移选项

在选择数据迁移选项时,需要考虑的是使用数据传输设备或基于应用程序的迁移。

虽然 FLI 可能是大多数迁移的最佳选择,但其他选项可能会无中断地执行,因此可能比使用 FLI 执行迁移更好。 您应考虑自己的选项,并为每次迁移选择合适的工具。所有这些工具均可用于最适合的部分迁移。

• 使用数据传输设备 (DTA)

DTA 是一种连接到 SAN 网络结构的 NetApp 品牌设备,对迁移的每 TB 数据进行许可,并支持脱机和联机 迁移。

• 主机操作系统或基于应用程序的迁移

有多种主机操作系统或基于应用程序的数据迁移选项,其中包括:

- VMware Storage vMotion
- 基于逻辑卷管理器( LVM )的解决方案
- <sup>。</sup>DD ( Linux ) 和 Robocopy ( Windows ) 等实用程序

无论选择何种过程和工具,您都可以而且应该使用数据迁移方法来确定迁移选项和任务的范围,规划和记录。

### 建议的数据迁移工具

建议的数据迁移工具

服务工具提供了一种标准化的方法,用于执行远程数据收集,配置和存储管理任务等有用 功能。

以下服务工具用于收集和解析数据:

• \* OneCollect \*

NetApp Active IQ OneCollect 可通过基于 Web 的 UI 或命令行界面获得,可帮助您从 SAN 和 NAS 环境中 的存储,主机,网络结构和交换机收集数据。收集的数据用于故障排除,解决方案验证,数据迁移和升级评 估。与您的环境相关的诊断内容可以发送给 NetApp 进行进一步分析,也可以在内部进行分析。

• \* NetApp 数据迁移 Solaris Relabeler\*

Solaris Relabeler 是一个命令行实用程序,可用于在迁移后更新卷目录( VTOC" )磁盘上的 ASCII 标签。

在初始 V目录 磁盘初始化例程期间, solaris format 命令会对磁盘执行 SCSI 查询,并将供应商专用信息( 制造商,产品和修订版)写入磁盘标签。所有后续查询均会定向到磁盘标签,而不是实际设备。块级迁移会 将此磁盘标签复制到新磁盘,而旧的 SCSI 查询数据仍会显示在系统工具和日志中。重新标记程序会在迁移 后使用新的查询数据更新磁盘。

这些工具和实用程序在 FLI 迁移项目中也很有用:

• \* 互操作性表 \*

互操作性表工具( IMT )是一款基于 Web 的 NetApp 实用程序,用于检查 NetApp , FlexArray 和第三方 软件组件的互操作性。

• \* ONTAP 系统管理器 \*

ONTAP System Manager 可通过图形界面对 NetApp FAS 系统进行远程存储管理。

• \* OnCommand Workflow Automation \*

WFA 是一款软件解决方案,可用于创建存储工作流并自动执行存储管理任务,例如配置,迁移,停用和克 隆存储。

• 相关信息 \*

["NetApp](https://mysupport.netapp.com/site/tools) [工具](https://mysupport.netapp.com/site/tools)["](https://mysupport.netapp.com/site/tools)

["NetApp](http://mysupport.netapp.com/NOW/download/tools/ndcp/) [工具:](http://mysupport.netapp.com/NOW/download/tools/ndcp/) [Data Center Planner"](http://mysupport.netapp.com/NOW/download/tools/ndcp/)

["NetApp](https://mysupport.netapp.com/matrix) [互](https://mysupport.netapp.com/matrix)[操作](https://mysupport.netapp.com/matrix)[性表](https://mysupport.netapp.com/matrix)[工具](https://mysupport.netapp.com/matrix)["](https://mysupport.netapp.com/matrix)

["NetApp](http://mysupport.netapp.com/documentation/productlibrary/index.html?productID=61372) [文档](http://mysupport.netapp.com/documentation/productlibrary/index.html?productID=61372)[:](http://mysupport.netapp.com/documentation/productlibrary/index.html?productID=61372) [OnCommand System Manager](http://mysupport.netapp.com/documentation/productlibrary/index.html?productID=61372) [\(当前](http://mysupport.netapp.com/documentation/productlibrary/index.html?productID=61372)[版](http://mysupport.netapp.com/documentation/productlibrary/index.html?productID=61372)[本\)](http://mysupport.netapp.com/documentation/productlibrary/index.html?productID=61372)["](http://mysupport.netapp.com/documentation/productlibrary/index.html?productID=61372)

["NetApp](http://mysupport.netapp.com/documentation/productlibrary/index.html?productID=61550) [文档](http://mysupport.netapp.com/documentation/productlibrary/index.html?productID=61550)[:](http://mysupport.netapp.com/documentation/productlibrary/index.html?productID=61550) [OnCommand Workflow Automation](http://mysupport.netapp.com/documentation/productlibrary/index.html?productID=61550) [\(当前](http://mysupport.netapp.com/documentation/productlibrary/index.html?productID=61550)[版](http://mysupport.netapp.com/documentation/productlibrary/index.html?productID=61550)[本\)](http://mysupport.netapp.com/documentation/productlibrary/index.html?productID=61550)["](http://mysupport.netapp.com/documentation/productlibrary/index.html?productID=61550)

用于估算迁移持续时间的基准

出于规划目的,可以使用某些假设来估计数据迁移的工作量和持续时间。

要准确估计实际性能,您应运行多个不同大小的测试迁移,以便为您的特定环境获得准确的性能数据。

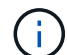

以下基准仅用于规划目的,不可能对特定环境特别准确。

假设:每迁移主机 5 小时,具体取决于具有 8 个 LUN 且总数据为 2 TB 的主机。这些参数提供的规划数量约为

每小时 400 GB 。

### 外部 **LUN** 导入

外部 **LUN** 导入概述

外部 LUN 导入 (Foreign LUN Import, FLI) 是 ONTAP 中内置的一项功能, 允许用户 以简单高效的方式将数据从外部阵列 LUN 导入到 NetApp LUN 。

所有 FLI 迁移都在 LUN 级别运行。FLI 是一种严格基于块的工具;不支持基于文件,记录, NFS 和 CIFS 的迁 移。有关文件级协议的其他迁移方法的讨论、例如NFS和CIFS/SMB、请查看 ["](https://library.netapp.com/ecm/ecm_get_file/ECMP12363719)[数据迁移工具](https://library.netapp.com/ecm/ecm_get_file/ECMP12363719)[快](https://library.netapp.com/ecm/ecm_get_file/ECMP12363719)[速](https://library.netapp.com/ecm/ecm_get_file/ECMP12363719)[参考](https://library.netapp.com/ecm/ecm_get_file/ECMP12363719)["](https://library.netapp.com/ecm/ecm_get_file/ECMP12363719)。

FLI 利用 NetApp FlexArray ® 技术发现外部 RAID 阵列 LUN 并从中提取数据。FlexArray 允许 NetApp ONTAP 控制器在一个或多个第三方阵列前充当启动程序。FlexArray 可以将这些阵列中的 LUN 作为后端存储进行挂载 ,然后将这些 LUN 中的空间作为 NetApp 统一存储(允许 FCP , FCoE , iSCSI , NFS 和 CIFS/SMB 协议访 问)提供给 SAN 或 NAS 环境中的主机。

FLI 不需要 FlexArray 许可证。FLI 利用 FlexArray 技术将外部 LUN 复制到 NetApp ONTAP 阵列,然后允许使 用该 LUN 的主机和应用程序指向当前托管相关 LUN 的 NetApp 阵列。虽然 ONTAP 不再需要专业服务运行的迁 移,但 NetApp 强烈建议专业服务人员参与范围界定,规划和培训,以满足最简单的迁移需求。

FLI 是为将 SAN LUN 迁移到 ONTAP 而开发的。FLI 支持一系列迁移要求,包括但不限于以下内容:

- 在 FlexArray 配置支持的情况下,将 EMC , Hitachi , HP 和其他供应商的异构存储阵列之间的数据迁移到 NetApp 。
- 在数据中心重新定位,整合和阵列更换期间简化并加速块数据迁移。
- 将迁移和 LUN 领域整合到一个工作流中。

此外, 7- 模式到 ONTAP 的过渡操作步骤可以将聚合从 32 位转换为 64 位,修复对齐问题,并将 LUN 作为一 项操作进行迁移。

FLI 使 NetApp 存储能够发现要导入以进行数据迁移的 LUN 。外部 LUN 在 NetApp 存储上显示为磁盘,并且没 有自动为其分配所有权,因此不会错误地覆盖用户数据。包含外部阵列 LUN 的磁盘必须标记为外部。要对 NetApp 存储使用 FLI ,必须严格遵守配置外部阵列 [LUN](#page-8-0) 的规则。请参见以下主题: LUN [要](#page-8-0)[求](#page-8-0)[和](#page-8-0)[限](#page-8-0)[制。](#page-8-0)

FLI 要求每个控制器上至少有一个物理 FC 端口,并使 LUN 直接在启动程序模式下迁移。首选两个端口,每个 网络结构一个,但可以使用一个端口。这些端口用于连接到源阵列,需要进行分区和屏蔽,才能查看和挂载源 LUN 。如果需要将端口从目标更改为启动程序、请参见 ["FlexArray](https://docs.netapp.com/us-en/ontap-flexarray/install/index.html) [虚拟](https://docs.netapp.com/us-en/ontap-flexarray/install/index.html)[化](https://docs.netapp.com/us-en/ontap-flexarray/install/index.html)[安装](https://docs.netapp.com/us-en/ontap-flexarray/install/index.html)[要](https://docs.netapp.com/us-en/ontap-flexarray/install/index.html)[求](https://docs.netapp.com/us-en/ontap-flexarray/install/index.html)[和](https://docs.netapp.com/us-en/ontap-flexarray/install/index.html)[参考](https://docs.netapp.com/us-en/ontap-flexarray/install/index.html)["](https://docs.netapp.com/us-en/ontap-flexarray/install/index.html) 查看将FC端口从目 标转换为启动程序的过程。

FLI 迁移可以脱机执行,这会在导入期间中断操作,也可以联机执行,这主要是无中断的。

此图显示了 FLI 脱机数据迁移,其中主机将脱机进行迁移。NetApp 阵列直接从第三方阵列复制数据。

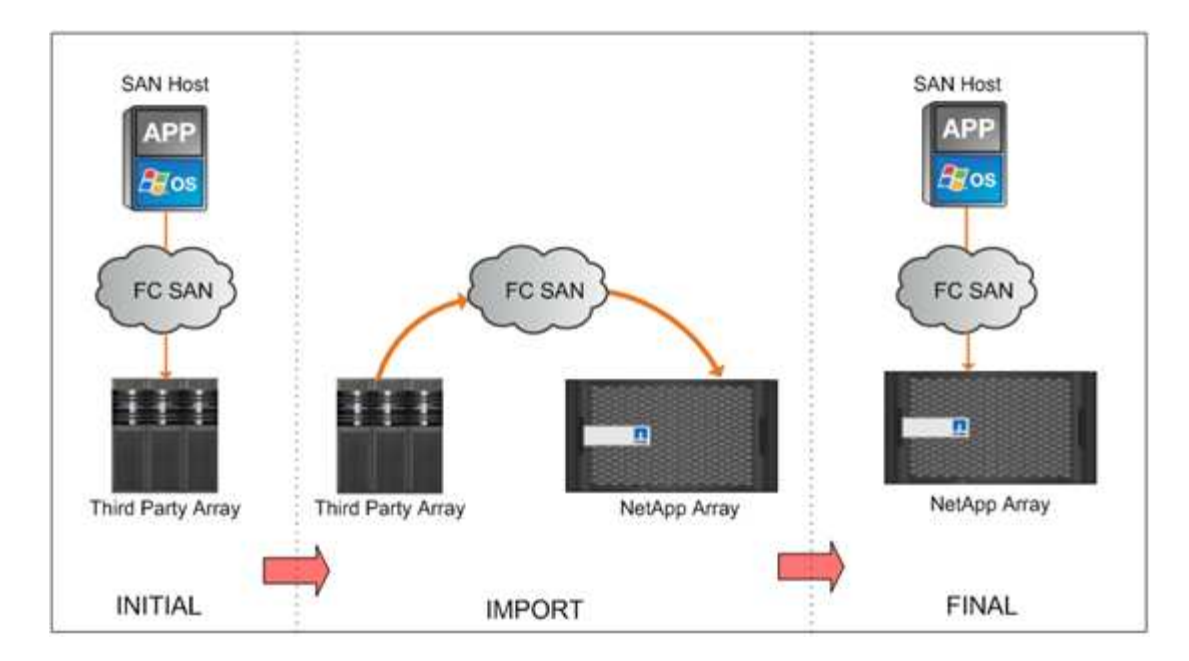

此图显示了 FLI 联机数据迁移。主机已连接到现在托管新 LUN 的 NetApp 控制器。然后,可以在导入期间恢复 并继续执行主机操作。

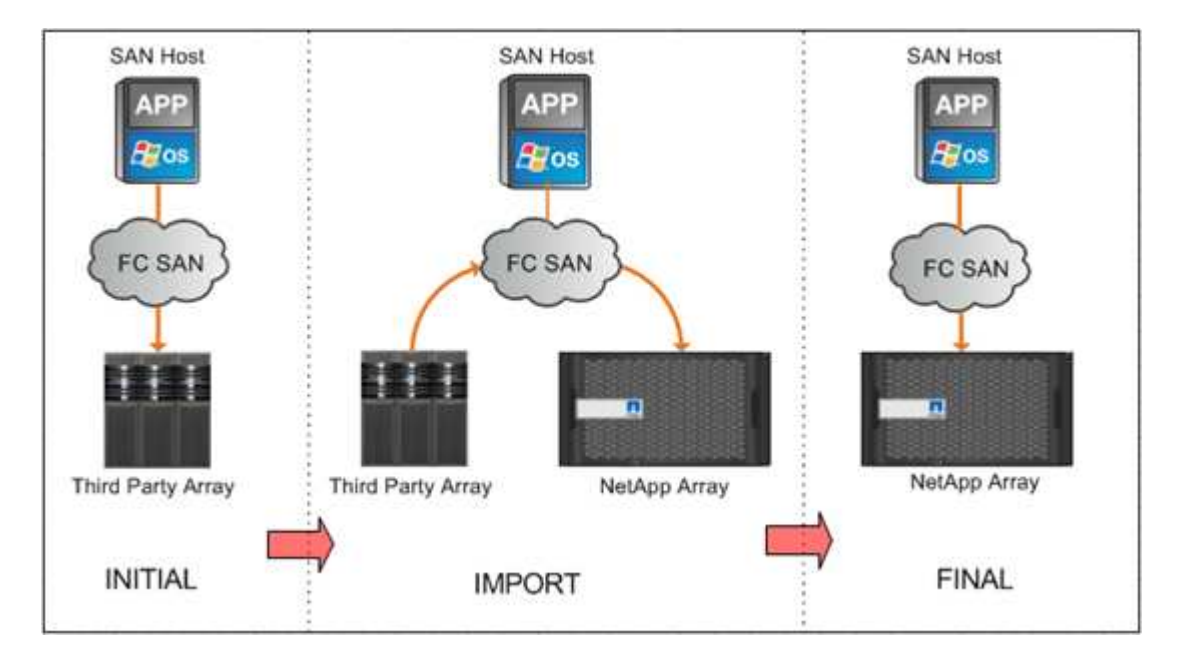

外部 **LUN** 导入功能

FLI 功能允许您将数据从第三方 SAN 存储迁移到 ONTAP 系统。FLI 迁移功能支持多种流 程和系统。

- 支持联机和脱机迁移。
- •独立于操作系统:块级数据迁移不依赖于卷管理器或操作系统实用程序。
- 光纤通道网络结构独立性: FLI 与 Brocade 和 Cisco FC 网络结构完全兼容。
- 支持大多数光纤通道存储阵列。有关支持的阵列列表,请参见互操作性表。
- 支持原生多路径和负载平衡。
- 基于 CLI 的管理。
- 相关信息 \*

["NetApp](https://mysupport.netapp.com/matrix) [互](https://mysupport.netapp.com/matrix)[操作](https://mysupport.netapp.com/matrix)[性表](https://mysupport.netapp.com/matrix)[工具](https://mysupport.netapp.com/matrix)["](https://mysupport.netapp.com/matrix)

基于 **FLI** 的解决方案的优势

FLI 解决方案旨在通过这些优势为 NetApp 客户提供卓越的价值。

- FLI 内置在 ONTAP 中,不需要额外的许可。
- FLI 利用 FlexArray 技术,但不需要 FlexArray 许可证。
- FLI 不需要额外的硬件设备即可进行数据迁移。
- 基于 FLI 的解决方案支持各种类型的迁移以及第三方存储平台的配置。
- FLI 会自动对齐 LUN ,并可将 32 位聚合中托管的 LUN 迁移到 ONTAP 阵列上托管的 64 位聚合。这样, 7- 模式的 FLI 就 ONTAP 成为过渡 32 位聚合上托管和 / 或未对齐的 7- 模式托管 LUN 的理想选择。

<span id="page-8-0"></span>**LUN** 要求和限制

在开始 FLI 迁移之前, LUN 应满足以下要求。

- FLI 要求每个控制器上至少有一个 FC 端口,并且要使 LUN 直接在启动程序模式下迁移。
- 必须在目标阵列上将外部 LUN 标记为外部,以防止从 ONTAP 进行分配。
- 开始导入之前,外部 LUN 必须处于导入关系中。
- LUN 必须与外部 LUN 大小相同,并且磁盘块大小必须相同。在创建 LUN 的步骤中会同时满足这两项要 求。
- LUN 不得正在扩展或缩减。
- LUN 必须至少映射到一个 igroup 。
- •在创建关系之前,应使 NetApp LUN 脱机。但是,创建 LUN 关系后,如果是联机 FLI ,则可以将其恢复联 机。

限制

- 所有迁移都在 LUN 级别进行。
- FLI 仅支持光纤通道( FC )连接。
- FLI 不直接支持 iSCSI 连接。要使用 FLI 迁移 iSCSI LUN ,必须将 LUN 类型更改为 FC 。迁移完成后, LUN 类型将更改回 iSCSI 。

**FLI** 支持的配置

必须以受支持的方式部署 FLI 环境,以确保正常运行和支持。随着工程部门对新配置进行 资格认定,支持的配置列表将发生变化。请参见 NetApp 互操作性表以验证对特定配置的 支持。

ONTAP 8.3 及更高版本是唯一受支持的目标存储。不支持迁移到第三方存储。

有关支持的源存储阵列,交换机和固件的列表,请参见互操作性表。数据迁移计划将为 NetApp 互操作性表中的 配置提供支持。

导入完成并将所有 LUN 迁移到 NetApp 控制器后,请确保所有配置均受支持。

• 相关信息 \*

["NetApp](https://mysupport.netapp.com/matrix) [互](https://mysupport.netapp.com/matrix)[操作](https://mysupport.netapp.com/matrix)[性表](https://mysupport.netapp.com/matrix)[工具](https://mysupport.netapp.com/matrix)["](https://mysupport.netapp.com/matrix)

# <span id="page-9-0"></span>数据迁移实施基础知识

数据迁移实施基础知识

外部 LUN 导入 (Foreign LUN Import , FLI) 实施包括物理布线, 分区和启动程序记录 创建步骤。NetApp 存储启动程序端口和源存储的初始配置可为迁移环境做好准备。

本节中的示例使用 Hitachi Data Systems ( HDS ) AMS 阵列, 因此根据要迁移的第三方阵列, 外部阵列命令 会有所不同。

### **FLI** 的物理布线要求

FLI 与 NetApp FlexArray 具有相同的布线要求。NetApp 存储启动程序端口连接到源存储 目标端口所连接的网络结构。在将源存储连接到 NetApp 存储时,请遵循 FlexArray 最佳 实践。

迁移期间使用的存储阵列必须具有两个网络结构中每个控制器(正在使用)的主路径。这意味着,要迁移到的源 阵列和目标阵列节点必须位于两个网络结构上的一个公共区域中。无需在 NetApp 集群中添加其他控制器,只需 添加实际导入 / 迁移 LUN 的控制器即可。虽然可以使用间接路径进行迁移,但最佳实践是在源阵列和目标阵列 之间使用主动 / 优化路径。下图显示了在两个网络结构中都存在主(活动)路径的 HDS AMS2100 和 NetApp ONTAP 存储。

此图是双网络结构的存储布线示例。

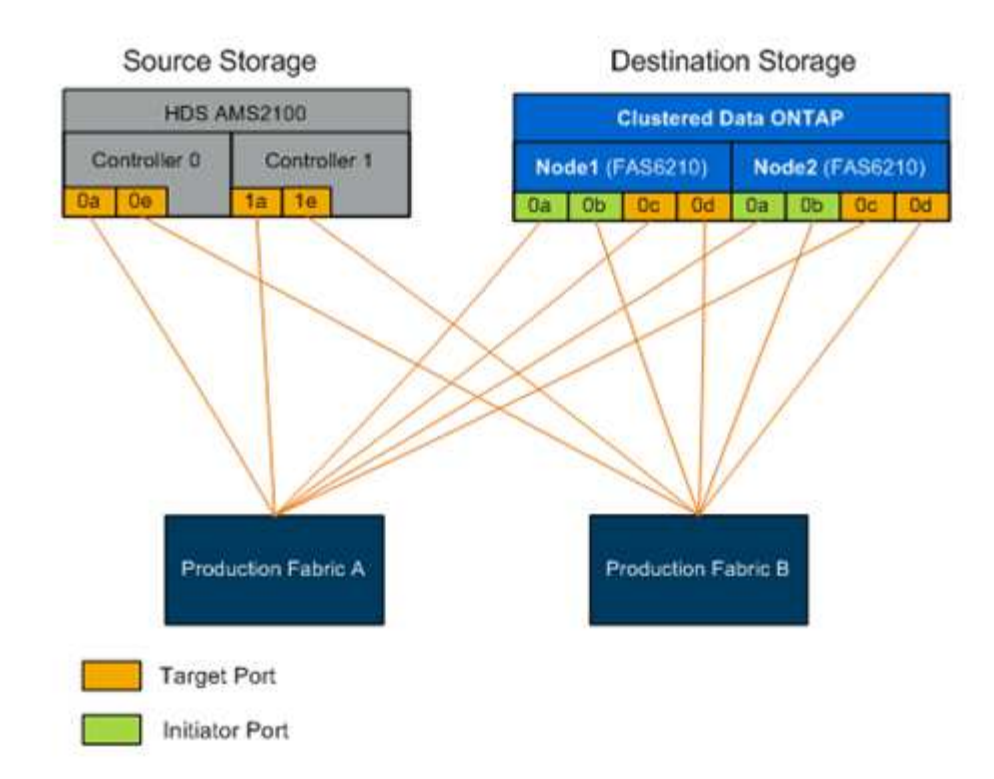

请遵循以下布线最佳实践:

- 按照中所述、使用NetApp FlexArray 最佳实践为源存储和目标存储布线 ["FlexArray](https://docs.netapp.com/us-en/ontap-flexarray/install/index.html) [虚拟](https://docs.netapp.com/us-en/ontap-flexarray/install/index.html)[化](https://docs.netapp.com/us-en/ontap-flexarray/install/index.html)[安装](https://docs.netapp.com/us-en/ontap-flexarray/install/index.html)[要](https://docs.netapp.com/us-en/ontap-flexarray/install/index.html)[求](https://docs.netapp.com/us-en/ontap-flexarray/install/index.html)[和](https://docs.netapp.com/us-en/ontap-flexarray/install/index.html)[参考](https://docs.netapp.com/us-en/ontap-flexarray/install/index.html) ["](https://docs.netapp.com/us-en/ontap-flexarray/install/index.html)。
- 要连接到网络结构, ONTAP 存储需要可用的启动程序端口。如果不存在可用端口,请配置启动程序端口。

目标和启动程序端口分区

FLI 迁移要求 NetApp 存储访问源存储 LUN 。这是通过使用目标存储的启动程序端口对源 存储的目标端口进行分区来实现的。

现有源存储到主机分区不会进行修改,并且会在迁移后停用。创建主机到目标存储分区,以使主机能够从目标存 储访问迁移的 LUN 。

使用 FLI 的标准迁移方案需要四个不同的分区:

- 区域 1: 源存储到目标存储(生产网络结构 A )
- 区域 2: 源存储到目标存储(生产网络结构 B )
- 区域 3 : 主机到目标存储 (生产网络结构 A)
- 区域 4: 主机到目标存储(生产网络结构 B )

请遵循以下分区最佳实践:

- 请勿在同一分区中混用源存储目标端口和目标存储目标端口。
- 请勿在同一分区中混用目标存储启动程序端口和主机端口。
- 请勿在同一分区中混用目标存储目标端口和启动程序端口。
- 每个控制器至少具有两个端口的分区,以实现冗余。
- NetApp 建议使用单个启动程序和单个目标分区。

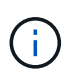

使用目标存储启动程序端口对源存储目标端口进行分区后,可以使用 storage array show 命令在 目标存储中看到源存储。首次发现存储阵列时, NetApp 控制器可能不会自动显示该阵列。通过 重置连接了 ONTAP 启动程序端口的交换机端口来修复此问题。

**FLI** 分区要求

使用 FLI 的标准迁移方案需要四个不同的分区。您应在每个分区中包含特定端口。

• 区域 1: 源存储到目标存储(生产网络结构 A )

分区 1 应包含所有节点上的所有目标存储启动程序以及网络结构 A 中的所有源存储目标端口区域成员包括:

- ONTAP Node1 0a
- ONTAP Node2 0a
- AMS2100 Ctrl0 0a
- AMS2100 Ctrl1 1a
- 区域 2: 源存储到目标存储(生产网络结构 B )

分区 2 应包含所有节点上的所有目标存储启动程序端口以及网络结构 B 中的所有源存储目标端口区域 2 成 员包括:

- ONTAP Node1 0b
- ONTAP Node2 0b
- AMS2100 Ctrl0 0e
- AMS2100 Ctrl1 1e
- 区域 3: 主机到目标存储(生产网络结构 A )

分区 3 应包含主机总线适配器 ( HBA )端口 1 和生产网络结构 A 中的目标控制器端口区域 3 成员包括:

- ONTAP lif1
- ONTAP LIF3
- host HBA0
- 区域 4: 主机到目标存储(生产网络结构 B )

分区 4 应包含生产网络结构 B 中的 HBA 端口 2 和目标控制器端口区域 4 成员包括:

- ONTAP LIF2
- $\circ$  ONTAP LIF4
- host HBA1

## 启动程序组配置

正确的 LUN 屏蔽配置对于正确操作至关重要。ONTAP 存储中的所有启动程序端口(在两 个节点上)必须位于同一 igroup 中。

FLI 迁移要求 NetApp 存储访问源存储 LUN 。要启用分区以外的访问,需要使用目标存储的启动程序端口的全 球通用端口名称( WWPN )在源存储上创建启动程序组。

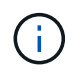

本节中的示例使用 Hitachi Data Systems ( HDS ) AMS 阵列,因此根据要迁移的第三方阵列, 外部阵列命令会有所不同。

请始终在 NetApp 阵列的启动程序组上启用非对称逻辑单元访问( Asymmetric Logical Unit Access , ALUA )。

启动程序组的名称因供应商和产品而异。例如:

- Hitachi Data Systems (HDS) 使用 "`host group" 。`
- NetApp E 系列使用 "`host entry" 。`
- EMC 使用 "`启动程序记录` " 或 " s存储组 " 。
- NetApp 使用 "`igroup.` "

无论使用何种命名方式,启动程序组的目的都是通过共享相同 LUN 映射的 WWPN 来标识启动程序。

要定义启动程序组,请查看阵列文档,了解如何设置 LUN 屏蔽( igroup/ 主机组 / 存储组等)。您也可以查看 ["](https://docs.netapp.com/us-en/ontap-flexarray/implement-third-party/index.html) [第三方存储的](https://docs.netapp.com/us-en/ontap-flexarray/implement-third-party/index.html) [FlexArray](https://docs.netapp.com/us-en/ontap-flexarray/implement-third-party/index.html) [虚拟](https://docs.netapp.com/us-en/ontap-flexarray/implement-third-party/index.html)[化](https://docs.netapp.com/us-en/ontap-flexarray/implement-third-party/index.html)[实](https://docs.netapp.com/us-en/ontap-flexarray/implement-third-party/index.html)[施](https://docs.netapp.com/us-en/ontap-flexarray/implement-third-party/index.html)["](https://docs.netapp.com/us-en/ontap-flexarray/implement-third-party/index.html) 以满足第三方存储配置要求。

执行测试迁移的原因

NetApp 建议在迁移生产数据之前,在客户测试环境中测试所有配置。

在执行生产迁移之前,您应执行一系列不同大小的测试迁移。在生产迁移之前执行测试迁移可以:

- 验证存储和网络结构配置是否正确。
- 估计迁移的持续时间和性能。

使用测试迁移结果,您可以估计生产迁移可能需要多长时间以及预期的吞吐量。否则,由于迁移所需时间会 因变量数量而有所不同,因此很难准确估计。

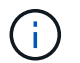

测试迁移应至少在开始生产数据迁移之前一周执行。这样就有足够的时间来解决可能出现的问题 ,例如访问,存储连接和许可。

# <span id="page-12-0"></span>迁移过程概述

迁移过程概述

FLI 迁移过程分为五个阶段,可通过适用场景执行任何数据迁移:发现,分析,规划,执

# 行和验证。

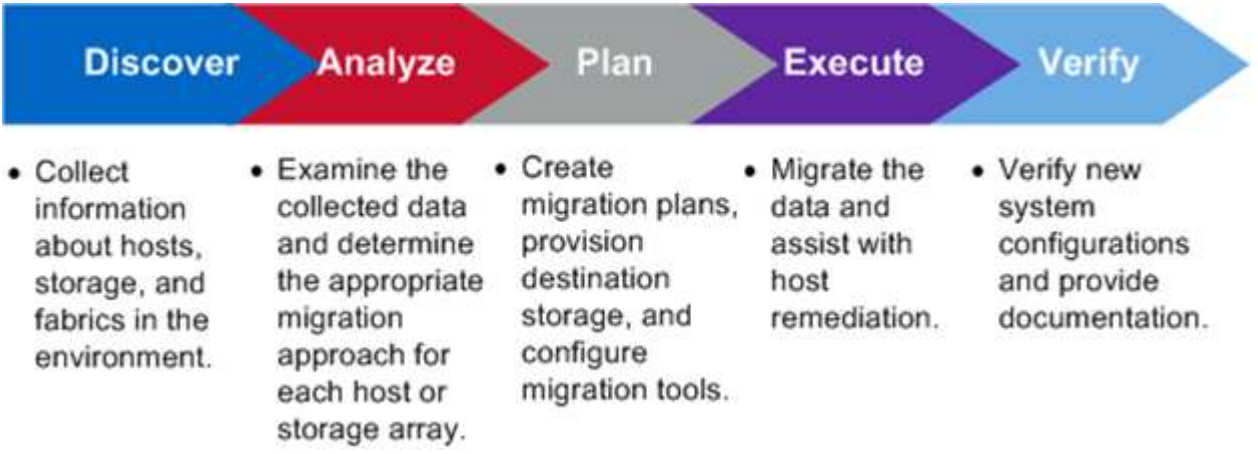

这些阶段提供了一个通用框架,可帮助确定在整个迁移过程中执行常见任务的位置。本节中的图表显示了可在主 机,网络结构,目标存储和源存储这四个主要组件中的每个组件中并行执行的任务。

发现阶段工作流

迁移过程的发现阶段侧重于收集用于主机修复的信息,并在后续步骤中创建迁移计划。大 多数信息的收集都是使用 OneCollect 等数据收集工具自动完成的。

下图显示了发现阶段的工作流。

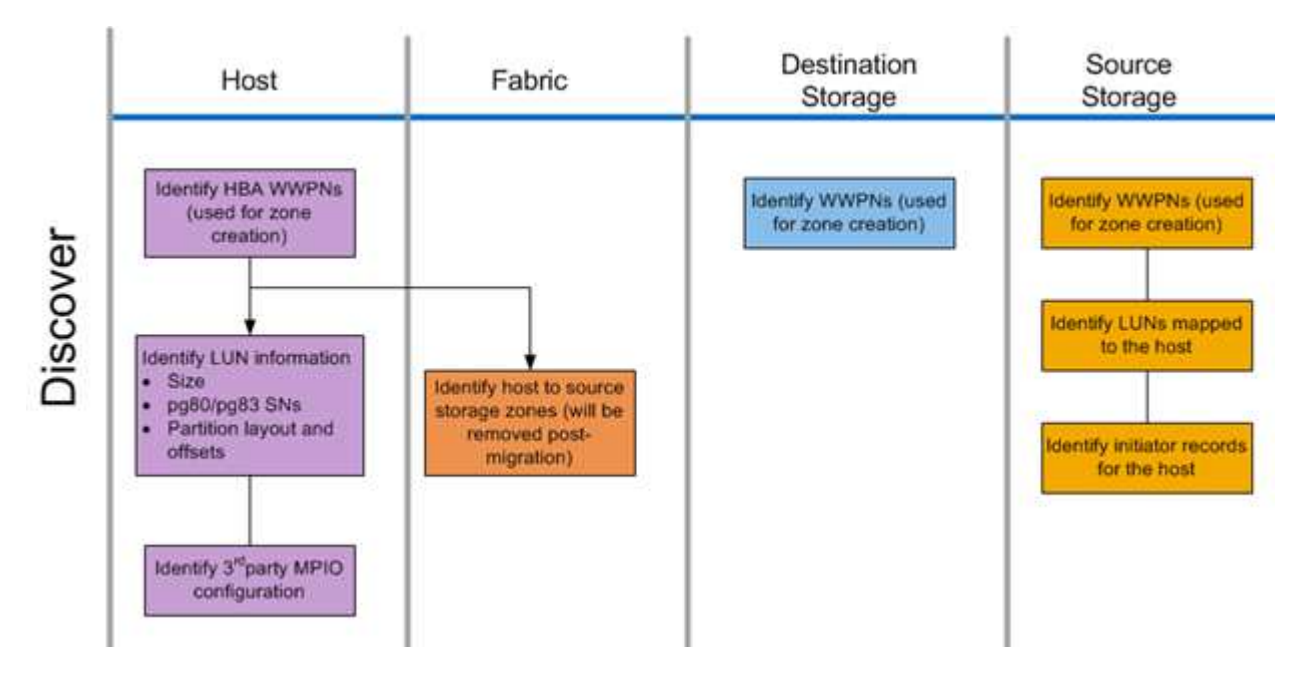

下表列出了发现阶段任务。

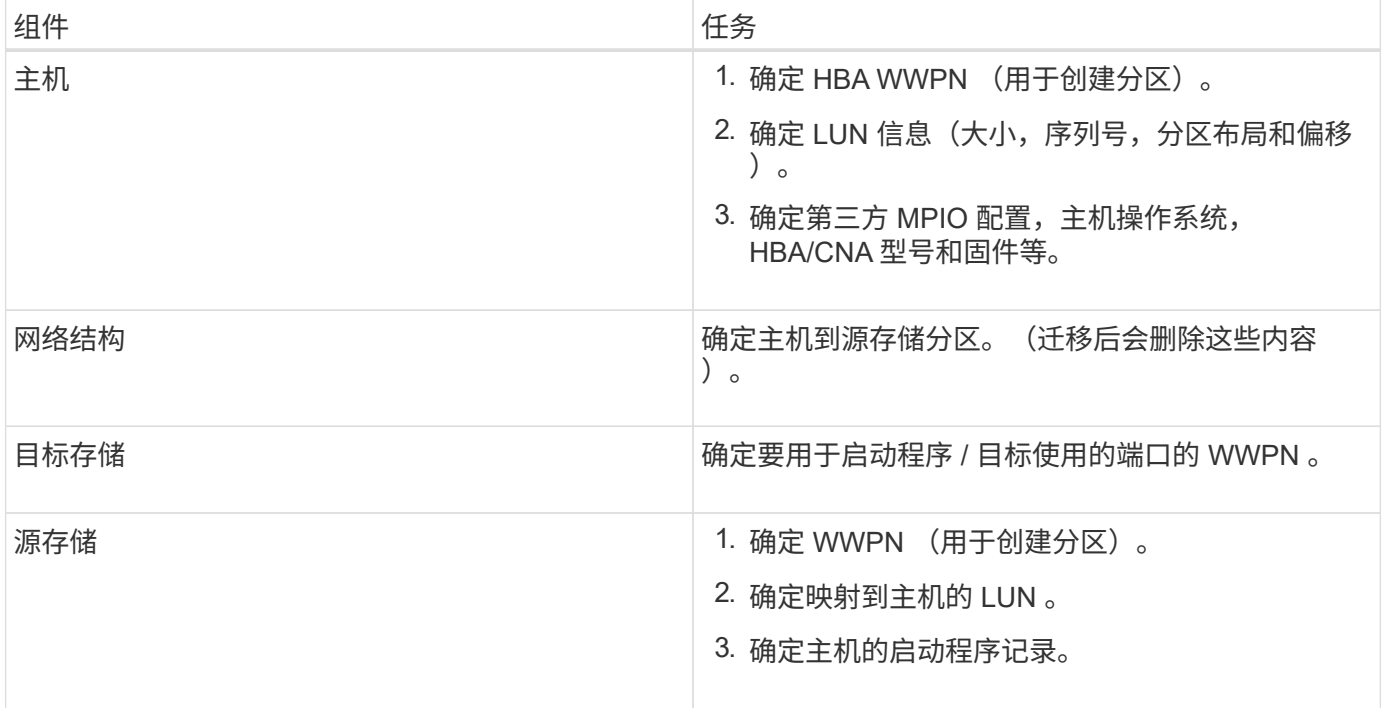

分析阶段工作流

分析阶段侧重于在迁移规划之前必须解决的问题。必须确定互操作性表之外的主机配置详 细信息。

对于每个主机,系统会确定一个目标配置(迁移后),并执行差距分析以确定不受支持的特定组件。完成后,应 立即查看主机分析。所需更新可能会中断与每个主机上运行的应用程序的兼容性。

通常,在实际迁移事件发生之前,不会进行所需的主机更改。这是因为通常需要计划维护时段,但如果可能,提 前进行主机更改(例如系统修补和主机总线适配器( HBA )更新)的风险通常会降低。此外,系统更新通常会 在应用程序更新的协调下使用相同的维护事件来完成。通常,迁移前对多路径 I/O ( MPIO )配置所做的任何更 改也会影响对当前存储的支持。例如,当前存储配置可能不支持从主机中删除 PowerPath 并将其重新配置为在 Linux 上使用原生 MPIO 和非对称逻辑单元访问 (Asymmetric Logical Unit Access, ALUA)。

将 MPIO 重新配置延迟到迁移后,可以根据需要简化回滚过程。

下表列出了规划阶段的任务。

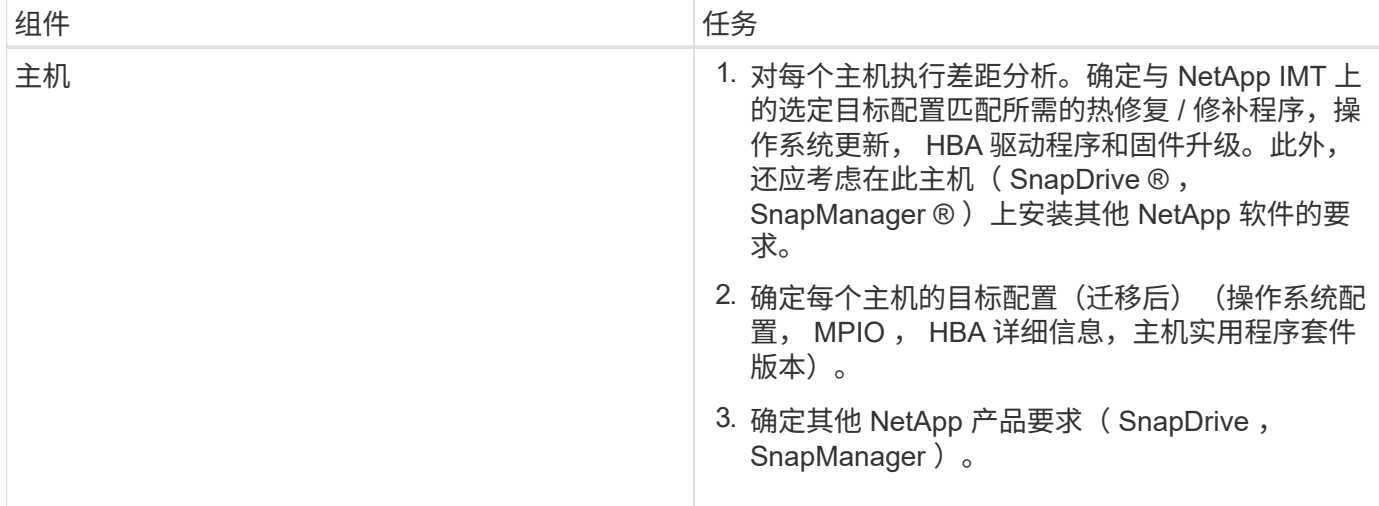

• 相关信息 \*

["NetApp](https://mysupport.netapp.com/NOW/products/interoperability) [互](https://mysupport.netapp.com/NOW/products/interoperability)[操作](https://mysupport.netapp.com/NOW/products/interoperability)[性](https://mysupport.netapp.com/NOW/products/interoperability)["](https://mysupport.netapp.com/NOW/products/interoperability)

计划阶段工作流

数据迁移过程的规划阶段侧重于创建详细的迁移计划并确保所有内容均已准备好进行实际 迁移所需的任务。大多数迁移工作都是在此阶段执行的规划。

在规划阶段,您可以使用在分析阶段收集的主机差距分析信息制定修复计划。在规划时使用主机修复信息。验证 端到端连接后,将执行测试迁移,以确保在开始生产迁移之前正确配置所有内容。

下图显示了计划工作流。

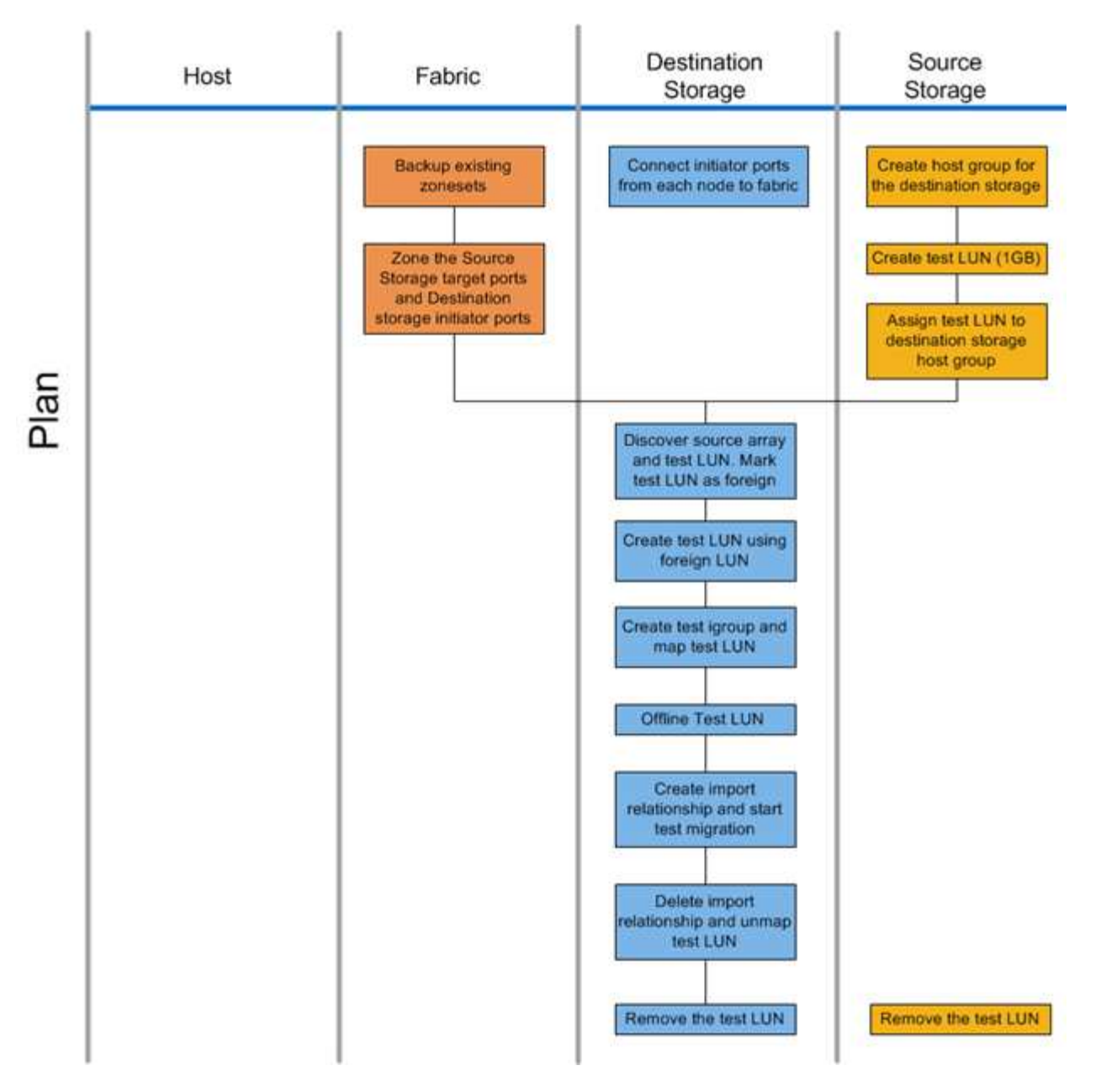

### 下表列出了规划阶段的任务。

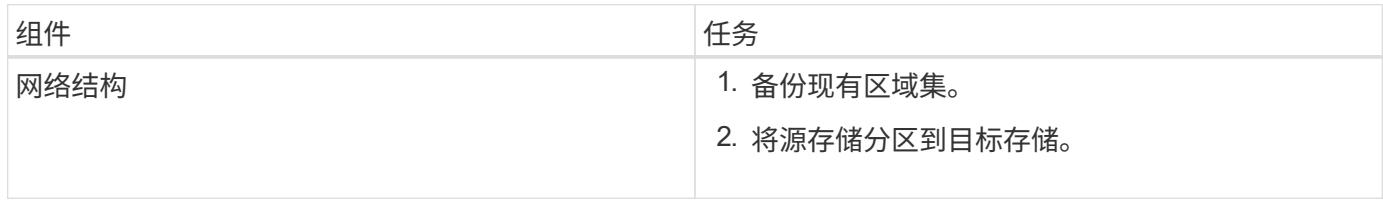

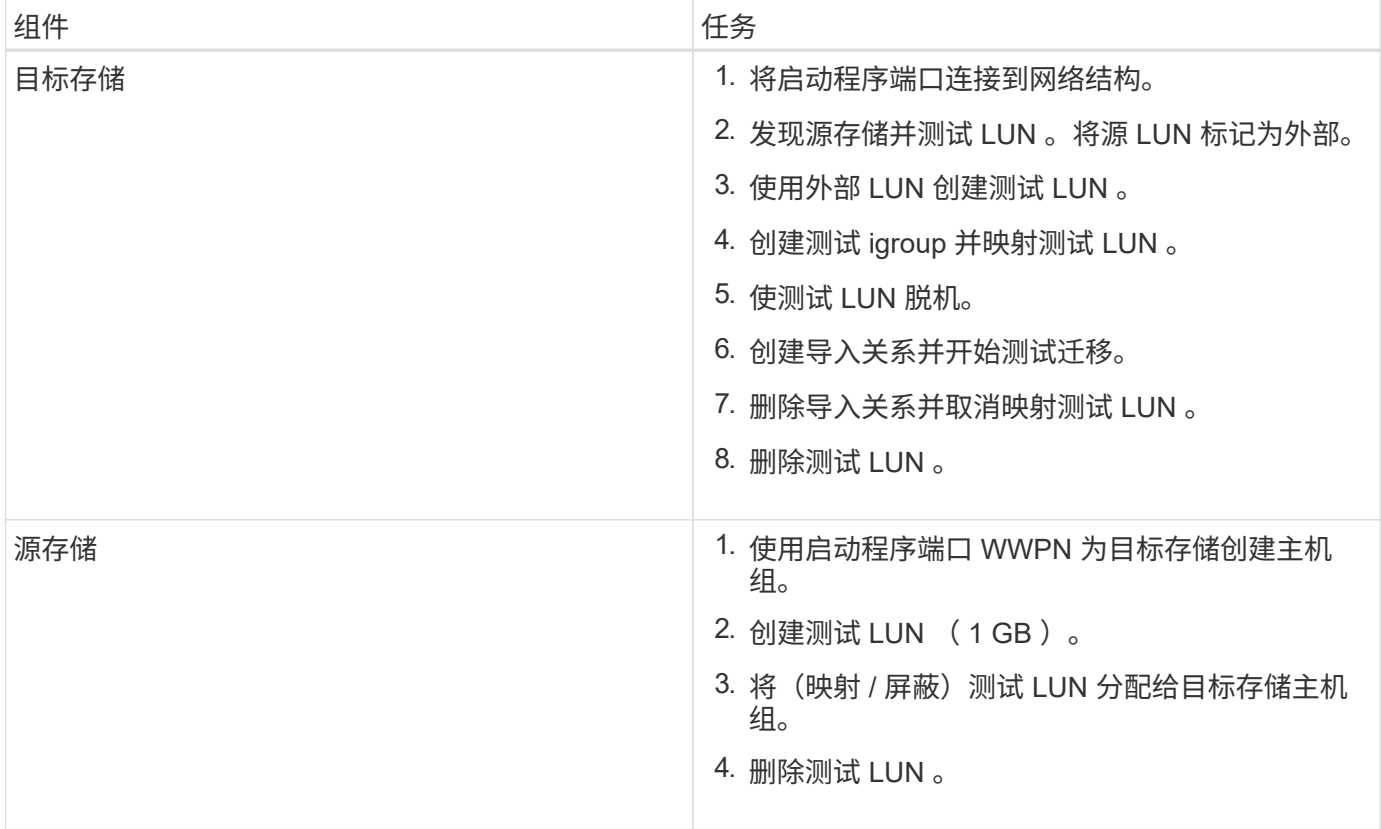

### **FLI** 支持的配置

必须以受支持的方式部署 FLI 环境,以确保正常运行和支持。随着工程部门对新配置进行 资格认定,支持的配置列表将发生变化。请参见 NetApp 互操作性表以验证对特定配置的 支持。

ONTAP 8.3 及更高版本是唯一受支持的目标存储。不支持迁移到第三方存储。

有关支持的源存储阵列,交换机和固件的列表,请参见互操作性表。数据迁移计划将为 NetApp 互操作性表中的 配置提供支持。

导入完成并将所有 LUN 迁移到 NetApp 控制器后,请确保所有配置均受支持。

• 相关信息 \*

["NetApp](https://mysupport.netapp.com/matrix) [互](https://mysupport.netapp.com/matrix)[操作](https://mysupport.netapp.com/matrix)[性表](https://mysupport.netapp.com/matrix)[工具](https://mysupport.netapp.com/matrix)["](https://mysupport.netapp.com/matrix)

执行阶段工作流

执行阶段侧重于执行 FLI 脱机或联机迁移的 LUN 迁移任务。

我们会查看主机事件日志,以发现并更正任何问题并降低风险。主机将重新启动,以确保在进行重大重新配置之 前主机不存在任何底层问题。

在目标存储上显示源 LUN 后,可以创建并执行迁移作业。迁移完成( FLI 脱机)或建立 FLI LUN 关系( FLI 联 机)后,主机将分区到目标存储。映射新的 LUN ,并可开始对驱动程序,多路径软件以及在分析阶段确定的任 何其他更新进行主机修复。

脱机迁移工作流在迁移过程的执行阶段执行。脱机工作流图显示了在主机,网络结构,目 标存储和源存储上执行的任务。

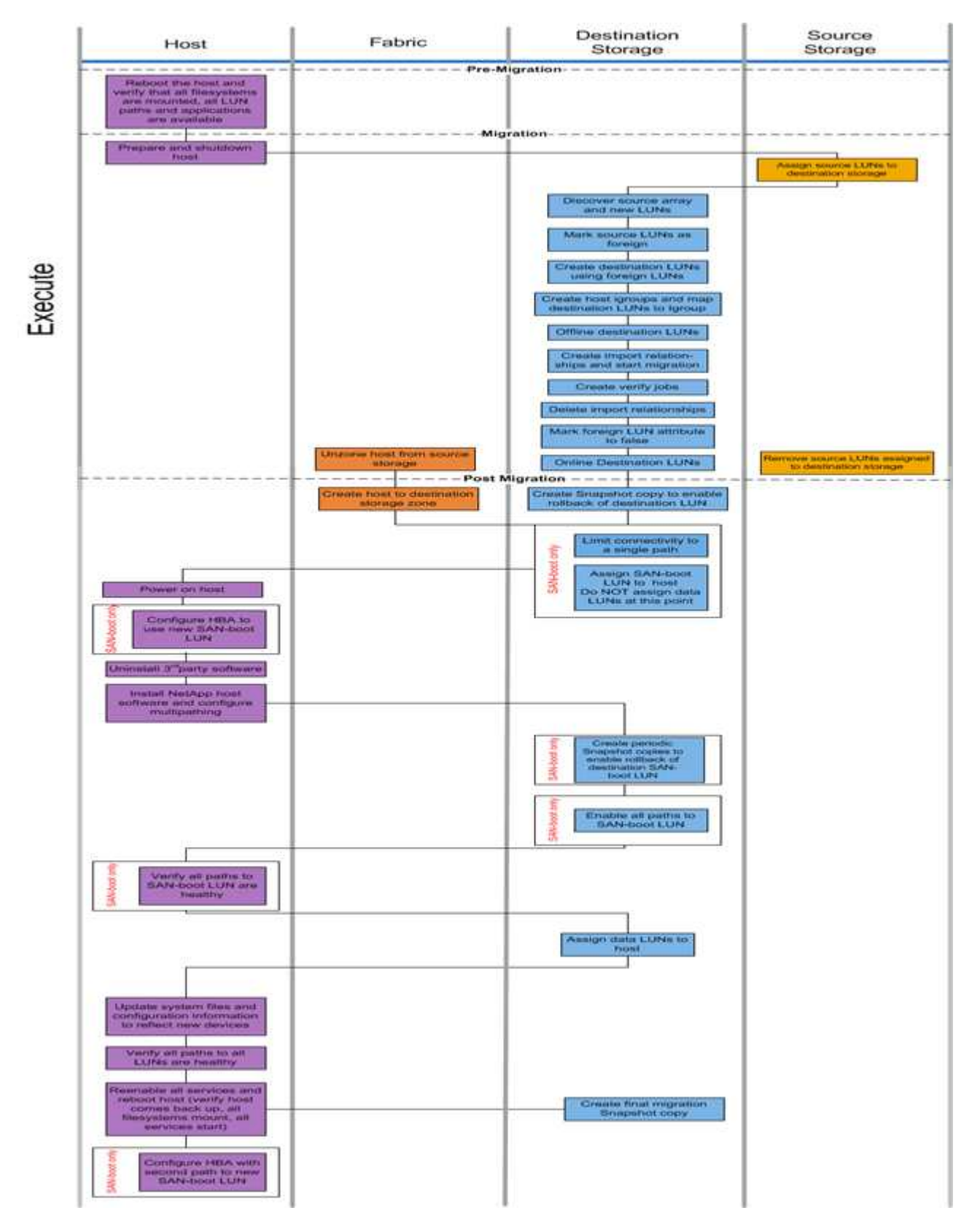

下表列出了脱机工作流任务。

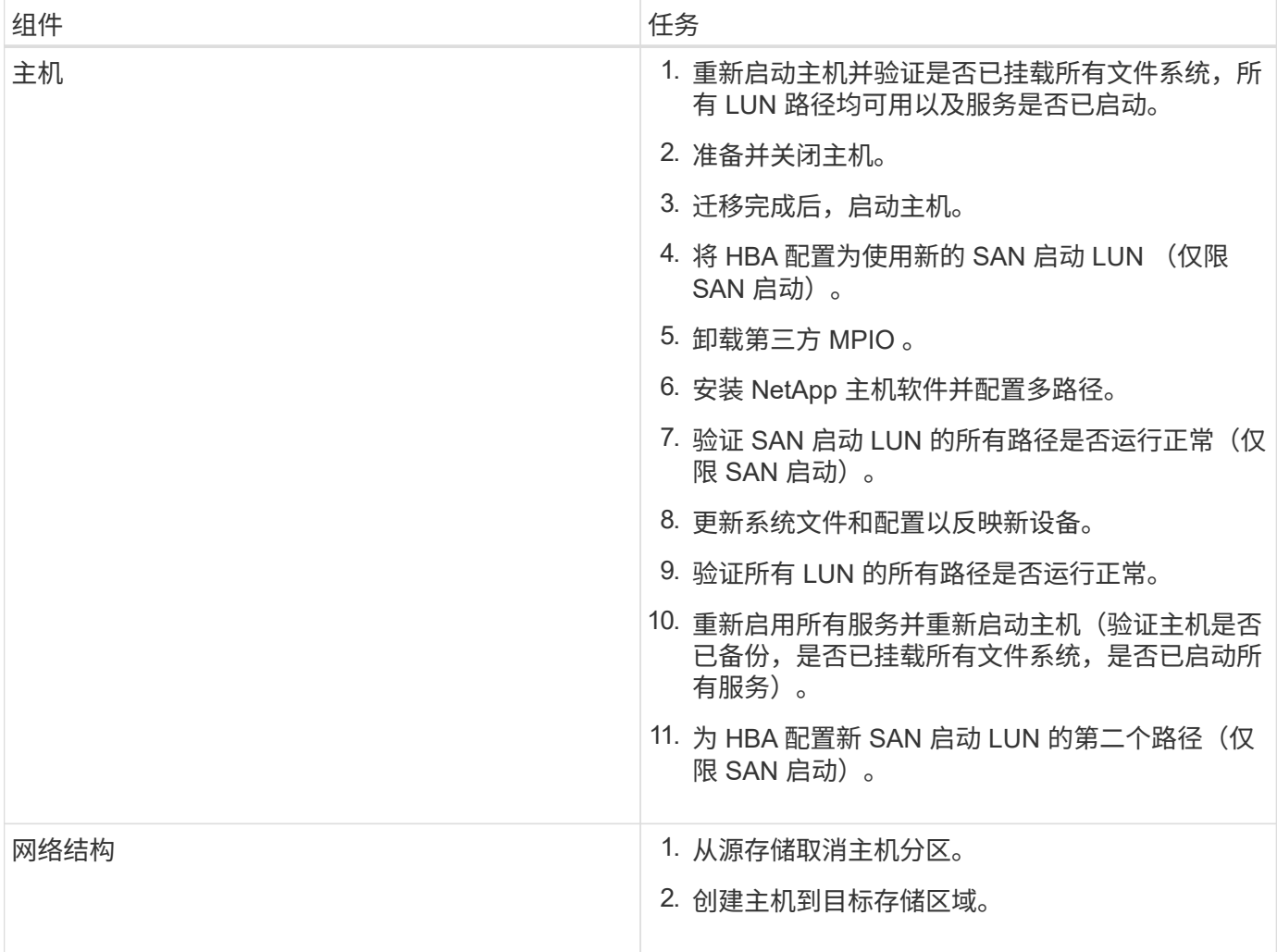

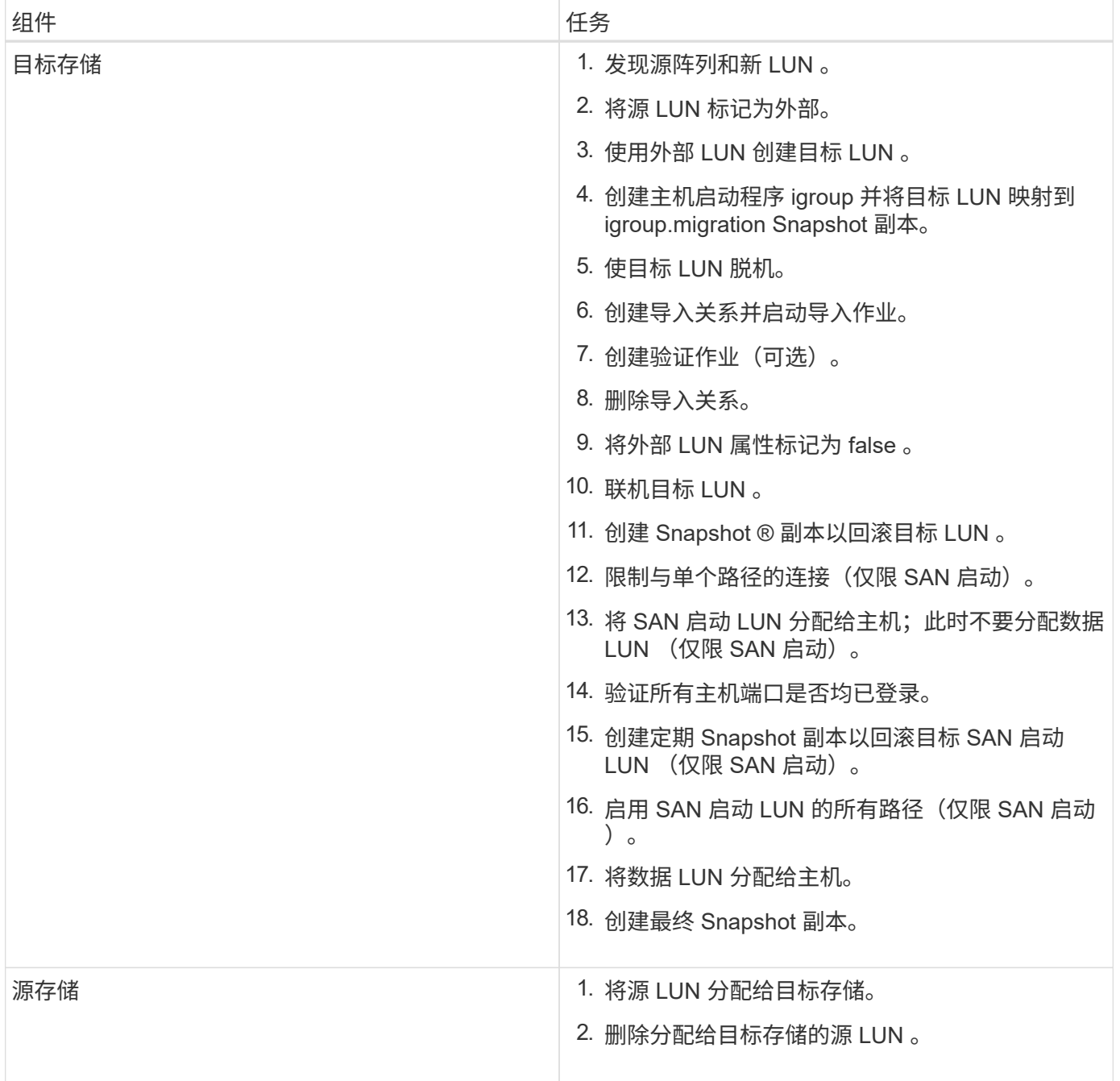

# 联机迁移工作流

联机迁移工作流在迁移过程的执行阶段执行。联机工作流图显示了在主机,网络结构,目 标存储和源存储上执行的任务。

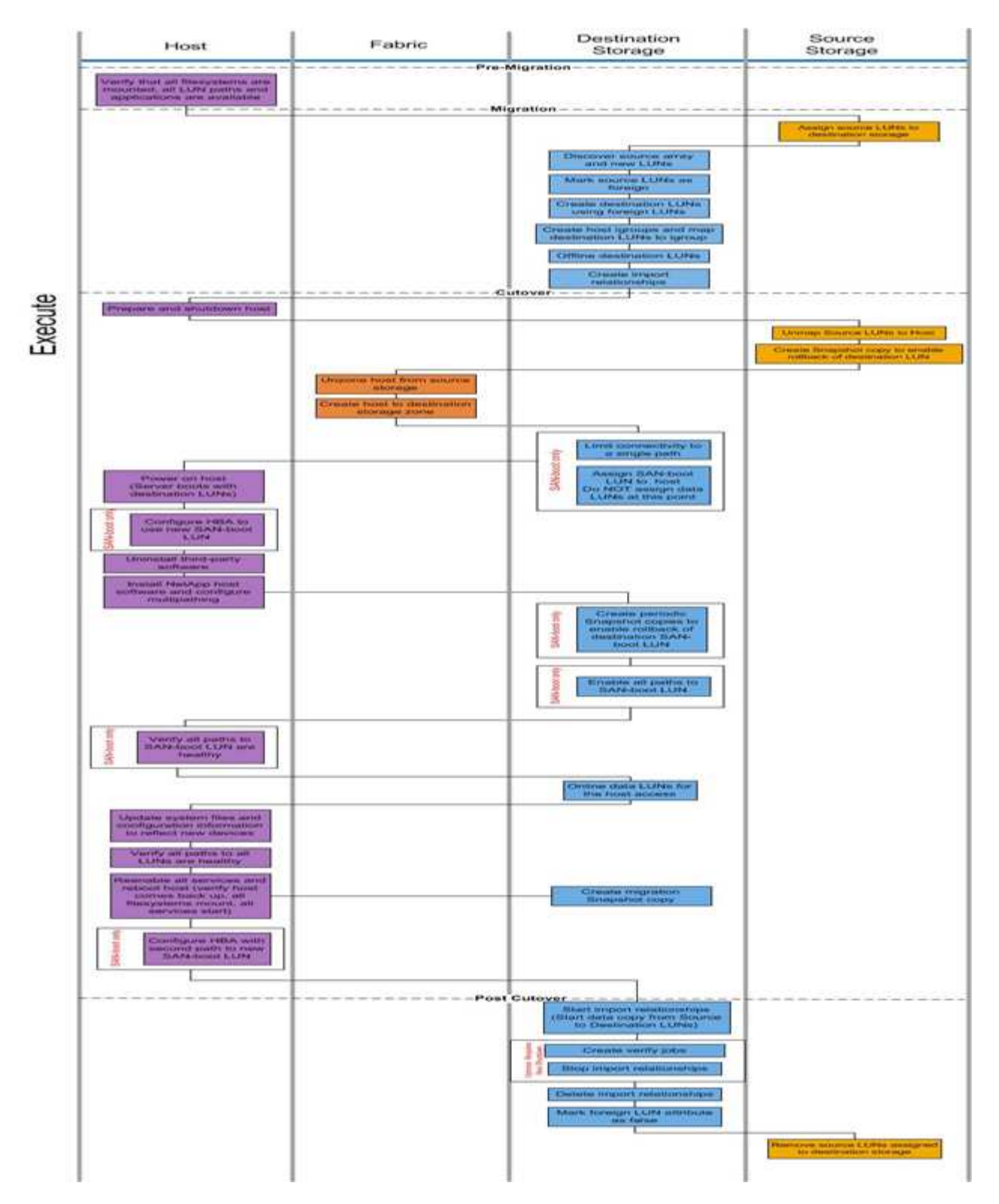

下表列出了联机工作流任务。

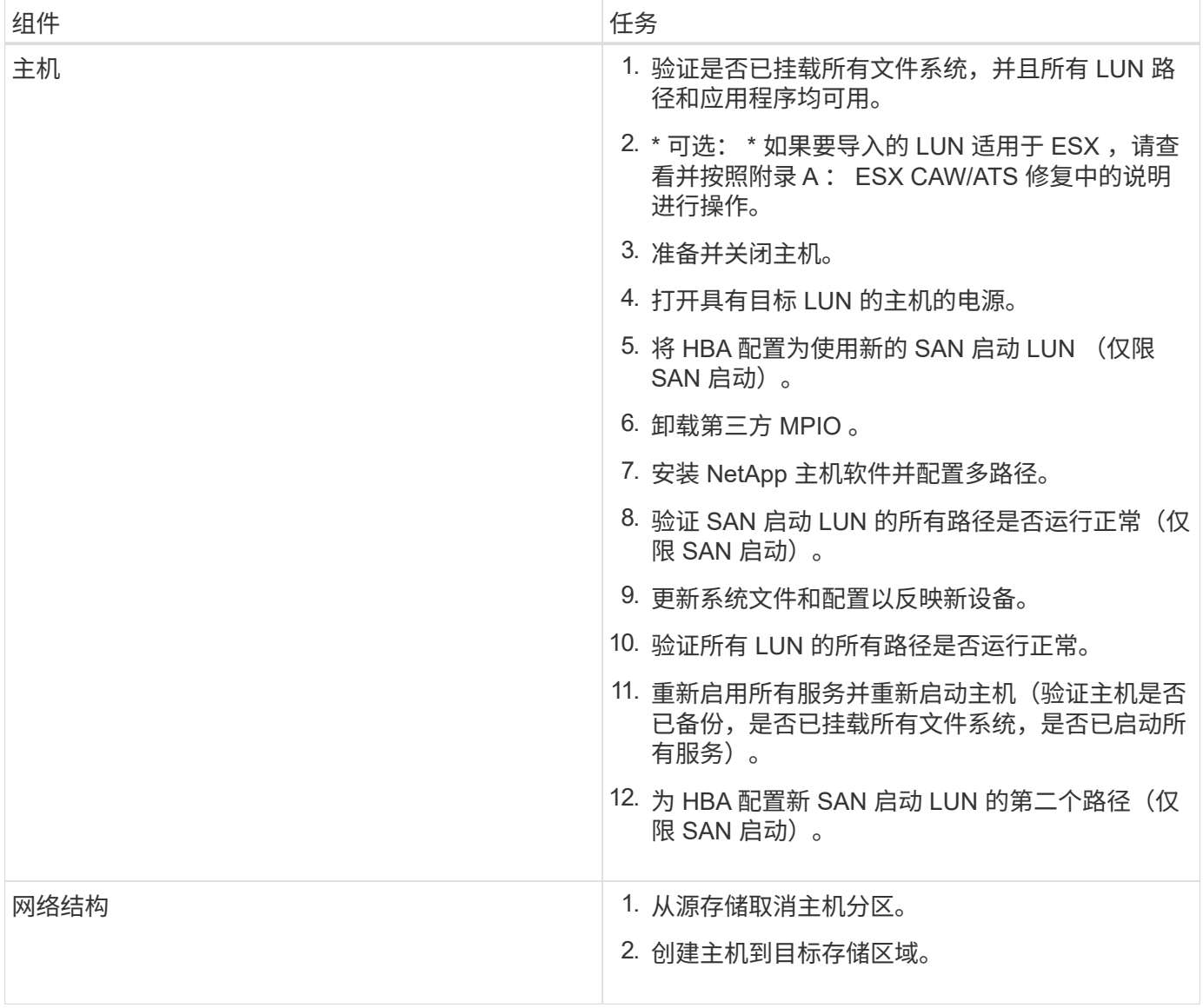

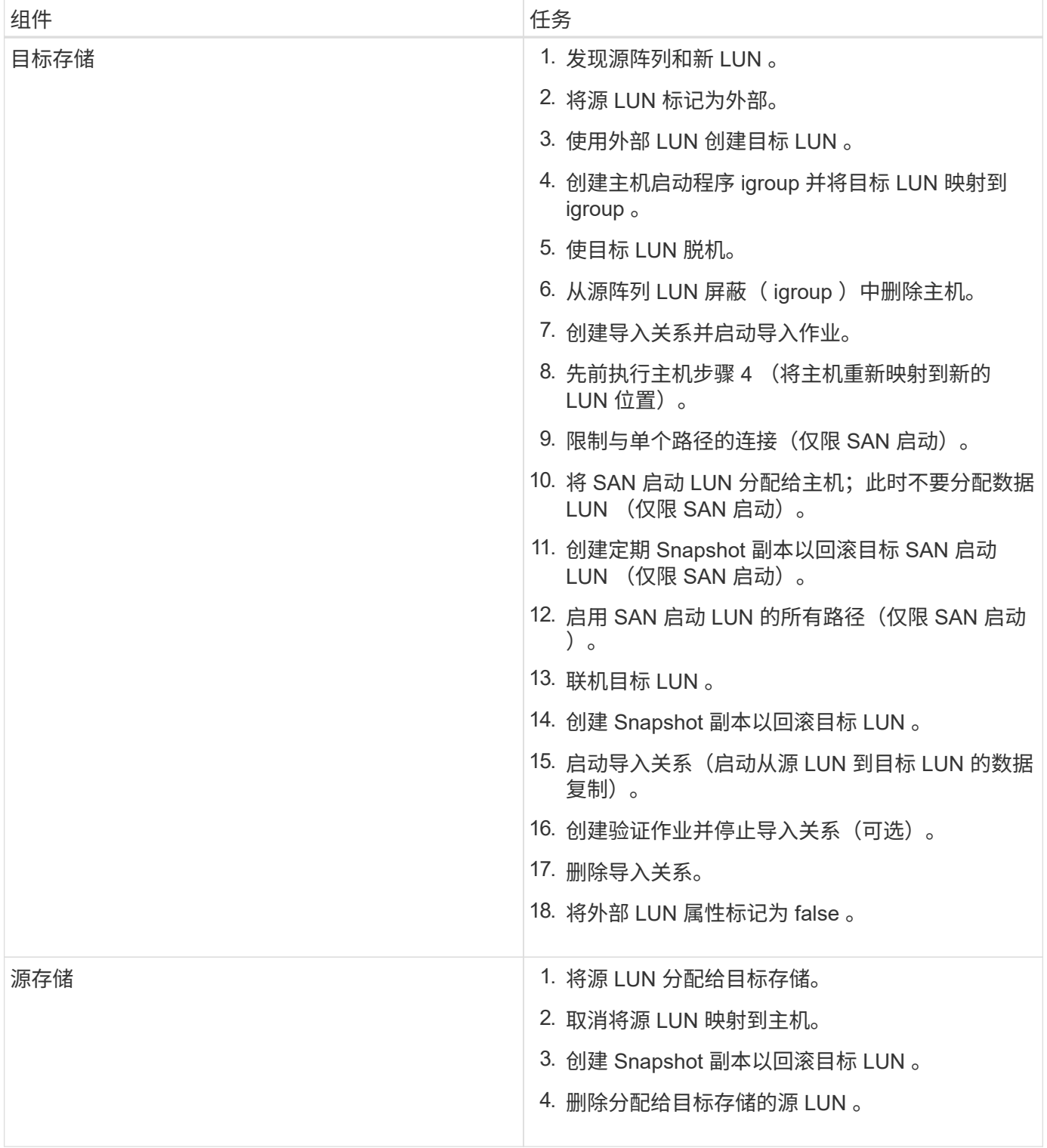

# 验证阶段工作流

迁移过程的验证阶段侧重于迁移后清理以及确认迁移计划执行的准确性。源存储上的启动 程序记录以及源和目标区域之间的分区将被删除。

下图显示了验证阶段的工作流。

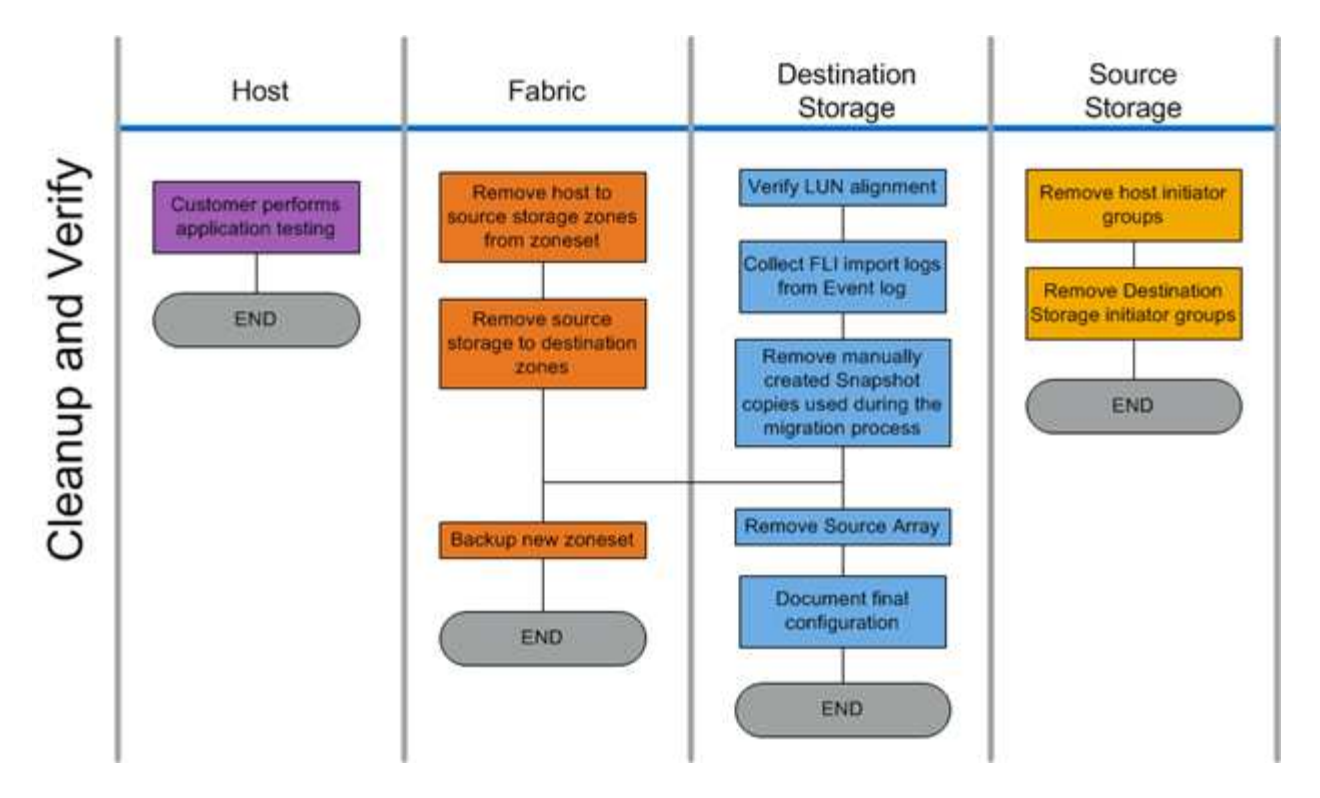

下表列出了验证阶段任务。

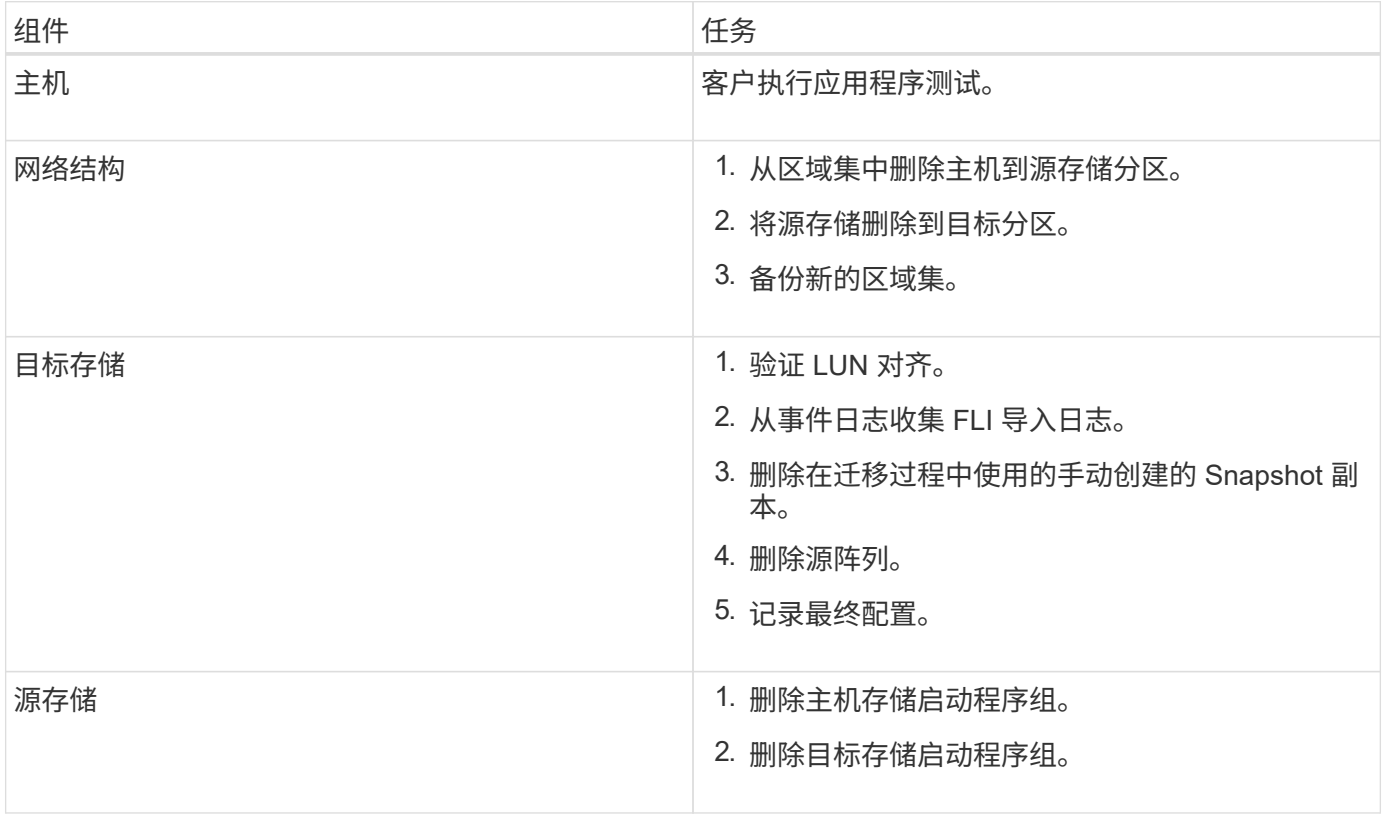

发现阶段数据收集过程

发现阶段收集成功进行迁移规划和执行所需的客户环境信息。

在数据收集阶段使用 Active IQ OneCollect 。有关完整的详细信息,请参见 Active IQ OneCollect ["](https://mysupport.netapp.com/site/tools)[文档](https://mysupport.netapp.com/site/tools)。["](https://mysupport.netapp.com/site/tools)。

## 分析阶段 **IMT** 最佳实践

分析阶段 **IMT** 最佳实践

分析阶段重点关注在继续迁移活动之前必须解决的问题。主机配置信息必须与 NetApp 互 操作性表( IMT) 中记录的受支持配置进行比较。

IMT 是一款基于 Web 的实用程序,可用于搜索与 NetApp 认证的第三方产品和组件配合使用的 NetApp 产品的 配置信息。IMT 既包含受支持的 NetApp 配置,也包含经过认证的 NetApp 配置。支持的配置是 NetApp 认可的 配置。认证配置是指经第三方公司认证可与 NetApp 组件配合使用的配置。

**IMT** 最佳实践

- 在规划工作表的交换机和主机部分输入 NetApp IMT 对所需软件和升级的建议。
- 首先,在 IMT 中输入静态信息,例如 ONTAP 操作系统,协议和 CF 模式。然后,使用站点调查作为筛选指 南,输入主机操作系统,卷管理器和 HBA 信息。
- •请勿太具体,以至于未返回任何结果;最好查看多个返回的结果并选择最适合的结果。
- 主机 HBA 有时会报告 OEM 部件号,在输入 IMT 之前,需要交叉引用它们。
- 根据 IMT 检查每个主机的可支持性。
- 相关信息 \*

["NetApp](https://mysupport.netapp.com/NOW/products/interoperability) [互](https://mysupport.netapp.com/NOW/products/interoperability)[操作](https://mysupport.netapp.com/NOW/products/interoperability)[性](https://mysupport.netapp.com/NOW/products/interoperability)["](https://mysupport.netapp.com/NOW/products/interoperability)

**FLI** 互操作性和支持标准

FLI 互操作性表( IMT )与 FlexArray IMT 非常相似,但作为一种截然不同的互操作性工 具添加,目的是更好地支持符合 NetApp 标准且可与 FLI 结合使用的源阵列。

在执行外部 LUN 导入之前,需要检查两个互操作性方面:

- 检查是否支持 FLI 。您可以通过查看 FLI IMT 来执行此操作。
- 在导入完成后,检查完整的端到端配置是否为受支持的配置。可通过 FAS/AFF IMT 执行此操作。

此外,根据目标 ONTAP 版本检查以下三个条件:

- 源存储平台型号和微代码版本。
- SAN 交换机型号和微代码版本。
- ・迁移后挂载 LUN 的 NetApp 控制器,客户环境(交换机, HBA ,固件,服务器硬件等)和 SAN 连接客户 端。

如果这三个组件中的任何一个不受支持,则可能需要进行一些修复,以确保在迁移过程期间和之后获得完全成功 和支持。

• 相关信息 \*

["NetApp](https://mysupport.netapp.com/NOW/products/interoperability) [互](https://mysupport.netapp.com/NOW/products/interoperability)[操作](https://mysupport.netapp.com/NOW/products/interoperability)[性](https://mysupport.netapp.com/NOW/products/interoperability)["](https://mysupport.netapp.com/NOW/products/interoperability)

您应使用互操作性表工具( IMT )查找有关使用 NetApp 认证的第三方产品和组件的 NetApp 产品配置的信息。

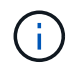

从 ONTAP 9.1.1 开始,如果您的阵列在 IMT 中未被列为受支持,您可以使用 NetApp 支持站点上 的 SAN LUN 迁移应用程序来确定您的阵列是否受支持。

#### 步骤

- 1. 转至互操作性表工具。
- 2. 搜索阵列型号。
- 3. 选择解决方案 \* 外部 LUN 导入( FLI )后端互操作性 \* 。
- 4. 选择 \* FAS 型号 \* 和 \* ONTAP 版本 \* 以确定支持的配置。
- 5. 对于支持的前端主机配置,请单击 \* 使用 ONTAP SAN 主机构建端到端视图 \* 。
- 6. 对于交换机支持的配置,请从 \* ONTAP SAN 主机 \* 选项卡中单击 \* 构建 SAN-Switch\* 的端到端视图。

◦ 相关信息 \*

#### ["NetApp](https://mysupport.netapp.com/NOW/products/interoperability) [互](https://mysupport.netapp.com/NOW/products/interoperability)[操作](https://mysupport.netapp.com/NOW/products/interoperability)[性](https://mysupport.netapp.com/NOW/products/interoperability)["](https://mysupport.netapp.com/NOW/products/interoperability)

使用 **SAN LUN** 迁移应用程序检查支持的 **FLI** 配置

从 ONTAP 9.1.1 开始,您可以使用 SAN LUN 迁移应用程序为外部源阵列限定 FLI 。如果 所需的外部阵列未在 FLI IMT 中列出, 则可以使用 SAN LUN 迁移应用程序。

步骤

- 1. 转到 NetApp 支持站点。
- 2. 在 \* 按类别筛选 \* 下,选择 \* 迁移 \* 。
- 3. 在 \* SAN LUN 迁移 \* 下,单击 \* 下载应用程序 \* 。
- 4. 从对源阵列具有块访问权限的 FC 或 iSCSI Linux 主机运行应用程序。

如果可以对外部源阵列进行限定,则会显示一个绿色复选标记。如果外部源阵列无法进行限定,则会显示红 色的 X 。

支持不受支持的 **LUN**

支持不受支持的 **LUN**

请务必确认源阵列的主机操作系统, HBA ,交换机和 ONTAP 阵列以及最终配置均在互操 作性表中列为受支持。

以下各节提供了有关这些使用情形的信息:

- 将 iSCSI LUN 导入为 FC LUN
- 将迁移的 LUN 移动到 AFF 平台

• 相关信息 \*

#### ["NetApp](https://mysupport.netapp.com/matrix) [互](https://mysupport.netapp.com/matrix)[操作](https://mysupport.netapp.com/matrix)[性表](https://mysupport.netapp.com/matrix)[工具](https://mysupport.netapp.com/matrix)["](https://mysupport.netapp.com/matrix)

导入非 **FC LUN**

由于外部 LUN 导入( FLI )利用 FlexArray 技术挂载外部 LUN ,因此只能使用 FCP 连接 到源阵列。FLI 仅支持 FC LUN 。但是,您可以通过临时解决策导入 iSCSI LUN 。由于您 要将 iSCSI LUN 作为 FC LUN 导入,因此与其他 FLI 联机 7- 模式到 ONTAP 工作流不同 ,中断窗口将涵盖整个工作流:

由于您要将 iSCSI LUN 作为 FC LUN 导入,因此与其他 FLI 联机 7- 模式到 ONTAP 工作流不同,中断窗口将覆 盖整个工作流。

步骤

1. 在源阵列上,您需要从其 iSCSI igroup 取消所需 iSCSI LUN 的映射。

2. 在源阵列上,将 LUN 映射到 FC igroup ,确保已将目标阵列 WWPN 添加到 igroup 。

3. 导入 LUN 。

4. 导入 LUN 后,您可以创建新的 iSCSI igroup 并将主机添加到 igroup 。

5. 在主机上,重新扫描 LUN 。

要验证您的特定环境是否支持本文档所述的确切产品和功能版本,请参见 NetApp 支持站点上的互操作性表 工具( IMT )。NetApp IMT 定义了可用于构建 NetApp 支持的配置的产品组件和版本。具体结果取决于每 个客户是否按照已发布的规格进行安装。

◦ 相关信息 \*

#### ["NetApp](https://mysupport.netapp.com/matrix) [互](https://mysupport.netapp.com/matrix)[操作](https://mysupport.netapp.com/matrix)[性表](https://mysupport.netapp.com/matrix)[工具](https://mysupport.netapp.com/matrix)["](https://mysupport.netapp.com/matrix)

使用外部 **LUN** 导入将 **LUN** 导入到 **AFF** 中

AFF 并非所有版本的 ONTAP 软件都支持 FlexArray 。在这些版本中,您必须使用 AFF 暂 存外部 LUN 导入 (Foreign LUN Imports, FLI) 到同一集群上的非 AFF 高可用性( High Availability, HA) 对。

从 ONTAP 9.1 开始, AFF 支持 FLI 。您可以使用 FKU 将 LUN 从其他阵列直接导入到 ONTAP 集群中。

自 ONTAP 8.3.2 起, AFF 可以通过批准的流程差异请求( PVR )来支持 FLI 。请联系您的 NetApp 客户团队 ,将 PVR 提交审批。提交者(通常是 NetApp 系统工程师)在获得批准后,将收到一份批准函,其中包含启用 FLI 功能的说明。

对于 8.3.2 之前的 ONTAP 软件版本,由于已进行了一些写入优化, AFF 当前不支持 FlexArray 。您需要将 FLI 导入暂存到 AFF 所在集群上的非 AFF HA 对。迁移完成后,您可以使用卷或 LUN 移动等无中断操作( Nondisruptive operations , NDO )将迁移的 LUN 移动到 AFF 。如果您的 AFF 集群没有任何非 AFF 节点,请 与您的客户团队联系,了解为实现此目的而借用旋转设备的可能性。

#### 差距分析报告

差距分析是对客户当前环境和 NetApp 推荐环境的报告。它提供了迁移后需要对客户环境

### 进行的所有建议升级。

目标配置(迁移后)包括每个主机的详细信息(操作系统配置, MPIO , HBA 详细信息,主机实用程序套件版 本等)。此外,我们还提供了有关 SnapDrive 和 SnapManager 等 NetApp 所需的其他产品的信息。

由于通常需要计划维护时间,因此通常在实际迁移事件发生之前不会进行所需的更改。通常,迁移前对 MPIO 配置所做的任何更改也会影响对当前存储的支持。

您的站点调查和规划工作表的主机部分中填写完整的 NetApp 建议部分将作为差距分析报告。必须对迁移项目中 包括的每个主机完成差距分析。必须与客户一起审核已完成的差距分析报告。

以下是差距分析报告示例。

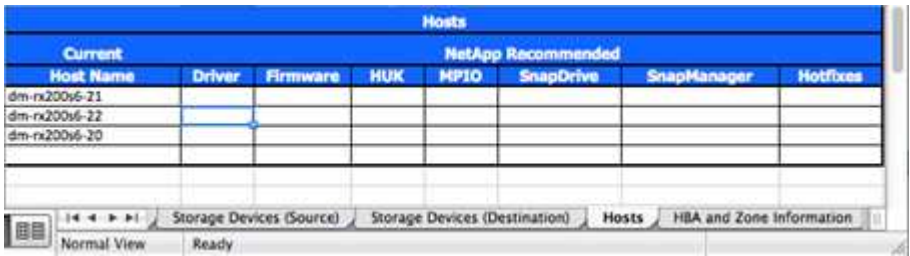

规划和准备阶段过程

规划和准备阶段过程

FLI 规划阶段侧重于创建详细迁移计划以及为实际迁移准备客户环境所需的任务。在此阶 段执行一个或多个测试迁移,以验证外部 LUN 导入的安装和设置。

以下是在规划阶段要完成的任务:

- 通过在 " 站点调查和规划 " 工作表的 "LUN 详细信息 " 部分中输入每个存储阵列的存储映射信息,创建源 LUN 和目标 LUN 的映射。
- 根据规划信息将源存储连接到网络结构。
- 配置交换机分区。
- 执行一个或多个测试迁移以验证安装和设置。

为 **FLI** 迁移布线最佳实践

要为 FLI 迁移配置 ONTAP 存储,您应根据规划信息和建议的最佳实践将源存储连接到网 络结构。

在为 FLI 迁移配置 ONTAP 存储时,建议遵循以下布线最佳实践。

- 使用双网络结构实现冗余。
- 从每个目标存储至少使用两个启动程序和两个目标端口进行 FLI 迁移。
- 请勿将目标存储启动程序端口与主机分区。ONTAP 的启动程序端口用于与源存储的目标端口进行分区。

以下是在生产网络结构中为源存储和目标存储布线的示例。

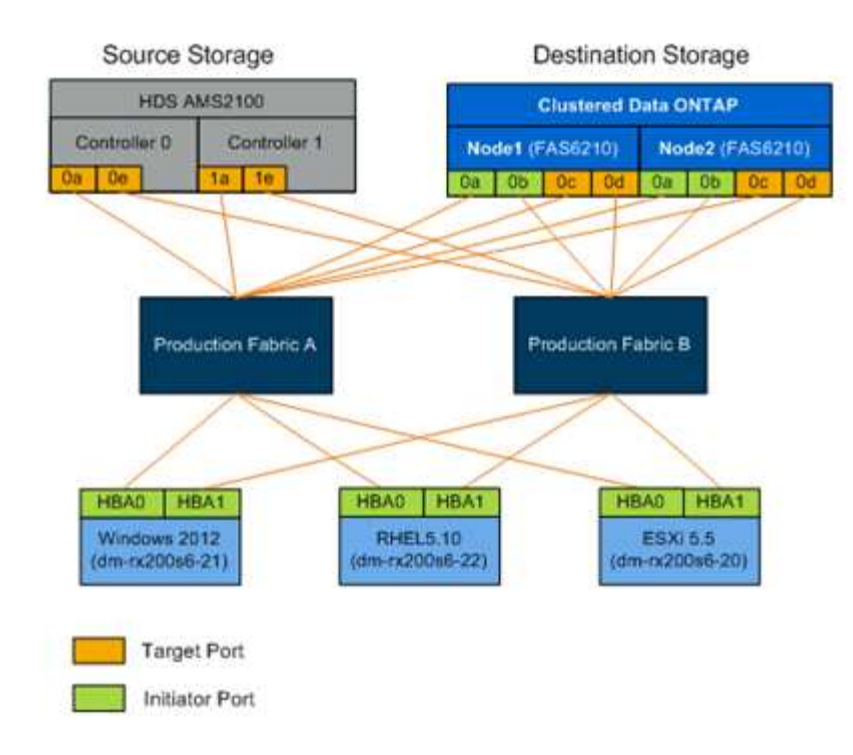

配置交换机分区

您必须在 SAN 交换机上创建所需的分区,以便将源存储连接到目标存储。

步骤

1. 备份生产和迁移网络结构中每个交换机上的现有区域集。

2. 对源存储和目标存储进行分区,如下所示。

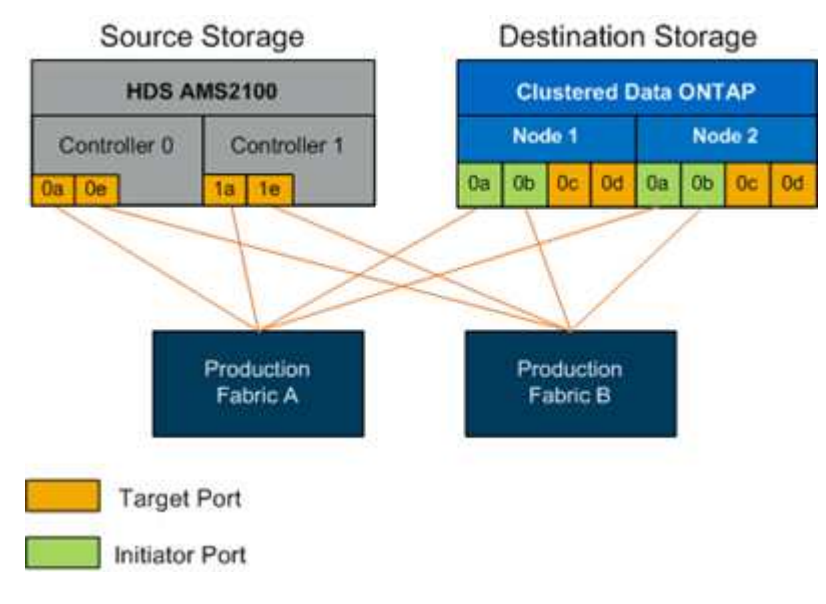

3. 创建分区并将其添加到生产网络结构 A 中的区域集

以下是区域 zone AMS2100 cDOT Initiator faba 的生产区域生产网络结构 A 的示例。

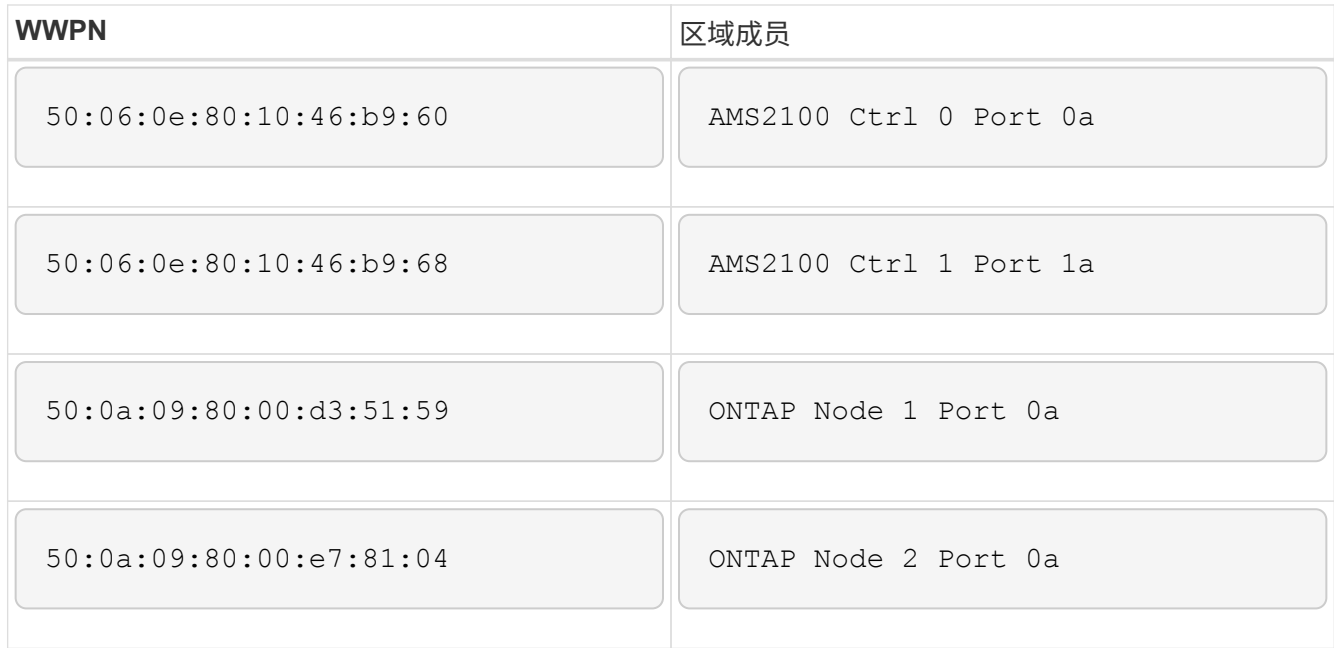

#### 4. 激活网络结构 A 中的区域集

5. 创建分区并将其添加到生产网络结构 B 中的区域集

以下是区域 zone\_AMS2100\_cDOT\_Initiator\_fabB 的生产区域生产网络结构 A 的示例。

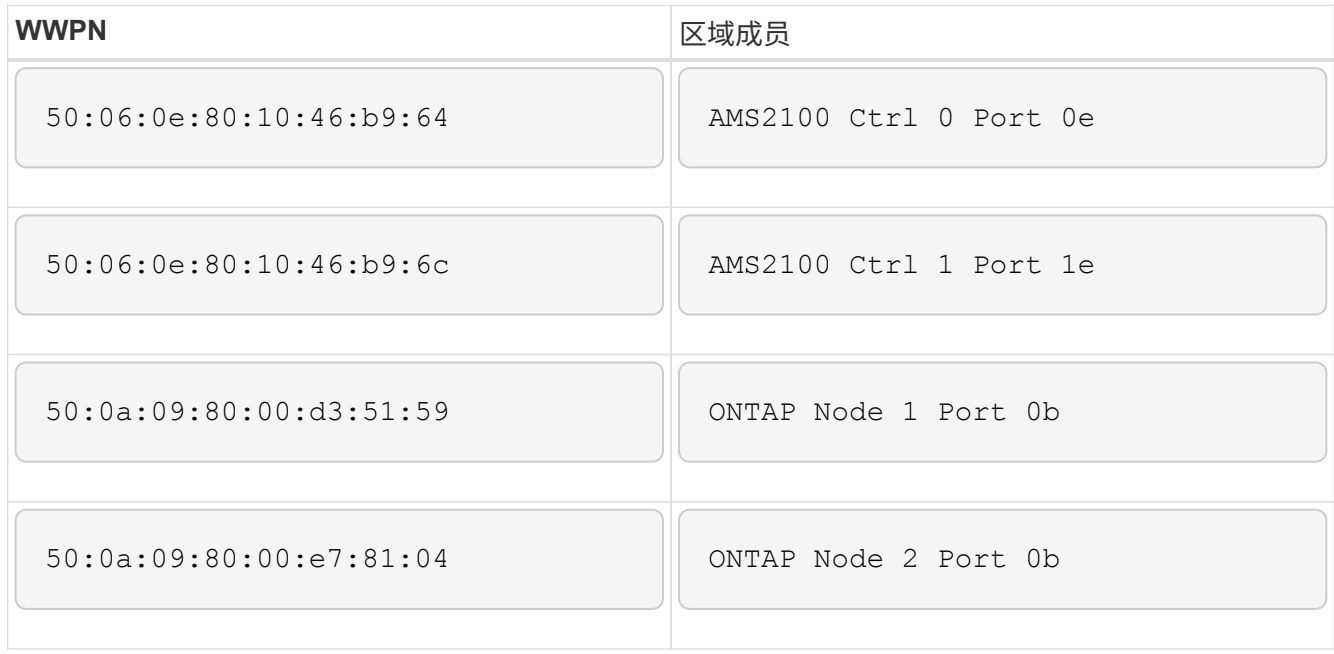

### 6. 激活生产网络结构 B 中的区域集

如何配置源阵列

要为启动程序端口添加主机条目( LUN 屏蔽, NetApp 术语中的 igroup ),请参见源阵 列的阵列文档。此信息可从 " 站点调查和规划 " 工作表的 " 存储组 " 部分中检索。

迁移测试

您应执行一个或多个测试迁移,以验证阵列,交换机和主机是否已正确配置,同时还应获 取可推断的多个示例,以确定迁移持续时间和工作量级别。

使用 **Hitachi AMS2100** 测试迁移示例

以下是使用 Hitachi AMS2100 作为外部阵列的测试迁移示例。根据涉及的阵列,主机操作 系统和其他变量,您的步骤可能会有所不同。

您可以使用以下示例作为执行测试迁移所需步骤的一般指南。NetApp 建议尽早执行测试迁移,以便查找测试所 发现的任何问题并尽可能多地解决这些问题。在继续进行生产迁移之前,应对源阵列和目标阵列的所有组合执行 测试迁移。

要执行测试迁移,请完成以下步骤:

步骤

- 1. 在源阵列上创建一个 2 GB 的测试 LUN 。
- 2. 以系统身份登录到 Hitachi Storage Navigator 模块化。
- 3. 选择 AMS 2100 阵列。
- 4. 单击 \* 显示并配置阵列 \* 。
- 5. 使用 root 登录。
- 6. 展开 \* 组 \* 并选择 \* 逻辑单元 \* 。
- 7. 选择 \* 创建 LU\* 以创建测试 LUN 。
- 8. 创建一个 2 GB 的测试 LUN 。
- 9. 单击 \* 确定 \* 。
- 10. 跳过此处的 LUN 分配, 然后单击 \* 关闭 \* 继续。
- 11. 验证是否已创建 LUN 0026 。
- 12. 展开 "\* 组 " 并选择 "\* 逻辑单元 \* " 。
- 13. 选择 \* 主机组 \* 将测试 LUN 映射到 cDOT\_FLI 主机组。
- 14. 选择上一步创建的主机组 cDOT\_FLI, 然后单击 \* 编辑主机组 \* 。
- 15. 选择主机组的端口。在此示例中,我们选择 0a , 0e , 1a , 1e 。选择强制设置为所有选定端口选项。

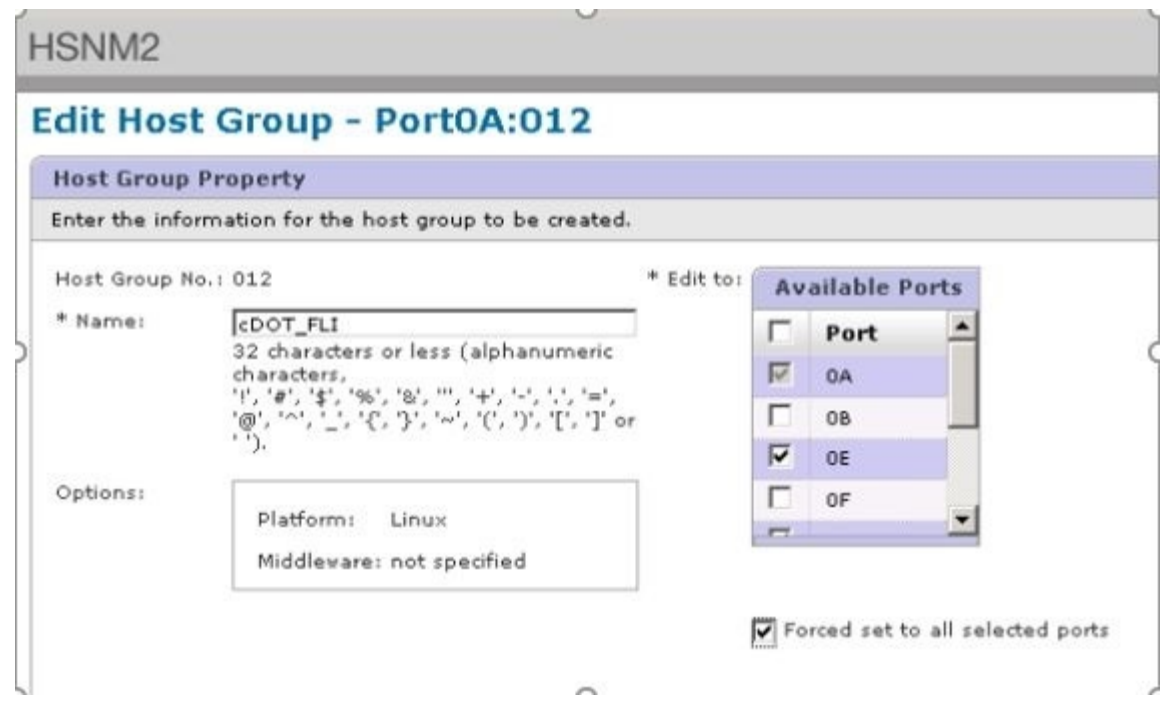

- 16. 单击 \* 逻辑单元 \* 并添加测试 LUN LUN0026 。
- 17. 单击 \* 确定 \* 以映射 LUN 。
- 18. 选择 \* 是, 我已阅读上述警告并希望编辑主机组 \*, 然后单击 \* 确认 \* 。
- 19. 验证主机组创建情况,然后单击 \* 关闭 \* 。
- 20. 验证测试 LUN 以及从源存储到目标存储的映射,并执行外部 LUN 导入( Foreign LUN Import , FLI )导 入。
- 21. 使用管理员用户通过 SSH 登录到 ONTAP 存储。
- 22. 将模式更改为高级。dataMig-cmode :: > set -privilege advanced
- 23. 当系统询问您是否要继续执行高级命令时,输入 y 。
- 24. 在 ONTAP 上发现源阵列。请等待几分钟,然后重试以检测源 array.m storage array show
	- a. 首次发现存储阵列时, ONTAP 可能无法通过自动发现来显示该阵列。按照以下说明重置连接 ONTAP 启动程序端口的交换机端口。

例如, ONTAP 的 DataMig-cmode 集群启动程序端口 0a 和 0b 连接到 Cisco 端口 4/9 和 4/11 。要重置 Cisco 交换机上的端口 4/9, 请执行以下操作:

conf t interface fc4/9 shutdown no shutdown exit exit

+ 重置一个端口通常足以满足要求。重置一个端口后,请检查阵列列表和 LUN 路径。

25. 验证是否已通过所有启动程序端口发现源阵列: storage array config show -array-name Hitachi, DF600F 1

| Node<br>Initiator    | LUN | LUN |                                       | Group Count Array Name Array Target Port               |
|----------------------|-----|-----|---------------------------------------|--------------------------------------------------------|
| 0a                   |     |     |                                       | DataMig-cmode-01 0 1 HITACHI DF600F 1 50060e801046b960 |
|                      |     |     |                                       | 50060e801046b964                                       |
| 0 <sub>b</sub>       |     |     |                                       | 50060e801046b968                                       |
| 0a                   |     |     |                                       | 50060e801046b96c                                       |
| 0 <sub>b</sub><br>0a |     |     | DataMig-cmode-02 0 1 HITACHI DF600F 1 | 50060e801046b960                                       |
| 0 <sub>b</sub>       |     |     |                                       | 50060e801046b964                                       |
|                      |     |     |                                       | 50060e801046b968                                       |
| 0a                   |     |     |                                       | 50060e801046b96c                                       |
| 0 <sub>b</sub>       |     |     |                                       |                                                        |

26. 列出从 Hitachi 存储映射的测试 LUN 并验证磁盘属性和路径: storage disk show -array-name Hitachi DF600F 1 -instance

```
  Disk: HIT-1.1
          Container Type: unassigned
            Owner/Home: - / -DR Home: -
    Stack ID/Shelf/Bay: - / - / -
                     LUN: 0
                 Array: HITACHI DF600F 1
                  Vendor: HITACHI
                   Model: DF600F
           Serial Number: 83017542001A
                     UID:
48495441:43484920:38333031:37353432:30303236:00000000:00000000:00000000:
00000000:00000000
                     BPS: 512
           Physical Size: -
                Position: present
Checksum Compatibility: block
```
 Aggregate: - Plex: - Paths: LUN Initiator Side Target Side Link Controller Initiator ID Switch Port Switch Port Acc Use Target Port TPGN Speed I/O KB/s IOPS ------------------ --------- ----- -------------------- -------------------- --- --- ----------------------- ------ ------- ------------ ------------ DataMig-cmode-01 0a 0 DM-Cisco9506-1:4-9 DM-Cisco9506-1:2-24 AO INU 50060e801046b968 2 2 Gb/S 0  $\cap$ DataMig-cmode-01 0b 0 DM-Cisco9506-2:4-9 DM-Cisco9506-2:2-24 AO INU 50060e801046b96c 2 2 Gb/S 0  $\Omega$ DataMig-cmode-01 0b 0 DM-Cisco9506-2:4-9 DM-Cisco9506-2:1-14 AO INU 50060e801046b964 1 2 Gb/S 0  $\overline{0}$ DataMig-cmode-01 0a 0 DM-Cisco9506-1:4-9 DM-Cisco9506- 1:1-14 AO INU 50060e801046b960 1 2 Gb/S 0  $\Omega$ DataMig-cmode-02 0a 0 DM-Cisco9506-1:4-11 DM-Cisco9506-1:2-24 AO INU 50060e801046b968 2 2 Gb/S 0  $\Omega$ DataMig-cmode-02 0b 0 DM-Cisco9506-2:4-11 DM-Cisco9506-2:2-24 AO INU 50060e801046b96c 2 2 Gb/S 0  $\Omega$ DataMig-cmode-02 0b 0 DM-Cisco9506-2:4-11 DM-Cisco9506-2:1-14 AO INU 50060e801046b964 1 2 Gb/S 0  $\Omega$ DataMig-cmode-02 0a 0 DM-Cisco9506-1:4-11 DM-Cisco9506-1:1-14 AO INU 50060e801046b960 1 2 Gb/S 0  $\cap$ Errors: - DataMig-cmode::\*> 27. 使用序列号将源 LUN 标记为外部: storage disk set-foreign-lun { -serial number

- 83017542001A } -is-foreigner true
- 28. 验证源 LUN 是否标记为外部: storage disk show -array-name Hitachi DF600F\_1
- 29. 列出所有外部阵列及其序列号: storage disk show -container-type foreign-fields serial

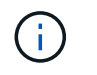

lun create 命令会根据分区偏移检测大小和对齐情况,并使用 foreign-disk 参数相应地创建 LUN 。

- 30. 创建目标卷: vol create -vserver DataMig flix aggr1 -size 10g
- 31. 使用外部 LUN 创建测试 LUN : lun create -vserver DataMig -path /vol/Flivol/testlun1 -ostype Linux -foreign-disk 83017542001A
- 32. 列出测试 LUN 并验证源 LUN 的 LUN 大小: lun show

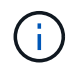

对于 FLI 脱机迁移, LUN 必须处于联机状态才能映射到 igroup ,然后必须处于脱机状态,才 能创建 LUN 导入关系。

- 33. 创建协议 FCP 的测试 igroup 而不添加任何启动程序: lun igroup create -vserver DataMig -igroup treat1 -protocol fcp -ostype linux
- 34. 将测试 LUN 映射到测试 igroup : lun map -vserver DataMig -path /vol/Flivol/testlun1 -igroup tlogr1
- 35. 使测试 LUN 脱机: lun offline -vserver datasMig -path /vol/flivol/testlun1
- 36. 创建与测试 LUN 和外部 LUN 的导入关系: lun import create -vserver DataMig -path /vol/Flivol/testlun1 -foreign-disk 83017542001A
- 37. 开始迁移(导入): lun import start -vserver DataMig -path /vol/Flivol/testlun1
- 38. 监控导入进度: lun import show -vserver DataMig -path /vol/Flivol/testlun1
- 39. 检查导入作业是否已成功完成: lun import show -vserver DataMig -path /vol/Flivol/testlun1

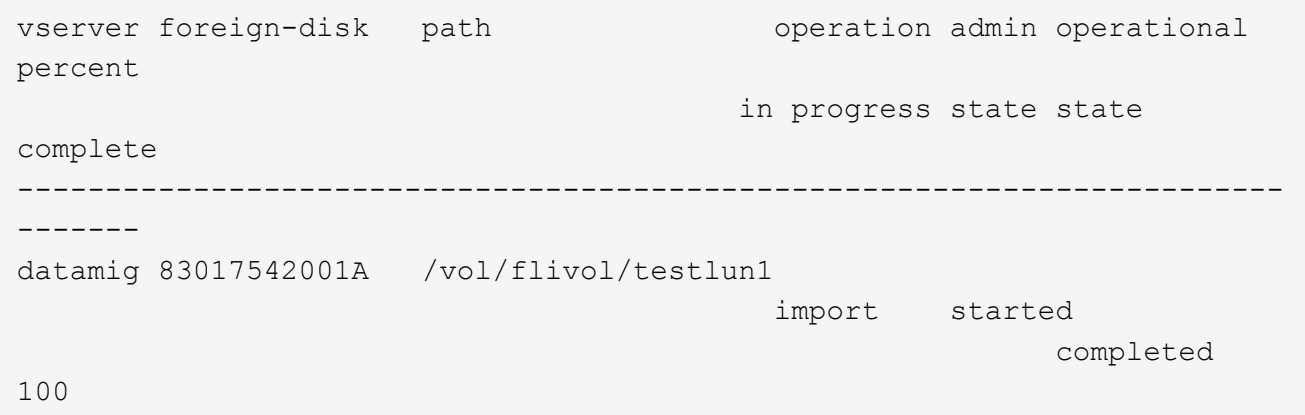

40. 启动验证作业以比较源 LUN 和目标 LUN 。监控验证进度: lun import verify start -vserver DataMig -path /vol/Flivol/testlun1
DataMig-cmode::\*> lun import show -vserver datamig -path /vol/flivol/testlun1 vserver foreign-disk path operation admin operational percent in progress state state complete ------------------------------------------------------------------------ ------ datamig 83017542001A /vol/flivol/testlun1 verify started in\_progress 44

41. 检查确认作业是否已完成且无任何错误: lun import show -vserver DataMig -path /vol/Flivol/testlun1

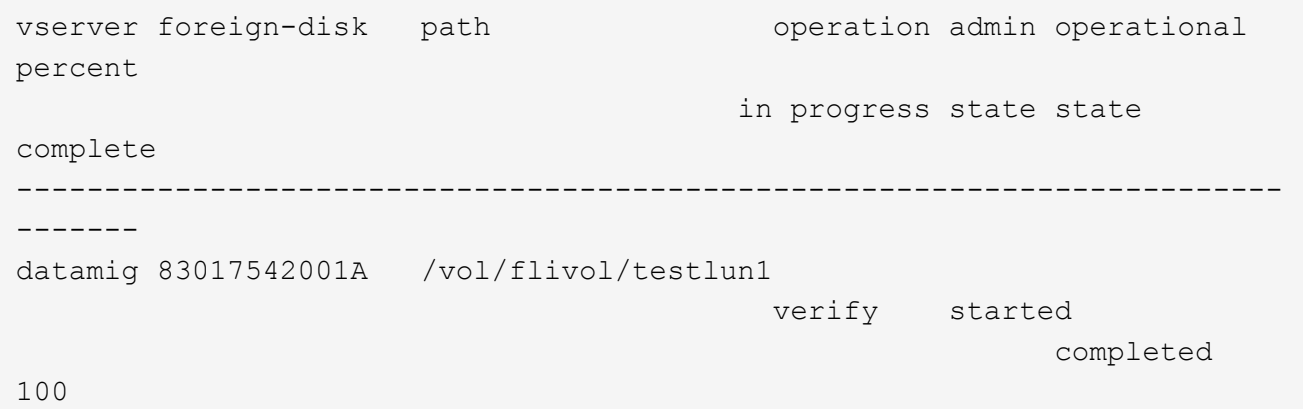

- 42. 删除导入关系以删除迁移作业: lun import delete -vserver DataMig -path /vol/Flivol/testlun1``lun import show -vserver DataMig -path /vol/Frevol/testlun1
- 43. 从测试 igroup 取消映射测试 LUN : lun unmap -vserver DataMig -path /vol/flivol/testlun1 -igroup tlogr1
- 44. 使测试 LUN 联机: lun online -vserver DataMig -path /vol/Flivol/testlun1
- 45. 将外部 LUN 属性标记为 false : storage disk modify { -serial number 83017542001A } -is-foreigner false

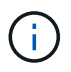

请勿删除使用 ONTAP 启动程序端口在源存储上创建的主机组。从该源阵列迁移期间会重复 使用同一主机组。

- 46. 从源存储中删除测试 LUN 。
	- a. 以系统身份登录到 Hitachi Storage Navigator 模块化。
	- b. 选择 AMS 2100 阵列,然后单击 \* 显示和配置阵列 \* 。
- c. 使用 root 登录。
- d. 选择 \* 组 \*, 然后选择 \* 主机组 \*。
- e. 选择 *cDOT\_FLI igroup* 并单击 \* 编辑主机组 \* 。
- f. 在 \* 编辑主机组 \* 窗口中,选择为映射测试 LUN 而选择的所有目标端口,然后选择 \* 强制设置为所有选 定端口 \* 。
- g. 选择 \* 逻辑单元 \* 选项卡。
- h. 从 \* 已分配逻辑单元 \* 窗口中选择测试 LUN 。
- i. 选择 \* 删除 \* 以删除 LUN 映射。
- j. 单击确定。
- k. 请勿删除主机组,而是继续删除测试 LUN 。
- l. 选择逻辑单元。
- m. 选择在上一步中创建的测试 LUN ( LUN0026 )。
- n. 单击 \* 删除 LUN\* 。
- o. 单击 \* 确认 \* 以删除测试 LUN 。
- 47. 删除目标存储上的测试 LUN 。
	- a. 使用管理员用户通过 SSH 登录到 ONTAP 存储。
	- b. 使 NetApp 存储系统上的测试 LUN 脱机: lun offline -vserver DataMig -path /vol/Flivol/testlun1

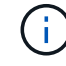

请确保不要选择其他主机 LUN 。

- c. 销毁 NetApp 存储系统上的测试 LUN : lun destroy -vserver DataMig -path /vol/Flivol/testlun1
- d. 使 NetApp 存储系统上的测试卷脱机: vol offline -vserver DataMig -volume flivol
- e. 销毁 NetApp 存储系统上的测试卷: vol destroy -vserver DataMig -volume flivol

# **FLI** 脱机工作流

**FLI** 脱机工作流

本节提供了 FLI 脱机工作流的示例,这是四个 FLI 工作流之一。

此工作流使用 HDS AMS2100 阵列作为源阵列。脱机工作流具有以下任务:

- 1. 转换准备
- 2. 导入数据
- 3. 验证迁移结果(可选)
- 4. FLI 脱机迁移后任务

**FLI** 脱机:转换准备

**FLI** 脱机:转换准备

在外部 LUN 导入( FLI )的预迁移期间,验证并验证主机和源 LUN 路径。主机重新启动 后,它将关闭,以便为迁移做准备。

迁移和修复完成后,可以将主机连接到新的目标存储,并由最终用户验证应用程序。

重新启动主机以验证系统状态

迁移主机会在对其配置进行任何更改之前重新启动。在继续迁移之前,请验证系统是否处 于已知正常状态。

要在重新启动后验证服务器配置是否持久且原始,请完成以下步骤:

步骤

- 1. 关闭所有打开的应用程序。
- 2. 重新启动主机。
- 3. 查看日志以了解错误。

验证主机 **LUN** 路径和多路径配置验证

验证主机 **LUN** 路径和多路径配置验证

在进行任何迁移之前,请确认多路径配置正确且工作正常。LUN 的所有可用路径都应处于 活动状态。

**Windows** 主机的多路径验证

在外部 LUN 导入 (Foreign LUN Import , FLI) 过程中, 您应验证主机上是否已配置多 路径并正常运行。

有关Windows主机的分步说明、请参见的"多路径"一节 ["](https://docs.netapp.com/us-en/ontap-sanhost/hu_windows_2022.html#multipathing)[将](https://docs.netapp.com/us-en/ontap-sanhost/hu_windows_2022.html#multipathing)[Windows Server 2022](https://docs.netapp.com/us-en/ontap-sanhost/hu_windows_2022.html#multipathing)[与](https://docs.netapp.com/us-en/ontap-sanhost/hu_windows_2022.html#multipathing)[ONTAP](https://docs.netapp.com/us-en/ontap-sanhost/hu_windows_2022.html#multipathing) [结](https://docs.netapp.com/us-en/ontap-sanhost/hu_windows_2022.html#multipathing)[合使用](https://docs.netapp.com/us-en/ontap-sanhost/hu_windows_2022.html#multipathing)["](https://docs.netapp.com/us-en/ontap-sanhost/hu_windows_2022.html#multipathing)。

**Linux** 主机的多路径验证

在外部 LUN 导入( Foreign LUN Import , FLI )过程中,您应验证主机上是否已配置多 路径并正常运行。

对于 Linux 主机,请完成以下步骤。

步骤

1. 要验证在 Linux 主机上是否已配置 DM-MP 多路径并正常运行,请运行以下命令: multipath -ll

```
mpath2 (360060e801046b96004f2bf4600000012) dm-6 HITACHI,DF600F
[size=2.0G][features=0][hwhandler=0][rw]
\_ round-robin 0 [prio=1][active]
  \_ 0:0:1:2 sdg 8:96 [active][ready]
 \ 1:0:1:2 sdo 8:224 [active][ready]
\_ round-robin 0 [prio=0][enabled]
  \_ 0:0:0:2 sdc 8:32 [active][ready]
\setminus 1:0:0:2 sdk 8:160 [active][ready]
mpath1 (360060e801046b96004f2bf4600000011) dm-5 HITACHI,DF600F
[size=2.0G][features=0][hwhandler=0][rw]
\_ round-robin 0 [prio=1][active]
  \_ 0:0:0:1 sdb 8:16 [active][ready]
  \_ 1:0:0:1 sdj 8:144 [active][ready]
\_ round-robin 0 [prio=0][enabled]
  \_ 0:0:1:1 sdf 8:80 [active][ready]
  \_ 1:0:1:1 sdn 8:208 [active][ready]
mpath0 (360060e801046b96004f2bf4600000010) dm-0 HITACHI,DF600F
[size=20G][features=0][hwhandler=0][rw]
\_ round-robin 0 [prio=1][active]
  \_ 0:0:1:0 sde 8:64 [active][ready]
 \ 1:0:1:0 sdm 8:192 [active][ready]
\_ round-robin 0 [prio=0][enabled]
  \_ 0:0:0:0 sda 8:0 [active][ready]
\ 1:0:0:0 sdi 8:128 [active][ready]
mpath3 (360060e801046b96004f2bf4600000013) dm-7 HITACHI,DF600F
[size=3.0G][features=0][hwhandler=0][rw]
\_ round-robin 0 [prio=1][active]
  \_ 0:0:0:3 sdd 8:48 [active][ready]
 \ 1:0:0:3 sdl 8:176 [active][ready]
\_ round-robin 0 [prio=0][enabled]
  \_ 0:0:1:3 sdh 8:112 [active][ready]
  \_ 1:0:1:3 sdp 8:240 [active][ready]
[root@dm-rx200s6-22 ~]#
```
**ESXi** 主机的多路径验证

在外部 LUN 导入( Foreign LUN Import , FLI )过程中,您应验证主机上是否已配置多 路径并正常运行。

对 ESXi 主机完成以下步骤。

步骤

1. 使用 VMware vSphere Client 确定 ESXi 和虚拟机。

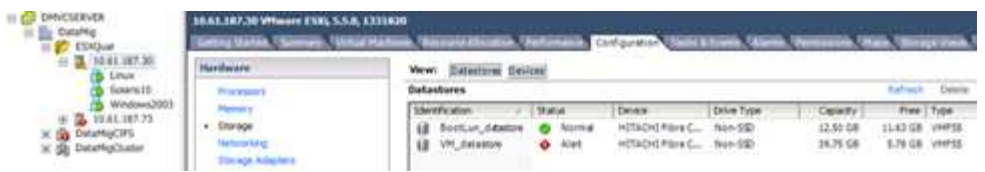

2. 确定要使用 vSphere Client 迁移的 SAN LUN 。

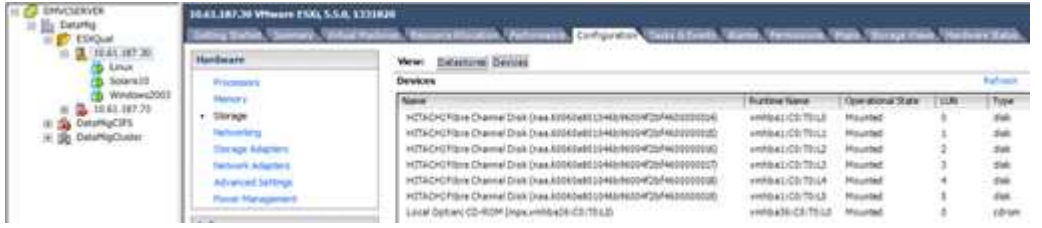

3. 确定要迁移的 VMFS 和 RDM ( vfat )卷: esxcli storage filesystem list

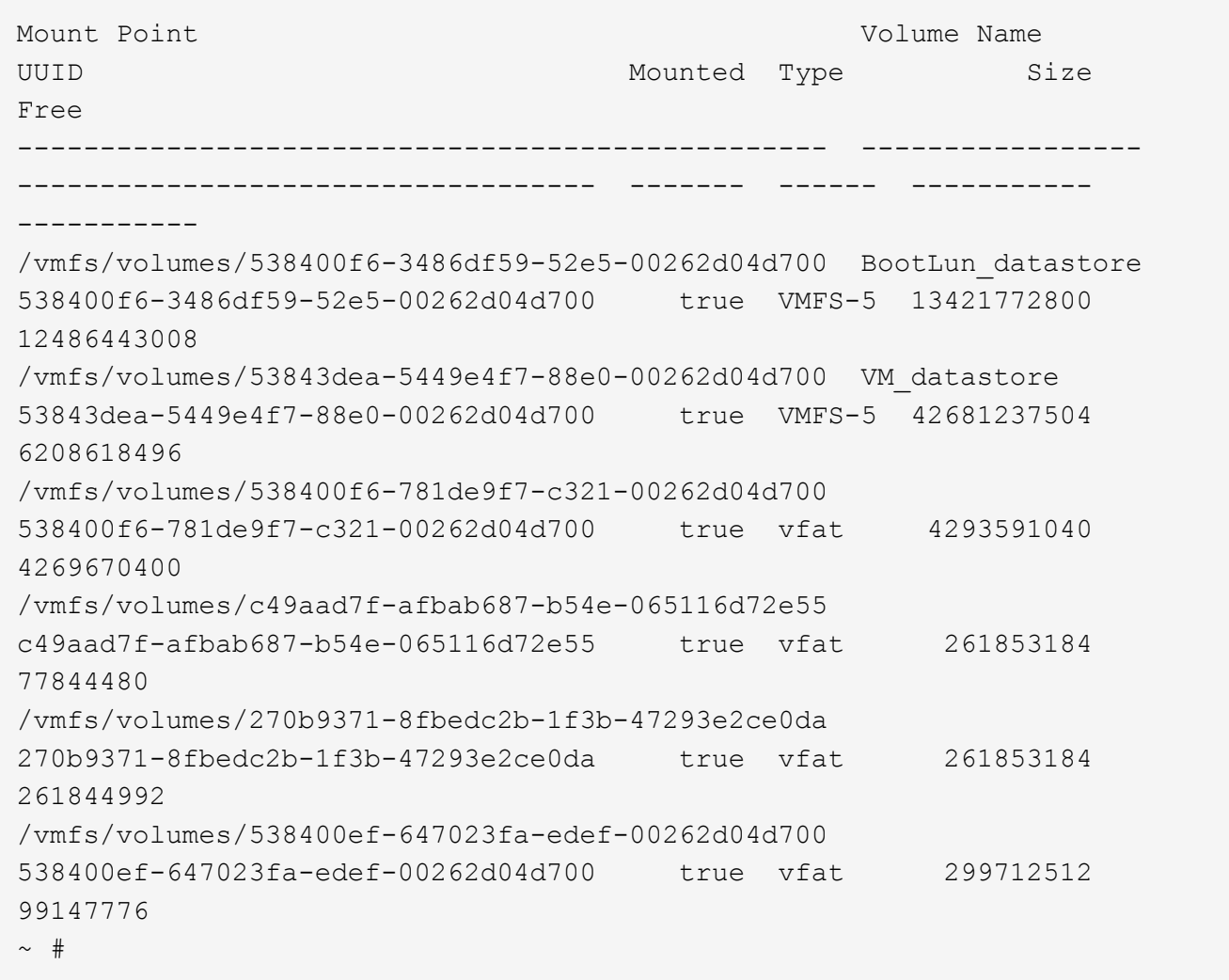

G)

如果 VMFS 具有扩展 \ (跨区 VMFS\ ) ,则应迁移跨区中的所有 LUN 。要在图形用户界面 中显示所有扩展,请转到 " 配置 ">" 硬件 ">" 存储 " ,然后单击数据存储库以选择 " 属性 " 链 接。

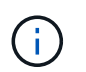

迁移后,在将其重新添加到存储时,您将看到多个具有相同 VMFS 标签的 LUN 条目。在此情 景中,您应要求客户仅选择标记为 HEAD 的条目。

4. 确定要迁移的 LUN 和大小: esxcfg-scsidevs -c

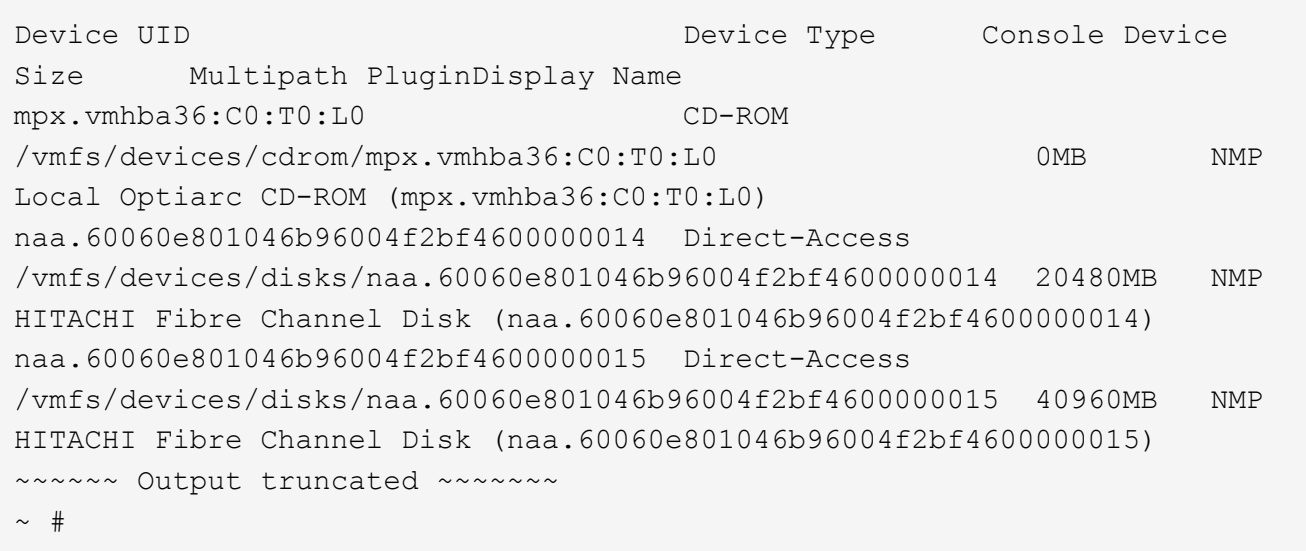

- 5. 确定要迁移的原始设备映射( Raw Device Mapping , RDM ) LUN 。
- 6. 查找 RDM 设备: ` find /vmfs/volumes -name \*\*-rdf+`

```
/vmfs/volumes/53843dea-5449e4f7-88e0-
00262d04d700/Windows2003/Windows2003_1-rdmp.vmdk
/vmfs/volumes/53843dea-5449e4f7-88e0-
00262d04d700/Windows2003/Windows2003_2-rdm.vmdk
/vmfs/volumes/53843dea-5449e4f7-88e0-00262d04d700/Linux/Linux_1-rdm.vmdk
/vmfs/volumes/53843dea-5449e4f7-88e0-00262d04d700/Solaris10/Solaris10_1-
rdmp.vmdk
```
7. 从上述输出中删除 -rdmp 和 -RDM , 然后运行 vmkfstools 命令以查找 VML 映射和 RDM 类型。

```
# vmkfstools -q /vmfs/volumes/53843dea-5449e4f7-88e0-
00262d04d700/Windows2003/Windows2003_1.vmdk
vmkfstools -q /vmfs/volumes/53843dea-5449e4f7-88e0-
00262d04d700/Windows2003/Windows2003_1.vmdk
Disk /vmfs/volumes/53843dea-5449e4f7-88e0-
00262d04d700/Windows2003/Windows2003_1.vmdk is a Passthrough Raw Device
Mapping
Maps to: vml.020002000060060e801046b96004f2bf4600000016444636303046
~\sim~\#~ vmkfstools ~\neg q /vmfs/volumes/53843dea-5449e4f7-88e0-
00262d04d700/Windows2003/Windows2003_2.vmdk
Disk /vmfs/volumes/53843dea-5449e4f7-88e0-
00262d04d700/Windows2003/Windows2003_2.vmdk is a Non-passthrough Raw
Device Mapping
Maps to: vml.020003000060060e801046b96004f2bf4600000017444636303046
\sim # vmkfstools -q /vmfs/volumes/53843dea-5449e4f7-88e0-
00262d04d700/Linux/Linux_1.vmdk
Disk /vmfs/volumes/53843dea-5449e4f7-88e0-
00262d04d700/Linux/Linux_1.vmdk is a Non-passthrough Raw Device Mapping
Maps to: vml.020005000060060e801046b96004f2bf4600000019444636303046
\sim # vmkfstools -q /vmfs/volumes/53843dea-5449e4f7-88e0-
00262d04d700/Solaris10/Solaris10_1.vmdk
Disk /vmfs/volumes/53843dea-5449e4f7-88e0-
00262d04d700/Solaris10/Solaris10_1.vmdk is a Passthrough Raw Device
Mapping
Maps to: vml.020004000060060e801046b96004f2bf4600000018444636303046
\sim #
```
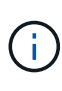

直通是物理 \  $\,$  ( RDMP\ )  $\,$  的 RDM  $\,$  , 非直通是虚拟 \  $\,$  ( RDMV\ )  $\,$  的 RDM  $_{\odot}$  由于 VM  $\,$ Snapshot 增量 vmdk 指向具有陈旧 naa ID 的 RDM, 具有虚拟 RDM 和 VM Snapshot 副本 的 VM 将在迁移后中断。因此,在迁移之前,请客户删除此类 VM 中的所有 Snapshot 副本。 右键单击 VM , 然后单击 Snapshot -\> Snapshot Manager Delete All 按钮。有关在 NetApp 存储上对 VMware 进行硬件加速锁定的详细信息,请参见 NetApp 知识库 3013935 。

8. 确定 LUN naa 到 RDM 设备的映射。

~ # esxcfg-scsidevs -u | grep vml.020002000060060e801046b96004f2bf4600000016444636303046 naa.60060e801046b96004f2bf4600000016 vml.020002000060060e801046b96004f2bf4600000016444636303046 ~ # esxcfg-scsidevs -u | grep vml.020003000060060e801046b96004f2bf4600000017444636303046 naa.60060e801046b96004f2bf4600000017 vml.020003000060060e801046b96004f2bf4600000017444636303046 ~ # esxcfg-scsidevs -u | grep vml.020005000060060e801046b96004f2bf4600000019444636303046 naa.60060e801046b96004f2bf4600000019 vml.020005000060060e801046b96004f2bf4600000019444636303046 ~ # esxcfg-scsidevs -u | grep vml.020004000060060e801046b96004f2bf4600000018444636303046 naa.60060e801046b96004f2bf4600000018 vml.020004000060060e801046b96004f2bf4600000018444636303046  $\sim$  #

9. 确定虚拟机配置: esxcli storage filesystem list grep VMFS

```
/vmfs/volumes/538400f6-3486df59-52e5-00262d04d700 BootLun_datastore
538400f6-3486df59-52e5-00262d04d700 true VMFS-5 13421772800
12486443008
/vmfs/volumes/53843dea-5449e4f7-88e0-00262d04d700 VM_datastore
53843dea-5449e4f7-88e0-00262d04d700 true VMFS-5 42681237504
6208618496
\sim #
```
10. 记录数据存储库的 UUID 。

11. 创建一份 ` /etc/vmware/hostd/vmInventory.xml` 的副本,并记下文件和 vmx 配置路径的内容。

```
~ # cp /etc/vmware/hostd/vmInventory.xml
/etc/vmware/hostd/vmInventory.xml.bef_mig
~ # cat /etc/vmware/hostd/vmInventory.xml
<ConfigRoot>
   <ConfigEntry id="0001">
      <objID>2</objID>
      <vmxCfgPath>/vmfs/volumes/53843dea-5449e4f7-88e0-
00262d04d700/Windows2003/Windows2003.vmx</vmxCfqPath>
    </ConfigEntry>
    <ConfigEntry id="0004">
      <objID>5</objID>
      <vmxCfgPath>/vmfs/volumes/53843dea-5449e4f7-88e0-
00262d04d700/Linux/Linux.vmx</vmxCfgPath>
    </ConfigEntry>
    <ConfigEntry id="0005">
      <objID>6</objID>
      <vmxCfgPath>/vmfs/volumes/53843dea-5449e4f7-88e0-
00262d04d700/Solaris10/Solaris10.vmx</vmxCfgPath>
    </ConfigEntry>
</ConfigRoot>
```
#### 12. 确定虚拟机硬盘。

迁移后需要此信息才能按顺序添加已删除的 RDM 设备。

```
~ # grep fileName /vmfs/volumes/53843dea-5449e4f7-88e0-
00262d04d700/Windows2003/Windows2003.vmx
scsi0:0.fileName = "Windows2003.vmdk"
scsi0:1.fileName = "Windows2003 1.vmdk"
scsi0:2.fileName = "Windows2003 2.vmdk"
~ # grep fileName /vmfs/volumes/53843dea-5449e4f7-88e0-
00262d04d700/Linux/Linux.vmx
scsi0:0.fileName = "Linux.vmdk"
scsi0:1.fileName = "Linux 1.vmdk"
~ # grep fileName /vmfs/volumes/53843dea-5449e4f7-88e0-
00262d04d700/Solaris10/Solaris10.vmx
scsi0:0.fileName = "Solaris10.vmdk"
scsi0:1.fileName = "Solaris10 1.vmdk"
\sim #
```
13. 确定 RDM 设备,虚拟机映射和兼容模式。

14. 使用上述信息,记下与设备,虚拟机,兼容模式和顺序的 RDM 映射。

稍后在将 RDM 设备添加到 VM 时,您将需要此信息。

```
Virtual Machine -> Hardware -> NAA -> Compatibility mode
Windows2003 VM \rightarrow scsi0:1.fileName = "Windows2003 1.vmdk" ->
naa.60060e801046b96004f2bf4600000016
-> RDM Physical
Windows2003 VM -> scsi0:2.fileName = "Windows2003 2.vmdk" ->
naa.60060e801046b96004f2bf4600000017
-> RDM Virtual
Linux VM \rightarrow scsi0:1.fileName = "Linux 1.vmdk" ->
naa.60060e801046b96004f2bf4600000019 -> RDM Virtual
Solaris10 VM -> scsi0:1.fileName = "Solaris10 1.vmdk" ->
naa.60060e801046b96004f2bf4600000018 -> RDM Physical
```
15. 确定多路径配置。

- 16. 在 vSphere Client 中获取存储的多路径设置:
	- a. 在 vSphere Client 中选择 ESX 或 ESXi 主机,然后单击配置选项卡。
	- b. 单击 \* 存储 \* 。
	- c. 选择数据存储库或映射的 LUN 。
	- d. 单击 \* 属性 \* 。
	- e. 在属性对话框中,根据需要选择所需的块区。
	- f. 单击 \* 块区设备 \* > \* 管理路径 \* , 然后在管理路径对话框中获取路径。

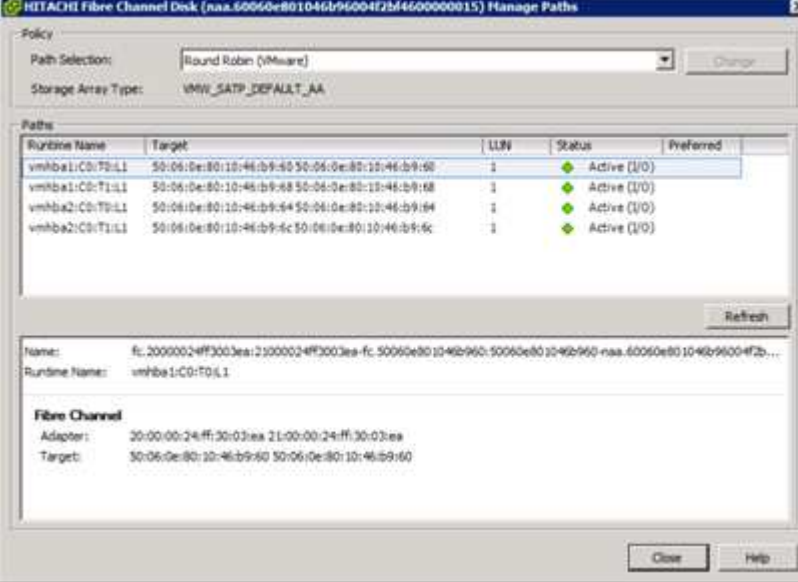

- 17. 从 ESXi 主机命令行获取 LUN 多路径信息:
	- a. 登录到 ESXi 主机控制台。
	- b. 运行 esxcli storage nmp device list 以获取多路径信息。

```
# esxcli storage nmp device list
```

```
naa.60060e801046b96004f2bf4600000014
     Device Display Name: HITACHI Fibre Channel Disk
(naa.60060e801046b96004f2bf4600000014)
     Storage Array Type: VMW_SATP_DEFAULT_AA
     Storage Array Type Device Config: SATP VMW_SATP_DEFAULT_AA does
not support device configuration.
     Path Selection Policy: VMW_PSP_RR
     Path Selection Policy Device Config:
{policy=rr,iops=1000,bytes=10485760,useANO=0; lastPathIndex=3:
NumIOsPending=0,numBytesPending=0}
     Path Selection Policy Device Custom Config:
     Working Paths: vmhba2:C0:T1:L0, vmhba2:C0:T0:L0, vmhba1:C0:T1:L0,
vmhba1:C0:T0:L0
    Is Local SAS Device: false
     Is Boot USB Device: false
naa.60060e801046b96004f2bf4600000015
     Device Display Name: HITACHI Fibre Channel Disk
(naa.60060e801046b96004f2bf4600000015)
     Storage Array Type: VMW_SATP_DEFAULT_AA
     Storage Array Type Device Config: SATP VMW_SATP_DEFAULT_AA does
not support device configuration.
     Path Selection Policy: VMW_PSP_RR
     Path Selection Policy Device Config:
{policy=rr,iops=1000,bytes=10485760,useANO=0; lastPathIndex=0:
NumIOsPending=0,numBytesPending=0}
     Path Selection Policy Device Custom Config:
     Working Paths: vmhba2:C0:T1:L1, vmhba2:C0:T0:L1, vmhba1:C0:T1:L1,
vmhba1:C0:T0:L1
     Is Local SAS Device: false
     Is Boot USB Device: false
naa.60060e801046b96004f2bf4600000016
     Device Display Name: HITACHI Fibre Channel Disk
(naa.60060e801046b96004f2bf4600000016)
     Storage Array Type: VMW_SATP_DEFAULT_AA
     Storage Array Type Device Config: SATP VMW_SATP_DEFAULT_AA does
not support device configuration.
     Path Selection Policy: VMW_PSP_RR
     Path Selection Policy Device Config:
{policy=rr,iops=1000,bytes=10485760,useANO=0; lastPathIndex=1:
NumIOsPending=0,numBytesPending=0}
     Path Selection Policy Device Custom Config:
     Working Paths: vmhba2:C0:T1:L2, vmhba2:C0:T0:L2, vmhba1:C0:T1:L2,
vmhba1:C0:T0:L2
     Is Local SAS Device: false
```

```
  Is Boot USB Device: false
naa.60060e801046b96004f2bf4600000017
     Device Display Name: HITACHI Fibre Channel Disk
(naa.60060e801046b96004f2bf4600000017)
     Storage Array Type: VMW_SATP_DEFAULT_AA
     Storage Array Type Device Config: SATP VMW_SATP_DEFAULT_AA does
not support device configuration.
     Path Selection Policy: VMW_PSP_RR
     Path Selection Policy Device Config:
{policy=rr,iops=1000,bytes=10485760,useANO=0; lastPathIndex=1:
NumIOsPending=0,numBytesPending=0}
     Path Selection Policy Device Custom Config:
     Working Paths: vmhba2:C0:T1:L3, vmhba2:C0:T0:L3, vmhba1:C0:T1:L3,
vmhba1:C0:T0:L3
     Is Local SAS Device: false
     Is Boot USB Device: false
naa.60060e801046b96004f2bf4600000018
     Device Display Name: HITACHI Fibre Channel Disk
(naa.60060e801046b96004f2bf4600000018)
     Storage Array Type: VMW_SATP_DEFAULT_AA
     Storage Array Type Device Config: SATP VMW_SATP_DEFAULT_AA does
not support device configuration.
     Path Selection Policy: VMW_PSP_RR
     Path Selection Policy Device Config:
{policy=rr,iops=1000,bytes=10485760,useANO=0; lastPathIndex=1:
NumIOsPending=0,numBytesPending=0}
     Path Selection Policy Device Custom Config:
     Working Paths: vmhba2:C0:T1:L4, vmhba2:C0:T0:L4, vmhba1:C0:T1:L4,
vmhba1:C0:T0:L4
     Is Local SAS Device: false
     Is Boot USB Device: false
naa.60060e801046b96004f2bf4600000019
     Device Display Name: HITACHI Fibre Channel Disk
(naa.60060e801046b96004f2bf4600000019)
     Storage Array Type: VMW_SATP_DEFAULT_AA
     Storage Array Type Device Config: SATP VMW_SATP_DEFAULT_AA does
not support device configuration.
     Path Selection Policy: VMW_PSP_RR
     Path Selection Policy Device Config:
{policy=rr,iops=1000,bytes=10485760,useANO=0; lastPathIndex=1:
NumIOsPending=0,numBytesPending=0}
     Path Selection Policy Device Custom Config:
     Working Paths: vmhba2:C0:T1:L5, vmhba2:C0:T0:L5, vmhba1:C0:T1:L5,
```

```
vmhba1:C0:T0:L5
     Is Local SAS Device: false
     Is Boot USB Device: false
```
为 **FLI** 脱机迁移准备主机

## FLI 脱机执行阶段包括准备迁移主机。

在许多情况下,可能会在执行此步骤之前执行此修复。如果不是,则可以在此处执行任何主机修复,例如安装主 机连接套件或 DSM 。在分析阶段,您将获得一个间隔列表,其中列出了需要在每个主机上执行的项,以便该主 机能够使用 ONTAP 实现受支持的配置。根据所执行的迁移类型,主机将进行修复,然后重新启动(联机 FLI/7-模式到 ONTAP FLI ),或者在完成迁移过程(脱机 FLI )之前对其进行修复,然后关闭。

在 **FLI** 期间向 **ONTAP** 存储提供源 **LUN**

在脱机 FLI 过程中,您必须将源 LUN 呈现给 ONTAP 存储。

步骤

- 1. 登录到源阵列。
- 2. 将 NetApp 启动程序添加到在计划阶段创建的主机组。
- 3. 从可用逻辑 LUN 中选择需要迁移的主机 LUN 。请为站点调查和规划工作表的源 LUN 部分中提及的每个主 机使用 LUN 名称。

验证目标存储上的源 **LUN** 是否存在脱机 **FLI**

在脱机外部 LUN 导入过程中,您必须验证目标存储上的源 LUN 。

步骤

- 1. 验证源 LUN 以及从源存储到目标存储的映射。
- 2. 使用管理员用户通过 SSH 登录到 ONTAP 存储。
- 3. 将模式更改为 Advanced : set -privilege advanced
- $4.$  当系统询问您是否要继续时,输入  $y_{\rm o}$
- 5. 在 ONTAP 上发现源阵列。请等待几分钟,然后重试以检测源阵列。s存储阵列显示

```
DataMig-cmode::*> storage array show
Prefix Name Vendor Model Options
-------- ---------------------------- -------- ----------------
----------
HIT-1 HITACHI DF600F 1 HITACHI DE600F
```
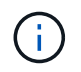

首次发现存储阵列时, ONTAP 可能无法通过自动发现来显示该阵列。按照以下说明重置连 接 ONTAP 启动程序端口的交换机端口。

6. 验证是否已通过所有启动程序端口发现源阵列。

DataMig-cmode::\*> storage array config show -array-name HITACHI DF600F 1 LUN LUN Node Group Count Array Name Array Target Port Initiator ------------ ----- ----- ---------------------------- ----------------------- DataMig-cmode-01 0 1 HITACHI\_DF600F\_1 50060e801046b960 0a 50060e801046b964 0b 50060e801046b968 0a 50060e801046b96c 0b DataMig-cmode-02 0 1 HITACHI\_DF600F\_1 50060e801046b960 0a 50060e801046b964 0b 50060e801046b968 0a 50060e801046b96c 0b

7. 列出从 Hitachi 存储映射的源 LUN 。验证磁盘属性和路径。

您应根据布线情况查看预期路径数(每个源控制器至少有两个路径)。在屏蔽阵列 LUN 之后,您还应检查 事件日志。

```
DataMig-cmode::*> storage disk show -array-name HITACHI DF600F 1 -fields
disk, serial-number, container-type, owner, path-lun-in-use-count,
import-in-progress, is-foreign
disk owner is-foreign container-type import-in-progress path-lun-in-
use-count serial-number
-------- ----- ---------- -------------- ------------------
--------------------- -------------
HIT-1.2 - false unassigned false 0,0,0,0,0,0,0,0
83017542001E
HIT-1.3 - false unassigned false 0,0,0,0,0,0,0,0
83017542000E
HIT-1.14 - false unassigned false 0,0,0,0,0,0,0,0
830175420019
3 entries were displayed.
DataMig-cmode::*>
```
配置迁移作业

FLI 脱机工作流需要配置源 LUN 和目标 LUN 。

步骤

1. 对于 FLI 迁移, 源 LUN 需要标记为外部。使用序列号将源 LUN 标记为外部。

```
DataMig-cmode::*> storage disk set-foreign-lun { -serial-number
83017542001E }
                     -is-foreign true
DataMig-cmode::*> storage disk set-foreign-lun { -serial-number
83017542000E }
                     -is-foreign true
DataMig-cmode::*> storage disk set-foreign-lun { -serial-number
83017542000F }
                     -is-foreign true
```
2. 验证源 LUN 是否标记为外部。

```
DataMig-cmode::*> storage disk show -array-name HITACHI DF600F 1 -fields
disk, serial-number, container-type, owner,import-in-progress, is-
foreign
disk owner is-foreign container-type import-in-progress serial-
number
-------- ----- ---------- -------------- ------------------
-------------
HIT-1.2 - true foreign false 83017542001E
HIT-1.3 - true foreign false 83017542000E
HIT-1.4 - true foreign false 83017542000F
3 entries were displayed.
```
3. 创建目标卷。

DataMig-cmode::\*> vol create -vserver datamig winvol aggr1 -size 100g [Job 5606] Job succeeded: Successful

4. 在每个卷上禁用默认 Snapshot 策略。如果在 FLI 迁移之前存在默认 Snapshot 副本,则卷需要更多空间来 存储更改的数据。

DataMig-cmode::> volume modify -vserver datamig -volume winvol -snapshot -policy none

Warning: You are changing the Snapshot policy on volume winvol to none. Any Snapshot copies on this volume from the previous policy will not be deleted by this new Snapshot policy.

Do you want to continue? {y|n}: y Volume modify successful on volume winvol of Vserver datamig.

5. 将每个卷的 frame\_reserveoption 设置为 0 , 并将 Snapshot 策略设置为 none 。

DataMig-cmode::> vol modify -vserver datamig -volume \* -fractional -reserve 0 –snapshot-policy none Volume modify successful on volume winvol of Vserver datamig.

6. 检查卷设置。

```
DataMig-cmode::> vol show -vserver datamig -volume * -fields fractional-
reserve, snapshot-policy
vservervolumesnapshot-policyfractional-reserve
-----------------------------------------------
datamig datamig_rootnone0%
datamigwinvolnone0%
Volume modify successful on volume winvol of Vserver datamig.
```
7. 删除任何现有 Snapshot 副本。

DataMig-cmode::> set advanced; snap delete –vserver datamig –vol winvol –snapshot \* -force true 1 entry was acted on.

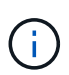

FLI 迁移会修改目标 LUN 的每个块。如果在进行 FLI 迁移之前某个卷上存在默认 Snapshot 副本或其他 Snapshot 副本,则该卷将填满。需要在进行 FLI 迁移之前更改策略并删除任何现 有 Snapshot 副本。可以在迁移后重新设置 Snapshot 策略。

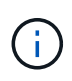

lun create 命令会根据分区偏移检测大小和对齐情况,并使用外部磁盘选项相应地创建 LUN 。有关查看信息,请参见 NetApp 知识库文章 \* 什么是未对齐的 I/O ? \* 另请注意,某些 I/O 始终显示为部分写入,因此看起来似乎未对齐。例如,数据库日志。

["](https://kb.netapp.com/Advice_and_Troubleshooting/Data_Storage_Software/ONTAP_OS/What_is_an_unaligned_I%2F%2FO%3F)[什么](https://kb.netapp.com/Advice_and_Troubleshooting/Data_Storage_Software/ONTAP_OS/What_is_an_unaligned_I%2F%2FO%3F)[是](https://kb.netapp.com/Advice_and_Troubleshooting/Data_Storage_Software/ONTAP_OS/What_is_an_unaligned_I%2F%2FO%3F)[未](https://kb.netapp.com/Advice_and_Troubleshooting/Data_Storage_Software/ONTAP_OS/What_is_an_unaligned_I%2F%2FO%3F)[对齐](https://kb.netapp.com/Advice_and_Troubleshooting/Data_Storage_Software/ONTAP_OS/What_is_an_unaligned_I%2F%2FO%3F)[的](https://kb.netapp.com/Advice_and_Troubleshooting/Data_Storage_Software/ONTAP_OS/What_is_an_unaligned_I%2F%2FO%3F) [I/O](https://kb.netapp.com/Advice_and_Troubleshooting/Data_Storage_Software/ONTAP_OS/What_is_an_unaligned_I%2F%2FO%3F) [?](https://kb.netapp.com/Advice_and_Troubleshooting/Data_Storage_Software/ONTAP_OS/What_is_an_unaligned_I%2F%2FO%3F) "

8. 使用外部 LUN 创建目标 LUN 。

```
DataMig-cmode::*> lun create -vserver datamig -path /vol/winvol/bootlun
-ostype windows 2008 -foreign-disk 83017542001E
Created a LUN of size 40g (42949672960)
Created a LUN of size 20g (21474836480)
DataMig-cmode::*> lun create -vserver datamig -path
/vol/linuxvol/lvmlun1 -ostype linux -foreign-disk 830175420011
Created a LUN of size 2g (2147483648)
DataMig-cmode::*> lun create -vserver datamig -path /vol/esxvol/bootlun
-ostype vmware -foreign-disk 830175420014
Created a LUN of size 20g (21474836480)
```
9. 列出目标 LUN 并验证具有源 LUN 的 LUN 的大小。

```
DataMig-cmode::*> lun show -vserver datamig
Vserver Path State Mapped Type
Size
--------- ------------------------------- ------- -------- --------
--------
datamig /vol/esxvol/bootlun  online unmapped vmware
20GB
datamig /vol/esxvol/linuxrdmvlun online unmapped linux
2GB
datamig /vol/esxvol/solrdmplun online unmapped solaris
2GB
datamig /vol/winvol/gdrive online unmapped windows 2008
3GB
4 entries were displayed.
DataMig-cmode::*>
```
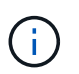

对于 FLI 脱机迁移,在创建 LUN 导入关系之前,必须将 LUN 映射到 igroup ,然后使其脱 机。

10. 创建协议 FCP 的主机 igroup 并添加启动程序。在站点调查规划工作表的 " 存储组 " 部分中查找启动程序 WWPN 。

```
DataMig-cmode::*> lun igroup create -ostype windows -protocol fcp
-vserver datamig -igroup dm-rx200s6-21 -initiator
21:00:00:24:ff:30:14:c4,21:00:00:24:ff:30:14:c5
```

```
DataMig-cmode::*> lun igroup create -ostype linux -protocol fcp -vserver
datamig -igroup dm-rx200s6-22 -initiator
21:00:00:24:ff:30:04:85,21:00:00:24:ff:30:04:84
```

```
DataMig-cmode::*> lun igroup create -ostype vmware -protocol fcp
-vserver datamig -igroup dm-rx200s6-20 -initiator
21:00:00:24:ff:30:03:ea,21:00:00:24:ff:30:03:eb
```
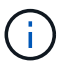

使用与源相同的 LUN ID 。请参见站点调查规划工作表中的源 LUN 部分。

11. 将目标 LUN 映射到 igroup 。

```
DataMig-cmode::*> lun map -vserver datamig -path /vol/winvol/bootlun
-igroup dm-rx200s6-21 -lun-id 0
DataMig-cmode::*> lun map -vserver datamig -path /vol/linuxvol/bootlun
-igroup dm-rx200s6-22 -lun-id 0
DataMig-cmode::*> lun map -vserver datamig -path /vol/esxvol/bootlun
-igroup dm-rx200s6-20 -lun-id 0
```
12. 使目标 LUN 脱机。

```
DataMig-cmode::*> lun offline -vserver datamig -path /vol/esxvol/bootlun
DataMig-cmode::*> lun offline -vserver datamig -path
/vol/esxvol/linuxrdmvlun
DataMig-cmode::*> lun offline -vserver datamig -path
/vol/esxvol/solrdmplun
```
13. 创建与目标 LUN 和源 LUN 的导入关系。

```
DataMig-cmode::*> lun import create -vserver datamig -path
/vol/winvol/bootlun -foreign-disk 83017542001E
DataMig-cmode::*> lun import create -vserver datamig -path
/vol/linuxvol/ext3lun -foreign-disk 830175420013
DataMig-cmode::*> lun import create -vserver datamig -path
/vol/esxvol/linuxrdmvlun -foreign-disk 830175420018
DataMig-cmode::*> lun import create -vserver datamig -path
/vol/esxvol/solrdmplun -foreign-disk 830175420019
```
14. 验证是否已创建导入作业。

```
DataMig-cmode::*> lun import show -vserver datamig
vserver foreign-disk path operation admin operational
percent
                                                     in progress state state
complete
                                   ------------------------------------------------------------------------
-------
datamig 83017542000E /vol/winvol/fdrive import stopped
stopped and the contract of the contract of the contract of the contract of the contract of the contract of th
0
datamig 83017542000F /vol/winvol/gdrive import stopped
stopped and the contract of the contract of the contract of the contract of the contract of the contract of the
\overline{O}datamig 830175420010 /vol/linuxvol/bootlun
                                                        import stopped
stopped and the contract of the contract of the contract of the contract of the contract of the contract of the
\Omega3 entries were displayed.
```
# **FLI offline** :导入数据

以下步骤介绍如何将数据从源 LUN 导入到目标 LUN 。

步骤

1. 启动迁移导入。

DataMig-cmode::\*> lun import start –vserver datamig –path /vol/winvol/bootlun DataMig-cmode::\*> lun import start –vserver datamig –path /vol/winvol/fdrive DataMig-cmode::\*> lun import start –vserver datamig –path /vol/winvol/gdrive

2. 监控导入进度。您可以将此处看到的进度与执行测试迁移后得出的迁移性能估计值进行比较。

DataMig-cmode::\*> lun import show –vserver datamig –fields vserver, foreign-disk, path, admin-state, operational-state, percent-complete, imported-blocks, total-blocks, , estimated-remaining-duration vserver foreign-disk path admin-state operational-state percent-complete imported-blocks total-blocks estimated-remainingduration ------- ------------ ------------------ ----------- ----------------- ---------------- --------------- ------------ --------------------------- datamig 83017542000E /vol/winvol/fdrive started completed 100 4194304 4194304 datamig 83017542000F /vol/winvol/gdrive started completed 100 6291456 6291456 datamig 830175420010 /vol/linuxvol/bootlun started in progress 83 35107077 41943040 00:00:48 3 entries were displayed.

3. 检查导入作业是否已成功完成。

```
DataMig-cmode::*> lun import show –vserver datamig –fields vserver,
foreign-disk, path, admin-state, operational-state, percent-complete,
imported-blocks, total-blocks, , estimated-remaining-duration
vserver foreign-disk path admin-state operational-state
percent-complete imported-blocks total-blocks estimated-remaining-
duration
------- ------------ ------------------ ----------- -----------------
 ---------------- --------------- ------------
----------------------------
datamig 83017542000E /vol/winvol/fdrive started completed
100 4194304 4194304
datamig 83017542000F /vol/winvol/gdrive started completed
100 6291456 6291456 -
datamig 830175420010 /vol/linuxvol/bootlun
                                       started completed
100
3 entries were displayed.
```
## **FLI offline: 验证迁移结果**

验证作业是可选的,但建议使用。它对源 LUN 和目标 LUN 进行了按块比较。验证作业所 需时间几乎与迁移时间相同或稍长。

1. 启动验证作业以比较源 LUN 和目标 LUN 。监控验证进度。

```
DataMig-cmode::*> lun import verify start -vserver datamig -path
/vol/winvol/bootlun
DataMig-cmode::*> lun import verify start -vserver datamig -path
/vol/winvol/fdrive
DataMig-cmode::*> lun import verify start -vserver datamig -path
/vol/winvol/gdrive
```
2. 监控验证作业状态。

```
DataMig-cmode::*> lun import show -vserver datamig -fields vserver,
foreign-disk, path, admin-state, operational-state, percent-complete,
imported-blocks, total-blocks, , estimated-remaining-duration
vserver foreign-disk path admin-state operational-state
percent-complete imported-blocks total-blocks estimated-remaining-
duration
------- ------------ ------------------ ----------- -----------------
---------------- --------------- ------------
----------------------------
datamig 83017542000E /vol/winvol/fdrive started in progress 57
- 4194304 00:01:19
datamig 83017542000F /vol/winvol/gdrive started in progress 40
               - 6291456 00:02:44
datamig 830175420010 /vol/linuxvol/bootlun
                                     started in progress 8
               - 41943040 00:20:29
3 entries were displayed.
```
3. 确认验证作业已完成。

DataMig-cmode::\*> lun import show -vserver datamig -fields vserver, foreign-disk, path, admin-state, operational-state, percent-complete, imported-blocks, total-blocks, , estimated-remaining-duration vserver foreign-disk path admin-state operational-state percent-complete imported-blocks total-blocks estimated-remainingduration ------- ------------ ------------------ ----------- ----------------- ---------------- --------------- ------------ --------------------------- datamig 83017542000E /vol/winvol/fdrive started completed 100 - 4194304 datamig 83017542000F /vol/winvol/gdrive started completed 100 - 6291456 datamig 830175420010 /vol/linuxvol/bootlun started completed 100 - 41943040 - 3 entries were displayed.

4. 验证完成后,停止验证作业。

DataMig-cmode::\*> lun import verify stop -vserver datamig -path /vol/esxvol/winrdmplun

5. 删除导入关系以删除迁移作业。

DataMig-cmode::\*> lun import delete -vserver datamig -path /vol/winvol/bootlun DataMig-cmode::\*> lun import delete -vserver datamig -path /vol/winvol/fdrive DataMig-cmode::\*> lun import delete -vserver datamig -path /vol/winvol/gdrive

6. 验证导入作业是否已删除。

DataMig-cmode::\*> lun import show -vserver datamig There are no entries matching your query.

7. 将外部 LUN 属性标记为 false 。

```
DataMig-cmode::*> storage disk modify { -serial-number 83017542001E }
-is-foreign false
DataMig-cmode::*> storage disk modify { -serial-number 83017542000E }
-is-foreign false
DataMig-cmode::*> storage disk modify { -serial-number 83017542000F }
-is-foreign false
```
8. 验证外部 LUN 在导入后是否标记为 false 。

```
DataMig-cmode::*> storage disk show -array-name HITACHI DF600F 1 -fields
disk, serial-number, container-type, owner,import-in-progress, is-
foreign
disk owner is-foreign container-type import-in-progress serial-
number
-------- ----- ---------- -------------- ------------------
-------------
HIT-1.2 - false unassigned false 83017542001E
HIT-1.3 - false unassigned false 83017542000E
HIT-1.4 - false unassigned false 83017542000F
3 entries were displayed.
```
9. 使用 lun online 命令将目标 LUN 置于联机状态。

```
DataMig-cmode::*> lun online -vserver datamig -path /vol/winvol/bootlun
DataMig-cmode::*> lun online -vserver datamig -path /vol/winvol/fdrive
DataMig-cmode::*> lun online -vserver datamig -path /vol/winvol/gdrive
```
10. 验证 LUN 是否联机。

```
DataMig-cmode::*> lun show -vserver datamig
Vserver Path State Mapped Type
Size
--------- ------------------------------- ------- -------- --------
--------
datamig /vol/esxvol/bootlun online mapped vmware
20GB
datamig /vol/esxvol/linuxrdmvlun online mapped linux
2GB
datamig /vol/esxvol/solrdmplun online mapped solaris
2GB3 entries were displayed.
```
 $\left(\begin{smallmatrix} 1\\1\end{smallmatrix}\right)$ 

导入日志存储在集群事件日志文件中。

 DataMig-cmode::\*> event log show –event fli\* 7/7/2014 18:37:21 DataMig-cmode-01 INFORMATIONAL fli.lun.verify.complete: Import verify of foreign LUN 83017542001E of size 42949672960 bytes from array model DF600F belonging to vendor HITACHI with NetApp LUN QvChd+EUXoiS is successfully completed. 7/7/2014 18:37:15 DataMig-cmode-01 INFORMATIONAL fli.lun.verify.complete: Import verify of foreign LUN 830175420015 of size 42949672960 bytes from array model DF600F belonging to vendor HITACHI with NetApp LUN QvChd+EUXoiX is successfully completed. 7/7/2014 18:02:21 DataMig-cmode-01 INFORMATIONAL fli.lun.import.complete: Import of foreign LUN 83017542000F of size 3221225472 bytes from array model DF600F belonging to vendor HITACHI is successfully completed. Destination NetApp LUN is QvChd+EUXoiU.

# **FLI** 脱机迁移后任务

迁移后会执行先前未执行的任何未完成的服务器修复。

删除第三方软件,安装并配置 NetApp 软件,然后启动主机访问 NetApp 上的 LUN 。有关特定主机类型的迁移 后修复示例,请参见 " 主机修复 " 主题。

查看日志中的错误,检查路径并执行任何应用程序测试,以验证您的迁移是否已成功,正常完成。

# **FLI** 联机工作流

# **FLI** 联机工作流

这是四个 FLI 工作流示例中的第二个示例,其中涵盖 FLI 联机迁移。此示例中的源阵列是

## EMC VNX5500 。

联机工作流具有以下任务:

- 1. 正在准备 LUN 路径
- 2. 执行中断转换
- 3. 导入源 LUN 数据
- 4. 验证迁移结果
- 5. 清理 FLI 联机迁移
- 6. FLI 迁移后联机任务

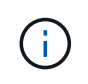

如果 NetApp 控制器目标为 MetroCluster ,请勿使用联机工作流。如果在主动联机导入期间发生 站点故障转移,则源阵列的写入直通可能会失败,从而导致验证失败并可能丢失数据。如果目标 为 MetroCluster ,请使用 FLI 脱机过程。

# 正在重新启动主机

您可以选择在启动此工作流之前重新启动主机,以验证主机是否处于已知正常状态。

在重新启动主机之前,最好创建 Snapshot 副本,以便在日后需要时进行还原。要在重新启动后验证服务器配置 是否持久且原始,请完成以下步骤:

步骤

- 1. 关闭所有打开的应用程序。
- 2. 重新启动主机。
- 3. 查看日志以了解错误。

**FLI** 联机支持的主机操作系统

从列出的版本开始、可对连接到运行以下操作系统之一的主机的LUN使用FLI联机工作流。

- 1. Microsoft (支持列出的所有服务器版本):
	- Windows Server 2008及更高版本(包括Windows Server故障转移集群)
	- Microsoft Hyper-V Server 2008及更高版本
	- Windows Server 2012及更高版本(包括Windows Server 2012集群)
	- Microsoft Hyper-V Server 2012及更高版本
- 2. VMware :
	- 所有ESXi 5.x及更高版本
- 3. Linux :
	- Red Hat Enterprise Linux (RHEL) 5.x及更高版本

请考虑对上述列表之外的主机操作系统使用 FLI 脱机工作流。

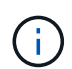

如果 NetApp 控制器目标为 MetroCluster ,请勿使用联机工作流。如果在主动联机导入期间发生 站点故障转移,则源阵列的写入直通可能会失败,从而导致验证失败并可能丢失数据。如果目标 为 MetroCluster , 请使用 FLI 脱机过程, 而不管主机操作系统如何。

验证主机 **LUN** 路径和多路径配置

在迁移之前,您应验证多路径配置是否正确且工作正常。LUN 的所有可用路径都应处于活 动状态。

为 **FLI** 联机迁移准备主机

FLI 联机执行阶段包括准备迁移主机,以便采用受支持的配置。

在许多情况下,可能会在执行此步骤之前执行此修复。如果不是,则可以在此处执行任何主机修复,例如安装主 机连接套件或 DSM 。在分析阶段,您将获得一个间隔列表,其中列出了需要在每个主机上执行的项,以便该主 机能够使用 ONTAP 实现受支持的配置。根据所执行的迁移类型,可以先修复主机,然后重新启动,也可以仅修 复主机。

**FLI online: 准备 LUN 路径** 

要为 FLI 联机迁移做准备,请验证主机和源 LUN 路径以及其他详细信息。

步骤

1. 在 ONTAP 中,将权限级别更改为 advanced 。

```
cluster::> set adv
Warning: These advanced commands are potentially dangerous; use them
only when directed to do so by NetApp personnel.
Do you want to continue? {y|n}: y
```
2. 验证是否可以在目标控制器上看到源阵列。

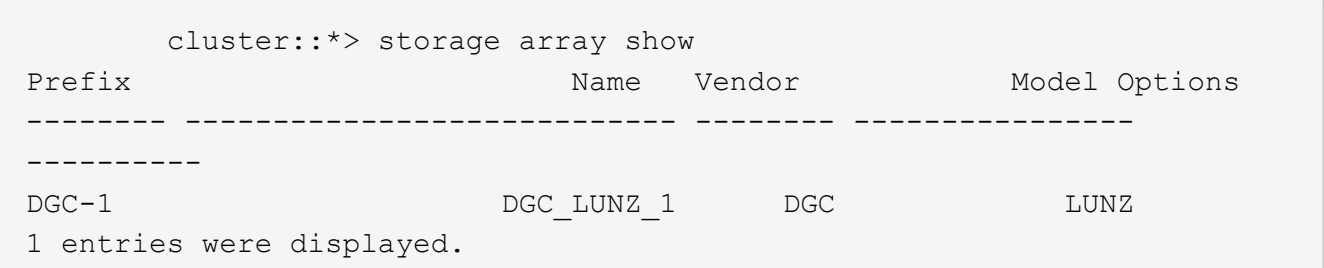

3. 显示源 LUN 详细信息。

cluster::\*> storage array config show -array-name DGC\_LUNZ\_1 -instance Controller Name: ontaptme-fc-cluster-01 LUN Group: 0 Array Target Ports: 500601643ea067da Initiator: 0c Array Name: DGC\_LUNZ\_1 Target Side Switch Port: stme-5010-3:2-1 Initiator Side Switch Port: stme-5010-3:2-3 Number of array LUNs: 1 Controller Name: ontaptme-fc-cluster-01 LUN Group: 0 Array Target Ports: 500601653ea067da Initiator: 0d Array Name: DGC\_LUNZ\_1 Target Side Switch Port: stme-5010-4:2-1 Initiator Side Switch Port: stme-5010-4:2-3 Number of array LUNs: 1 ~~~~~~~~~~~ output truncated for readability ~~~~~~~~~~~~~~~~~ 8 entries were displayed.

4. 验证是否已通过所有启动程序端口发现源阵列。

cluster::\*> storage array config show -array-name DGC\_LUNZ\_1 LUN LUN Node Group Count Group Count Array Name Array Target Port Initiator ------------ ----- ----- ---------------------------- ----------------------- -------- ontaptme-fc-cluster-01 0 1 DGC\_LUNZ\_1 500601643ea067da 0c 500601653ea067da 0d 5006016c3ea067da 0c 5006016d3ea067da 0d ontaptme-fc-cluster-02 0 1 DGC LUNZ 1 500601643ea067da 0c 500601653ea067da 0d 5006016c3ea067da 0c 5006016d3ea067da 0d 8 entries were displayed.

 $(i)$ 

以下输出中的文字换行没有意义。

5. 列出从源存储映射的 LUN 。验证磁盘属性和路径。

```
cluster::*> storage disk show -array-name DGC_LUNZ_1 -instance
                 Disk: DGC-1.9
        Container Type: unassigned
            Owner/Home: - / -
            DR Home: -
   Stack ID/Shelf/Bay: - / - / -  LUN: 0
               Array: DGC_LUNZ_1
               Vendor: DGC
               Model: VRAID
         Serial Number: 600601603F103100662E70861000E511
                  UID:
60060160:3F103100:662E7086:1000E511:00000000:00000000:00000000:00000000:
00000000:00000000
                 BPS: 512
         Physical Size: -
             Position: present
Checksum Compatibility: block
            Aggregate: -
                 Plex: -
Paths:
                           LUN Initiator Side Target Side
Link
Controller Initiator ID Switch Port Switch Port
Acc Use Target Port TPGN Speed I/O KB/s
IOPS
------------------ --------- ----- --------------------
-------------------- --- --- ----------------------- ------ -------
------------ ------------
ontaptme-fc-cluster-02
              0c 0 stme-5010-3:2-4 stme-5010-
3:2-2 AO INU 5006016c3ea067da 2 4 Gb/S
0 0
ontaptme-fc-cluster-02
               0d 0 stme-5010-4:2-4 stme-5010-
4:2-2 AO INU 5006016d3ea067da 2 4 Gb/S
0 0
ontaptme-fc-cluster-02
              0d 0 stme-5010-4:2-4 stme-5010-
4:2-1 ANO RDY 500601653ea067da 1 4 Gb/S
0 0
Errors:
-
```

```
cluster::*> storage disk show -array-name DGC_LUNZ_1
                  Usable Disk Container Container
Disk Size Shelf Bay Type Type Name
Owner
---------------- ---------- ----- --- ------- ----------- ---------
--------
DGC-1.9 - - LUN unassigned -
```
7. 将源 LUN 标记为外部。

cluster::\*> storage disk set-foreign-lun -is-foreign true -disk DGC-1.9

8. 验证源 LUN 是否标记为外部。

```
cluster::*> storage disk show -array-name DGC_LUNZ_1
                   Usable Disk Container Container
Disk Size Shelf Bay Type Type Name
Owner
---------------- ---------- ----- --- ------- ----------- ---------
--------
DGC-1.9
```
9. 序列号用于 FLI LUN 导入命令。列出所有外部 LUN 及其序列号。

```
cluster::*> storage disk show -container-type foreign -fields serial-
number
disk serial-number
------- --------------------------------
DGC-1.9 600601603F103100662E70861000E511
```
10. 创建目标卷。

```
cluster::*> vol create -vserver fli -volume fli vol -aggregate aggr1
-size 2t
[Job 13888] Job succeeded: Successful
```
11. 验证卷。

```
cluster::*> vol show -vserver fli
Vserver Volume Aggregate State Type Size
Available Used%
--------- ------------ ------------ ---------- ---- ----------
---------- -----
fli fli_root aggr1 online RW 1GB
972.6MB 5%
fli fli_vol aggr1 online RW 2TB
1.90TB 5%
2 entries were displayed.
```
12. 将每个卷的 frame\_reserveoption 设置为 0 , 并将 Snapshot 策略设置为 none 。

```
cluster::*> vol modify -vserver datamig -volume * -fractional-reserve 0
–snapshot-policy none
Volume modify successful on volume winvol of Vserver datamig.
```
13. 检查卷设置。

```
cluster::*> vol show -vserver datamig -volume * -fields fractional-
reserve, snapshot-policy
vservervolumesnapshot-policyfractional-reserve
-----------------------------------------------
datamigdatamig_rootnone0%
datamigwinvolnone0%
Volume modify successful on volume winvol of Vserver datamig.
```
14. 删除任何现有 Snapshot 副本。

```
cluster::*> set advanced; snap delete –vserver datamig –vol winvol
–snapshot * -force true
1 entry was acted on.
```
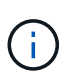

FLI 迁移会修改目标 LUN 的每个块。如果在进行 FLI 迁移之前某个卷上存在默认 Snapshot 副本或其他 Snapshot 副本,则该卷将填满。需要在进行 FLI 迁移之前更改策略并删除任何现 有 Snapshot 副本。可以在迁移后重新设置 Snapshot 策略。

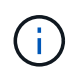

lun create 命令会根据分区偏移检测大小和对齐情况,并使用外部磁盘选项相应地创建 LUN 。要查看 I/O 不对齐情况,请查看 NetApp 知识库文章 \* 什么是未对齐的 I/O ? 另请注意,某 些 I/O 始终显示为部分写入,因此看起来似乎未对齐。例如,数据库日志。

["](https://kb.netapp.com/Advice_and_Troubleshooting/Data_Storage_Software/ONTAP_OS/What_is_an_unaligned_I%2F%2FO%3F)[什么](https://kb.netapp.com/Advice_and_Troubleshooting/Data_Storage_Software/ONTAP_OS/What_is_an_unaligned_I%2F%2FO%3F)[是](https://kb.netapp.com/Advice_and_Troubleshooting/Data_Storage_Software/ONTAP_OS/What_is_an_unaligned_I%2F%2FO%3F)[未](https://kb.netapp.com/Advice_and_Troubleshooting/Data_Storage_Software/ONTAP_OS/What_is_an_unaligned_I%2F%2FO%3F)[对齐](https://kb.netapp.com/Advice_and_Troubleshooting/Data_Storage_Software/ONTAP_OS/What_is_an_unaligned_I%2F%2FO%3F)[的](https://kb.netapp.com/Advice_and_Troubleshooting/Data_Storage_Software/ONTAP_OS/What_is_an_unaligned_I%2F%2FO%3F) [I/O](https://kb.netapp.com/Advice_and_Troubleshooting/Data_Storage_Software/ONTAP_OS/What_is_an_unaligned_I%2F%2FO%3F) [?](https://kb.netapp.com/Advice_and_Troubleshooting/Data_Storage_Software/ONTAP_OS/What_is_an_unaligned_I%2F%2FO%3F) "

15. 创建目标 LUN 。lun create 命令可根据分区偏移检测大小和对齐,并使用 foreign-disk 参数相应地创建 LUN 。

cluster::\*> lun create -vserver fli -path /vol/fli vol/OnlineFLI LUN -ostype windows\_2008 -foreign-disk 600601603F103100662E70861000E511

```
Created a LUN of size 1t (1099511627776)
```
16. 验证新的 LUN 。

```
cluster::*> lun show -vserver fli
Vserver Path State Mapped Type
Size
--------- ------------------------------- ------- -------- --------
--------
fli /vol/fli_vol/OnlineFLI_LUN online unmapped windows_2008
1TB
```
17. 使用主机启动程序创建协议 FCP 的 igroup 。

```
cluster::*> igroup create -vserver fli -igroup FLI -protocol fcp -ostype
windows -initiator 10:00:00:00:c9:e6:e2:79
```
18. 验证主机是否登录到新 igroup 的所有路径。

```
cluster::*> igroup show –vserver fli –igroup FLI
    Vserver name: fli
      Igroup name: FLI
        Protocol: fcp
       OS Type: Windows
Portset Binding Igroup: -
     Igroup UUID: 5c664f48-0017-11e5-877f-00a0981cc318
            ALUA: true
      Initiators: 10:00:00:00:c9:e6:e2:77 (logged in)
10:00:00:00:c9:e6:e2:79 (logged in)
```
19. 使目标 LUN 脱机。

```
cluster::*> lun offline -vserver fli -path /vol/fli_vol/OnlineFLI_LUN
Warning: This command will take LUN "/vol/fli vol/OnlineFLI LUN" in
Vserver "fli" offline.
Do you want to continue? {y|n}: y
```
20. 将目标 LUN 映射到 igroup 。

```
cluster::*> lun map -vserver fli -path /vol/fli_vol/OnlineFLI_LUN
-igroup FLI
```
21. 在新 LUN 和外部 LUN 之间创建导入关系。

```
cluster::*> lun import create -vserver fli -path
/vol/fli_vol/OnlineFLI_LUN -foreign-disk
600601603F103100662E70861000E511
```
## **FLI Online: 执行中断转换**

本示例介绍了为 FLI 联机迁移过程执行中断转换的一般步骤。

有关 Windows , Linux 和 ESXi 的主机修复演练,请参见本指南的后续章节以及主机操作系统和主机连接套件 文档。

步骤

1. 在外部阵列上,显示源 LUN 映射到的存储组。

有关相应的命令,请参见供应商文档。

- 2. 如果要导入的 LUN 适用于 ESXi 主机,请查看 \_ESXi CAW/ATS 修复主题并按照其说明进行操作。
- 3. 从主机取消映射源 LUN 。

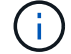

此时将开始中断窗口。

执行 unmap 命令后,中断将立即开始。通常,中断窗口可以用几分钟来衡量。中断窗口是指将主机重新指 向新 NetApp 目标以及扫描 LUN 所用的时间。

您必须确保这是唯一映射到此 igroup 的 LUN ,因为从 igroup 中删除主机(启动程序)会影响映射到此 igroup 的其他 LUN 。有关相应的命令,请参见供应商文档。

- 4. 验证主机启动程序是否已不再存在。
- 5. 在 ONTAP 集群上, 使目标 LUN 联机并验证其是否已映射。

cluster::\*> lun online -vserver fli -path /vol/fli\_vol/OnlineFLI\_LUN

6. 验证 LUN 是否联机。

```
cluster::*> lun show -vserver fli
Vserver Path State Mapped Type
Size
--------- ------------------------------- ------- -------- --------
--------
fli /vol/fli_vol/OnlineFLI_LUN online mapped windows_2008
1TB
```
7. 重新扫描主机上的磁盘,找到 ONTAP 目标上的 LUN ,然后确认 DSM 已声明此 LUN 。

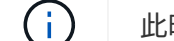

此时将结束中断窗口。

8. 验证您是否可以查看所有预期路径,并检查事件日志以确认不存在任何错误。

此时,此迁移的中断部分将完成,除非存在中断的未完成主机修复任务(在分析和规划阶段确定)。

LUN 已联机并已映射,主机现在正在挂载新的 ONTAP 托管 LUN 。读取将通过 ONTAP 阵列传递到源 LUN ,写入将同时写入新的 ONTAP 托管的 LUN 和原始源 LUN 。源 LUN 和目标 LUN 将保持同步,直到迁移完 成且 LUN 关系已断开为止。

**FLI online** :导入数据

以下是将数据从源 LUN 导入到目标 LUN 的步骤。

#### 步骤

1. 启动迁移导入。

cluster::\*> lun import start -vserver fli -path /vol/fli\_vol/OnlineFLI\_LUN

2. 显示 FLI 状态。

cluster::\*> lun import start -vserver fli -path /vol/fli\_vol/OnlineFLI\_LUN

**FLI online: 验证迁移结果** 

验证作业是可选的,但建议使用。它对源 LUN 和目标 LUN 进行了按块比较。验证作业所

需时间几乎与迁移时间相同或稍长。

启动验证作业以比较源 LUN 和目标 LUN 。监控验证进度。要验证的 LUN 需要在验证会话期间处于脱机状态。 验证会话可能会很长,因为它是源 LUN 和目标 LUN 之间的逐块比较。虽然不需要验证,但最好验证已导入 / 迁 移的部分 LUN ,以便对导入过程感到满意。除了在测试 / 试点迁移期间执行的验证之外,还会执行这些验证。

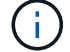

( i )

此过程会造成中断。

在将 LUN 恢复联机之前,必须明确停止 LUN 导入验证。否则, LUN 联机将失败。请参见以下 命令行界面输出。

#### 步骤

1. 使要验证的 LUN 脱机。< 中断窗口从此处开始 >

cluster::\*> lun offline -vserver fli 72C -path /vol/flivol/72Clun1 Warning: This command will take LUN "/vol/flivol/72Clun1" in Vserver "fli 72C" offline. Do you want to continue? {y|n}: y

2. 启动 LUN 验证。

lun import verify start -vserver fli 72C -path /vol/flivol/72Clun1

3. 显示 LUN 验证状态。

```
ontaptme-fc-cluster::*> lun import show -vserver fli_72C -path
/vol/flivol/72Clun1
vserver foreign-disk path operation admin operational
percent
                                                 in progress state state
complete
                                    ------------------------------------------------------------------------
-------
fli_72C D0i1E+G8Wg6m /vol/flivol/72Clun1 verify started
9
```
4. 停止 LUN 验证。即使状态显示 verify is complete ,也需要手动执行此步骤。

lun import verify stop -vserver fli\_72C -path /vol/flivol/72Clun1

5. 验证完成后使 LUN 联机。< 中断窗口到此结束 >
lun online -vserver fli 72C -path /vol/flivol/72Clun1

#### 清理 **FLI** 联机迁移

FLI 联机迁移完成后,您将删除 LUN 导入关系。

准备好后,可以安全地删除 LUN 导入关系,因为主机现在正在访问新的 NetApp 阵列以获取新 ONTAP LUN 的 所有 I/O, 并且源 LUN 不再使用。

步骤

1. 删除 LUN 导入关系。

lun import delete -vserver fli\_72C -path /vol/flivol/72Clun1

**FLI** 迁移后联机任务

任何未在迁移前执行的服务器修复都将在迁移后执行。

删除任何第三方软件。已安装和配置 NetApp 软件。有关特定主机类型的迁移后修复示例,请参见主机修复。

查看日志中的错误,检查路径并执行任何应用程序测试,以验证您的迁移是否已成功,正常完成。

## **FLI 7-** 模式到 **ONTAP** 的过渡工作流

#### **FLI 7-** 模式到 **ONTAP** 的过渡工作流

本节提供了从 FLI 7- 模式过渡到 ONTAP 的工作流示例。过渡工作流可以作为联机或脱机 工作流运行。

如果源 LUN 托管在 32 位聚合上和 / 或 LUN 未对齐,则建议使用 FLI 过渡。从 FLI 7- 模式过渡到 ONTAP 可以 将 LUN 从 7- 模式过渡到 ONTAP ,同时更正 LUN 对齐并将 LUN 从 32 位聚合过渡到 64 位聚合。其他过渡 LUN 的方法 (包括 7- 模式过渡工具 ( 7MTT ) ) 可能需要在过渡到 ONTAP 之前修复 LUN 对齐和 / 或将 32 位 聚合转换为 64 位聚合。

FLI 7- 模式到 ONTAP 的过渡工作流可以是联机或脱机工作流。这些工作流在功能上与两个相应的 FLI 脱机和联 机迁移工作流相同,但源阵列是 NetApp 7- 模式存储阵列除外。这两个工作流的规则和过程与其迁移等效项相 同。其中包括 FLI 联机工作流主机操作支持列表。

所提供的示例应全面介绍从 FLI 7- 模式到 ONTAP 的过程。FLI 7- 模式到 ONTAP 的过渡流程包括以下任务:

- 1. 正在准备源阵列和目标阵列
- 2. 执行中断转换
- 3. 导入数据
- 4. 验证迁移结果

#### **7-** 模式到 **ONTAP FLI** 支持的配置

请务必验证您最终要过渡到的主机操作系统, HBA ,交换机和 ONTAP 阵列是否受支持。

如果您使用的是从 FLI 7- 模式到 ONTAP 的过渡工作流,则无需在 FlexArray IMT 中验证源 (7- 模式控制器 )。此过渡工作流不会列出,但对此过渡工作流明确表示支持。您仍然需要验证所有主机是否采用受支持的配 置。

不存在 FLI 专用平台要求。此外,虽然 7- 模式 Data ONTAP 的版本必须支持光纤通道协议( FCP ), 但也没 有最低版本。

FLI 可导入的最大 LUN 大小为 6 TB 。此限制基于 ONTAP 当前支持的最大驱动器大小。如果您尝试挂载较大的 外部 LUN, 则此 LUN 将标记为已断开, 您将无法为其写入标签。

#### 正在重新启动主机

您可以选择在启动此工作流之前重新启动主机,以验证主机是否处于已知正常状态。

现在也是创建 Snapshot 副本以便于稍后根据需要进行还原的好时机。要在重新启动后验证服务器配置是否持久 且原始,请完成以下步骤:

#### 步骤

- 1. 关闭所有打开的应用程序。
- 2. 查看日志以了解错误。
- 3. 验证主机是否可以识别其所有路径。
- 4. 重新启动主机。

#### 验证主机 **LUN** 路径和多路径配置

在进行任何迁移之前,请确认多路径配置正确且工作正常。

LUN 的所有可用路径都应处于活动状态。有关如何在 Windows , Linux 和 ESXi 主机上验证多路径的示例,请 参见 SAN 主机多路径验证主题。

#### 准备要过渡的主机

执行阶段包括准备迁移主机。

在许多情况下,可能会在执行此步骤之前执行修复。如果不是,则可以在此处执行任何主机修复,例如安装主机 连接套件或 DSM 。在分析阶段,您将获得一个差距列表,其中列出了需要在每个主机上执行的项目,以便使用 NetApp ONTAP 使该主机采用受支持的配置。根据所执行的迁移类型,主机将进行修复,然后重新启动( FLI 7- 模式到 ONTAP 联机),或者主机将重新启动,修复并关闭( FLI 7- 模式到 ONTAP 脱机)。

准备要迁移的源和目标阵列

要准备从 FLI 7- 模式迁移到 ONTAP ,请验证主机和源 LUN 路径以及其他详细信息。

步骤

1. 在 ONTAP 中,更改为 advanced privilege level 。

cluster::> set adv Warning: These advanced commands are potentially dangerous; use them only when directed to do so by NetApp personnel. Do you want to continue? {y|n}: y cluster::\*>

2. 验证是否可以在目标控制器上看到源阵列。

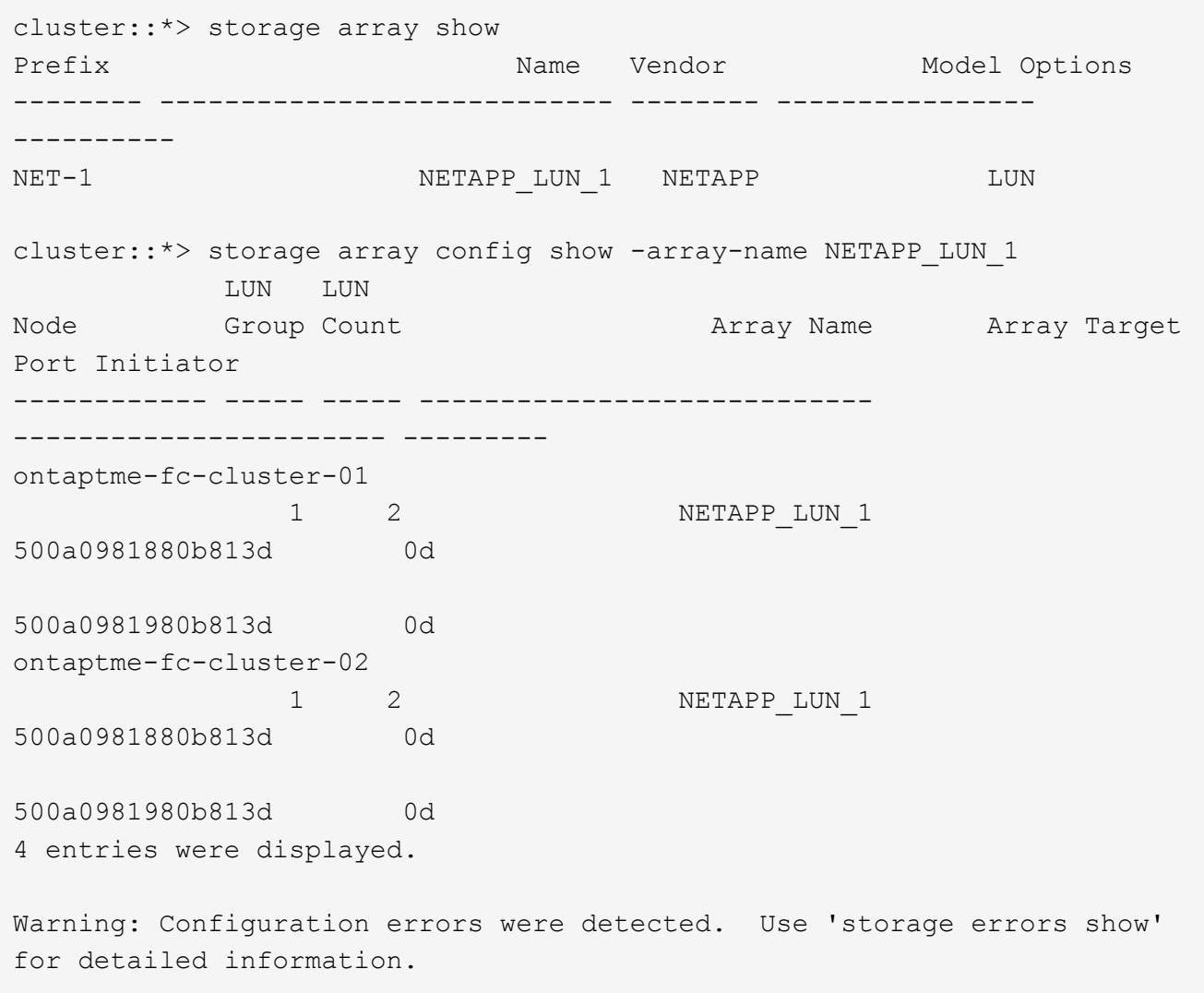

3. 查看有关列出的任何存储错误的详细信息。某些错误可能需要采取措施才能继续。但是,可以安全地忽略以 下示例中显示的错误 "`this device is an ONTAP ( R ) LUN.` " 。

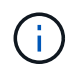

```
cluster::*> storage errors show
Disk: NET-1.1
UID:
60A98000:44306931:452B4738:5767366B:00000000:00000000:00000000:00000000:
00000000:00000000
--------------------
NET-1.1 (60a9800044306931452b47385767366b): This device is an ONTAP(R)
LUN.
Disk: NET-1.2
UID:
60A98000:44306931:452B4738:5767366D:00000000:00000000:00000000:00000000:
00000000:00000000
--------------------
NET-1.2 (60a9800044306931452b47385767366d): This device is an ONTAP(R)
LUN.
2 entries were displayed.
```
4. 显示源 LUN 详细信息。

cluster::\*> storage array config show -array-name NETAPP\_LUN\_1 -instance Controller Name: ontaptme-fc-cluster-01 LUN Group: 1 Array Target Ports: 500a0981880b813d Initiator: 0d Array Name: NETAPP LUN 1 Target Side Switch Port: stme-5010-4:2-6 Initiator Side Switch Port: stme-5010-4:2-3 Number of array LUNs: 2 Controller Name: ontaptme-fc-cluster-01 LUN Group: 1 Array Target Ports: 500a0981980b813d Initiator: 0d Array Name: NETAPP LUN 1 Target Side Switch Port: stme-5010-4:2-5 Initiator Side Switch Port: stme-5010-4:2-3 Number of array LUNs: 2 ~~~~~~ Output truncated ~~~~~~~ 4 entries were displayed. Warning: Configuration errors were detected. Use 'storage errors show' for detailed information.

5. 验证是否已通过所有启动程序端口发现源阵列。

cluster::\*> storage array config show -array-name NETAPP\_LUN\_1 LUN LUN Node Group Count Group Array Name Array Target Port Initiator ------------ ----- ----- ---------------------------- ----------------------- -------- ontaptme-fc-cluster-01 1 2 NETAPP LUN 1 500a0981880b813d 0d 500a0981980b813d 0d ontaptme-fc-cluster-02 1 2 NETAPP LUN 1 500a0981880b813d 0d 500a0981980b813d 0d 4 entries were displayed. Warning: Configuration errors were detected. Use 'storage errors show' for detailed information.

6. 列出从 7- 模式存储映射的 LUN 。验证磁盘属性和路径。

```
cluster::*> storage disk show -array-name NETAPP_LUN_1 -instance
                     Disk: NET-1.1
          Container Type: unassigned
              Owner/Home: - / -
                  DR Home: -
      Stack ID/Shelf/Bay: - / - / -
                     LUN: 0
                 Array: NETAPP LUN 1
                   Vendor: NETAPP
                   Model: LUN
           Serial Number: D0i1E+G8Wg6k
                      UID:
60A98000:44306931:452B4738:5767366B:00000000:00000000:00000000:00000000:
00000000:00000000
                     BPS: 512
           Physical Size: -
                 Position: present
Checksum Compatibility: block
               Aggregate: -
                    Plex: -
Paths:
```
LUN Initiator Side Target Side Link Controller Initiator ID Switch Port Switch Port Acc Use Target Port TPGN Speed I/O KB/s IOPS ------------------ --------- ----- -------------------- -------------------- --- --- ----------------------- ------ ------- ------------ ----------- ontaptme-fc-cluster-02 0d 0 stme-5010-4:2-4 stme-5010-4:2-6 ANO RDY 500a0981880b813d 1 4 Gb/S 0 0 ontaptme-fc-cluster-02 0d 0 stme-5010-4:2-4 stme-5010-4:2-5 AO INU 500a0981980b813d 0 4 Gb/S 0 0 ontaptme-fc-cluster-01 0d 0 stme-5010-4:2-3 stme-5010-4:2-6 ANO RDY 500a0981880b813d 1 4 Gb/S 0 0 ontaptme-fc-cluster-01 0d 0 stme-5010-4:2-3 stme-5010-4:2-5 AO INU 500a0981980b813d 0 4 Gb/S 0 0 Errors: NET-1.1 (60a9800044306931452b47385767366b): This device is a ONTAP(R) LUN. ~~~~~~~ Output truncated ~~~~~~~~ 2 entries were displayed.

#### 7. 验证源 LUN 是否标记为外部。

cluster::\*> storage disk show -array-name NETAPP\_LUN\_1 Usable Disk Container Container Disk Size Shelf Bay Type Type Name Owner ---------------- ---------- ----- --- ------- ----------- --------- -------- NET-1.1 - - LUN unassigned -NET-1.2 - - - LUN foreign -2 entries were displayed.

8. 序列号用于 FLI LUN 导入命令。列出所有外部 LUN 及其序列号。

```
cluster::*> storage disk show -container-type foreign -fields serial-
number
disk serial-number
------- --------------------------------
NET-1.2 D0i1E+G8Wg6m
```
9. 创建目标 LUN 。lun create 命令可根据分区偏移检测大小和对齐,并使用 foreign-disk 参数相应地创建 LUN

```
cluster::*> vol create -vserver fli 72C -volume flivol -aggregate aggr1
-size 10G
[Job 12523] Job succeeded: Successful
```
10. 验证卷。

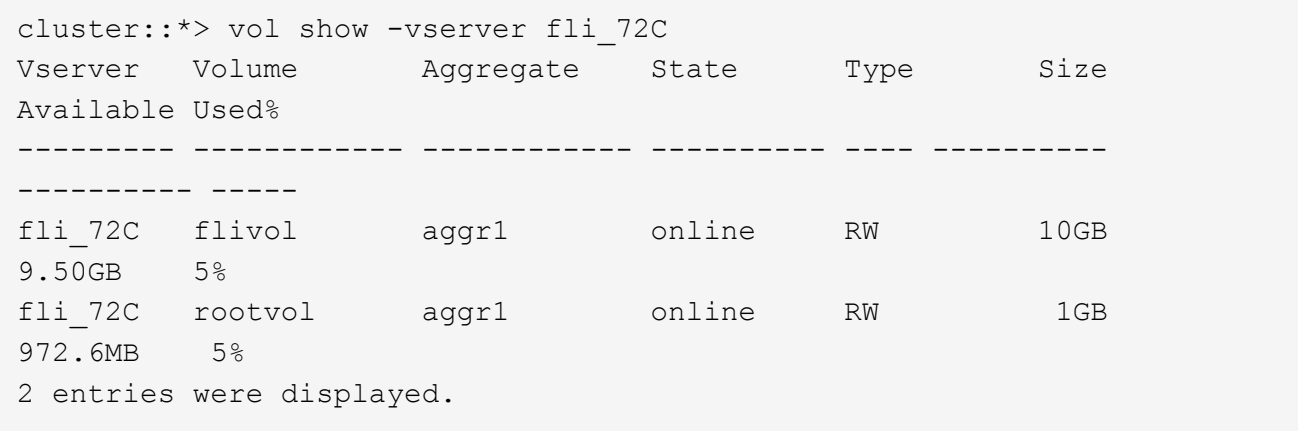

11. 创建目标 LUN 。

cluster::\*> lun create -vserver fli\_72C -path /vol/flivol/72Clun1 -ostype windows\_2008 -foreign-disk D0i1E+G8Wg6m

Created a LUN of size 3g (3224309760)

12. 验证新的 LUN 。

```
cluster::*> lun show -vserver fli_72C
Vserver Path State Mapped Type
Size
--------- ------------------------------- ------- -------- --------
--------
fli_72C /vol/flivol/72Clun1 online unmapped windows_2008
3.00GB
```
13. 使用主机启动程序创建协议 FCP 的 igroup 。

```
cluster::*> lun igroup create -vserver fli_72C -igroup 72C_g1 -protocol
fcp -ostype windows –initiator 10:00:00:00:c9:e6:e2:79
cluster::*> lun igroup show -vserver fli_72C -igroup 72C_g1
            Vserver Name: fli_72C
             Igroup Name: 72C_g1
                Protocol: fcp
                 OS Type: windows
Portset Binding Igroup: -
             Igroup UUID: 7bc184b1-dcac-11e4-9a88-00a0981cc318
                    ALUA: true
              Initiators: 10:00:00:00:c9:e6:e2:79 (logged in)
```
14. 将测试 LUN 映射到测试 igroup 。

```
cluster::*> lun map -vserver fli 72C -path /vol/flivol/72Clun1 -igroup
72C_g1
cluster::*> lun mapping show -vserver fli_72C
Vserver Path Igroup LUN ID
Protocol
---------- ---------------------------------------- ------- ------
--------
fli 72C /vol/flivol/72Clun1 72C g1 0
fcp
```
15. 使测试 LUN 脱机。

cluster::\*> lun offline -vserver fli\_72C -path /vol/flivol/72Clun1 Warning: This command will take LUN "/vol/flivol/72Clun1" in Vserver "fli 72C" offline. Do you want to continue? {y|n}: y cluster:: \*> lun show -vserver fli 72C Vserver Path State Mapped Type Size --------- ------------------------------- ------- -------- -------- ------- fli\_72C /vol/flivol/72Clun1 offline mapped windows\_2008 3.00GB

16. 在新 LUN 和外部 LUN 之间创建导入关系。

cluster::\*> lun import create -vserver fli 72C -path /vol/flivol/72Clun1 -foreign-disk D0i1E+G8Wg6m cluster::\*> lun import show -vserver fli\_72C -path /vol/flivol/72Clun1 vserver foreign-disk path operation admin operational percent in progress state state complete ------------------------------------------------------------------------ ------ fli\_72C D0i1E+G8Wg6m /vol/flivol/72Clun1 import stopped stopped 0

执行从 **FLI 7-** 模式到 **ONTAP** 的中断转换

本示例介绍了为 FLI 过渡过程执行中断转换的一般步骤。

有关 Windows , Linux 和 ESXi 主机的主机修复演练,请参见本指南中的相关主题以及主机操作系统和主机连 接套件文档。

步骤

1. 在 7- 模式系统上,显示源 LUN 映射到的 igroup 。

```
stme-7ma> igroup show
    FLI on fcp (FCP) (ostype: windows):
          10:00:00:00:c9:e6:e2:79 (logged in on: 0c, vtic)
          50:0a:09:81:00:96:43:70 (logged in on: 0c, vtic)
          50:0a:09:81:00:96:3c:f0 (logged in on: 0c, vtic)
```
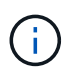

执行 unmap 命令后,系统将立即开始中断。通常,中断窗口可以用几分钟来衡量。实际上, 这是将主机移至新 NetApp 目标并扫描 LUN 所需的时间长度。

2. 如果要导入的 LUN 适用于 ESXi 主机,请查看 \_ESXi CAW/ATS 修复 \_ 主题并按照其中的说明进行操作。

3. 使用 unmap 命令将 LUN 从主机中移动。(中断窗口从此处开始。)

stme-7ma> igroup remove -f FLI on fcp 10:00:00:00:c9:e6:e2:79

4. 验证主机启动程序是否已不再存在。

```
stme-7ma> igroup show
    FLI_on_fcp (FCP) (ostype: windows):
          50:0a:09:81:00:96:43:70 (logged in on: 0c, vtic)
          50:0a:09:81:00:96:3c:f0 (logged in on: 0c, vtic)
```
5. 在 ONTAP 集群上,使目标 LUN 联机并验证其是否已映射。

```
cluster::*> lun online -vserver fli_72C -path /vol/flivol/72Clun1
cluster::*> lun show -path /vol/flivol/72Clun1
Vserver Path State Mapped Type
Size
--------- ------------------------------- ------- -------- --------
--------
fli 72C /vol/flivol/72Clun1 online mapped windows 2008
3.00GB
```
6. 重新扫描主机上的磁盘;在 ONTAP 目标上查找 LUN 。

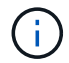

此时将结束中断窗口。

LUN 已联机并已映射,主机现在正在挂载新的 ONTAP 托管 LUN 。读取将通过 ONTAP 阵列传递到源 LUN ,写入将同时写入新的 ONTAP 托管 LUN 和原始源 LUN 。源 LUN 和目标 LUN 将保持同步,直到迁移完成 且 LUN 关系已断开为止。

## 将数据从 **FLI 7-** 模式导入到 **ONTAP**

#### 以下步骤介绍如何使用 FLI 将数据从 7- 模式源 LUN 导入到 ONTAP 目标 LUN 。

步骤

1. 启动迁移导入。

cluster::\*> lun import start -vserver fli\_72C -path /vol/flivol/72Clun1

2. 显示 FLI 状态。

```
cluster::*> lun import show -vserver fli 72C -path /vol/flivol/72Clun1
vserver foreign-disk path operation admin operational
percent
                                                 in progress state state
complete
                              ------------------------------------------------------------------------
-------
fli 72C D0i1E+G8Wg6m /vol/flivol/72Clun1 import started
                                                                     completed
100
```
如果要确保在迁移完成后源 LUN 保持一致,则需要:

◦ 在导入显示指示已完成后,关闭主机。

◦ <sup>删</sup>除 LUN 关系: lun import delete -vserver fli\_72C -path /vol/fvol/72Clun1 。

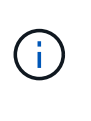

请记住, LUN 关系断开后, LUN 将很快失去同步,因为仅对新 LUN 进行了更改。因此 ,如果要还原原始状态,保持一致状态可能会很有用,但新 LUN 的更改可能不会反映在 源 LUN 中。

H.

停止导入后,您可以销毁导入关系,除非您要验证导入。

#### 验证从 **FLI 7-** 模式到 **ONTAP** 的迁移结果

您可以选择验证 LUN 是否已从 FLI 7- 模式正确迁移到 ONTAP 。

启动验证作业以比较源 LUN 和目标 LUN 。监控验证进度。要验证的 LUN 需要在验证会话期间处于脱机状态。 验证会话可能会很长,因为它是源 LUN 与目标 LUN 之间的块对块比较。此过程所需的时间应与迁移过程大致 相同。不需要验证,但我们建议您验证已导入 / 迁移的部分 LUN ,以便对导入过程感到满意。

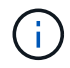

在将 LUN 恢复联机之前,必须明确停止 LUN 导入验证。否则, LUN 联机将失败。在即将发布 的 ONTAP 版本中, 此行为将发生更改。

步骤

1. 使要验证的 LUN 脱机。

cluster::\*> lun offline -vserver fli 72C -path /vol/flivol/72Clun1 Warning: This command will take LUN "/vol/flivol/72Clun1" in Vserver "fli 72C" offline. Do you want to continue? {y|n}: y

2. 启动 LUN 验证。

lun import verify start -vserver fli 72C -path /vol/flivol/72Clun1

3. 显示 LUN 验证状态。

```
ontaptme-fc-cluster::*> lun import show -vserver fli_72C -path
/vol/flivol/72Clun1
vserver foreign-disk path operation admin operational
percent
                                         in progress state state
complete
------------------------------------------------------------------------
-------
fli_72C D0i1E+G8Wg6m /vol/flivol/72Clun1 verify started
9
```
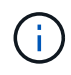

在将 LUN 恢复联机之前,必须明确停止 LUN 导入验证。否则, LUN 联机将失败。请参见以 下命令行界面输出。

4. 停止 LUN 验证。即使状态显示 verify is complete ,也需要手动执行此步骤。

lun import verify stop -vserver fli\_72C -path /vol/flivol/72Clun1

5. 验证完成后使 LUN 联机。

lun online -vserver fli 72C -path /vol/flivol/72Clun1

### **FLI** 过渡工作流迁移后任务

从 FLI 7- 模式迁移到 ONTAP 工作流的迁移后任务与其他 FLI 工作流类似。

• 准备好后,您可以删除 LUN 导入关系。

可以安全地删除 LUN 导入关系,因为主机现在正在访问新的 NetApp 阵列以获取新 ONTAP LUN 的所有 I/O ,并且源 7- 模式 LUN 不再使用。

• 所有服务器修复均在迁移后执行。

删除第三方软件,安装并配置 NetApp 软件,然后启动主机访问 NetApp 上的 LUN 。

• 查看日志中的错误,检查路径并执行任何应用程序测试,以验证您的迁移是否已成功,正常完成。

# 使用工作流自动化(WFA )的 FLI

工作流自动化可与 FLI 结合使用,以自动执行迁移前和迁移后任务,迁移和过渡任务以及 状态检查。在自动迁移中, FLI 使用工作流自动化软件来自动执行部分迁移过程。具有 WFA 的 FLI 可在联机或脱机模式下使用。

要将 WFA 与 FLI 结合使用,您需要在环境中的合适服务器上下载并安装 WFA 。安装 WFA 后,您可以下载指 定的工作流。可供下载的两个 FLI 自动化软件包是 FLI 脱机和 FLI 联机。这些自动化软件包遵循与 FLI 脱机和 FLI 联机工作流相同的支持规则。其中包括支持 FLI 联机的主机操作系统列表。

WFA 自动化软件包可从 WFA 自动化商店下载。有关执行的特定操作的详细信息以及其他详细工作流信息,请 查看每个软件包内嵌的帮助文件。

• 相关信息 \*

["OnCommand Workflow Automation —](http://docs.netapp.com)[工作流](http://docs.netapp.com)[开](http://docs.netapp.com)[发](http://docs.netapp.com)[人员指](http://docs.netapp.com)[南](http://docs.netapp.com)["](http://docs.netapp.com)

# **FLI** 迁移后过程

#### 从 **ONTAP** 存储中删除源 **LUN**

以下步骤介绍了如何在迁移完成后从 ONTAP 存储中删除源 LUN 。

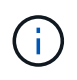

此任务会在示例中使用 *HDS AMS2100* 阵列。如果您使用的是不同的阵列或不同版本的阵列图形 用户界面,则您的任务可能会有所不同。

步骤

- 1. 登录到 Hitachi Storage Navigator 模块化。
- 2. 选择在计划阶段创建的 ONTAP 主机组,然后选择 \* 编辑主机组 \* 。

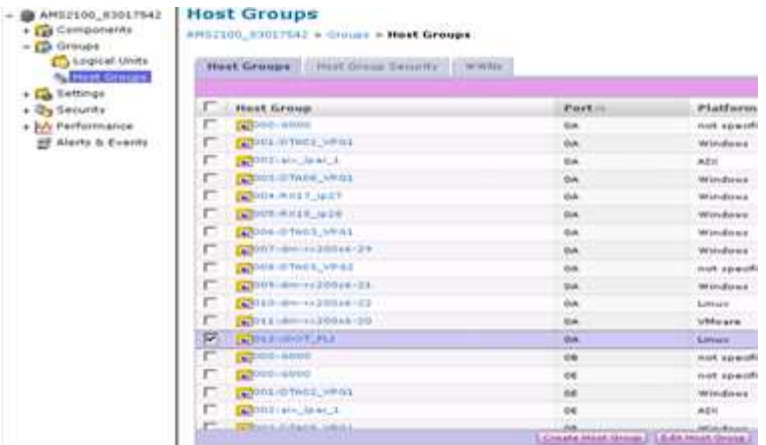

3. 选择 \* 端口 \*, 然后选择 \* 强制设置 \* 到所有选定端口。

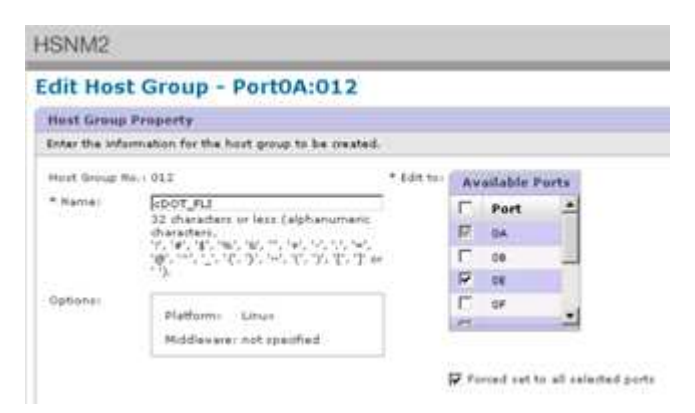

4. 选择从分配的逻辑 LUN 迁移的主机 LUN 。对源 LUN 工作表中提及的每个主机使用 LUN 名称。在此处,选 择 Windows 2012 , RHEL 5.10 和 ESXi 5.5 主机的 LUN , 然后选择 \* 删除 \* 。

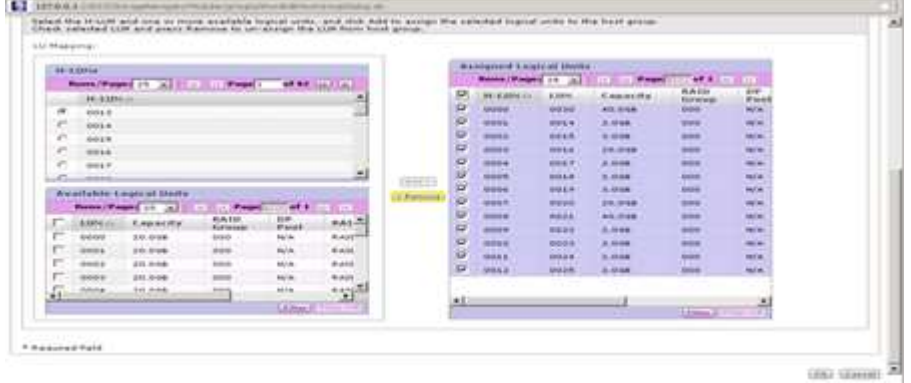

## 从主机中删除源 **LUN**

以下步骤介绍了如何在 FLI 迁移完成后从主机中删除源 LUN 。

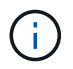

此任务会在示例中使用 *HDS AMS2100* 阵列。如果您使用的是不同的阵列或不同版本的阵列图形 用户界面,则您的任务可能会有所不同。

要从主机中删除源 LUN, 请完成以下步骤:

- 1. 登录到 Hitachi Storage Navigator 模块化。
- 2. 选择要迁移的主机,然后选择 \* 编辑主机组 \* 。

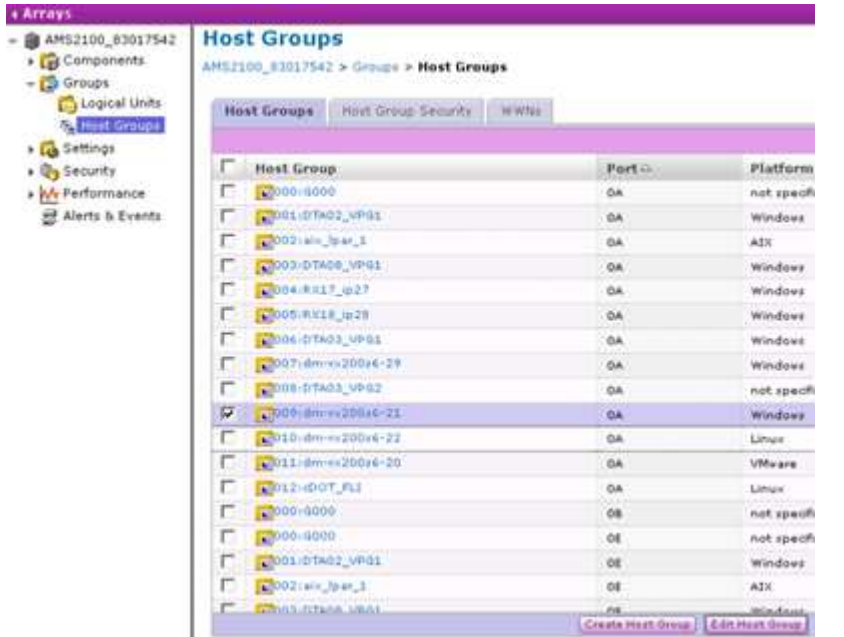

3. 选择 \* 端口 \*, 然后选择 \* 强制设置 \* 到所有选定端口。

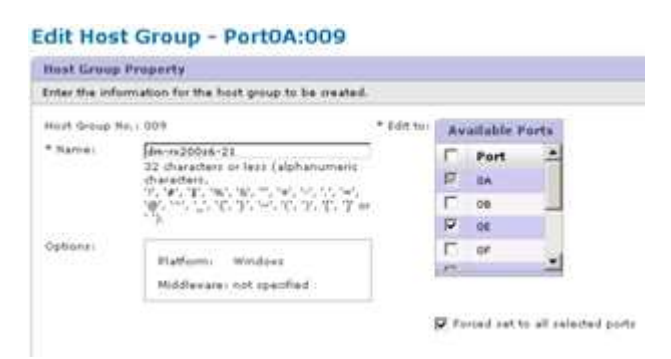

4. 选择从分配的逻辑 LUN 迁移的主机 LUN 。对源 LUN 工作表中提及的每个主机使用 LUN 名称。在此处,选 择 Windows 2012 主机的 LUN , 然后选择 \* 删除 \* 。

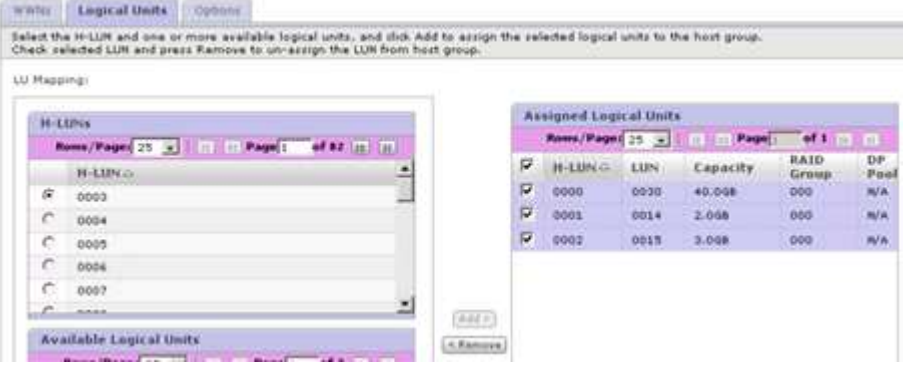

5. 对 Linux 和 VMware ESX 主机重复上述步骤。

## 从区域集删除源存储和主机区域

**Brocade** 网络结构示例

此操作步骤显示了如何从 Brocade 网络结构区域中删除源存储和主机区域。

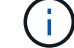

示例的分区名称为 *rx21\_AMS2100* 。

步骤

1. 从网络结构 A 的区域集中删除分区

```
cfgDelete "PROD LEFT", "rx21 AMS2100"
cfgDelete "PROD_LEFT", "rx22_AMS2100"
cfgDelete "PROD_LEFT", "rx20_AMS2100"
```
2. 激活网络结构 A 中的区域集

```
cfgEnable "PROD_LEFT"
cfgSave
```
3. 从网络结构 B 的区域集中删除分区

```
cfgDelete "PROD_RIGHT", "rx21_AMS2100"
cfgDelete "PROD_RIGHT", "rx22_AMS2100"
cfgDelete "PROD_RIGHT", "rx20_AMS2100"
```
4. 激活网络结构 B 中的区域集

```
cfgEnable "PROD_RIGHT"
cfgSave
```
#### **Cisco** 网络结构示例

此操作步骤显示了如何从 Cisco 网络结构区域集删除源存储和主机区域。

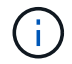

示例的分区名称为 *rx21\_AMS2100* 。

#### 步骤

1. 从网络结构 A 的区域集中删除分区

```
conf t
zoneset name PROD_LEFT vsan 10
no member rx21_AMS2100
no member rx22_AMS2100
no member rx20_AMS2100
exit
```
2. 激活网络结构 A 中的区域集

```
zoneset activate name PROD_LEFT vsan 10
end
copy running-config startup-config
```
3. 从网络结构 B 的区域集中删除分区

```
conf t
zoneset name PROD_RIGHT vsan 10
no member rx21_AMS2100
no member rx22_AMS2100
no member rx20_AMS2100
exit
```
4. 激活网络结构 B 中的区域集

```
zoneset activate name PROD_RIGHT vsan 10
end
copy running-config startup-config
```
## 创建迁移后 **Snapshot** 副本

您可以创建迁移后 Snapshot 副本,以便于稍后根据需要进行还原。

#### 步骤

1. 要创建迁移后 Snapshot 副本,请运行 snap create 命令。

DataMig-cmode::> snap create -vserver datamig -volume winvol -snapshot post-migration DataMig-cmode::> snap create -vserver datamig -volume linuxvol -snapshot post-migration DataMig-cmode::> snap create -vserver datamig -volume esxvol -snapshot post-migration

## **FLI** 迁移清理和验证阶段

在清理阶段,您可以收集 FLI 迁移日志,从 NetApp 存储中删除源存储配置以及从源存储 中删除 NetApp 存储主机组。此外,删除源到目标分区。验证是指确定迁移计划执行准确 性的时刻。

查看日志中的错误,检查路径并执行任何应用程序测试,以验证您的迁移是否已成功,正常完成。

#### 迁移报告

导入日志存储在集群事件日志文件中。您应查看日志中的错误,以验证迁移是否成功。

迁移报告应如下所示:

```
DataMig-cmode::*> rows 0; event log show -nodes * -event fli*
7/7/2014 18:37:21 DataMig-cmode-01 INFORMATIONAL
fli.lun.verify.complete: Import verify of foreign LUN 83017542001E of size
42949672960 bytes from array model DF600F belonging to vendor HITACHI
with NetApp LUN QvChd+EUXoiS is successfully completed.
~~~~~~ Output truncated ~~~~~~~
```
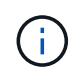

执行迁移阶段将介绍比较源 LUN 和目标 LUN 的验证步骤。导入和 LUN 验证步骤会在执行迁移 阶段进行介绍,因为它们会链接到导入作业和外部 LUN 。

## 取消对源和目标阵列的分区

完成所有迁移,过渡和验证后,您可以取消源阵列和目标阵列的分区。

要取消源阵列和目标阵列的分区,请从两个网络结构中删除源存储到目标分区。

Brocade 网络结构示例

步骤

1. 从网络结构 A 的区域集中删除分区

```
cfgDelete "PROD LEFT", "ZONE AMS2100 cDOT Initiator fabA"
zoneDelete "ZONE_AMS2100_cDOT_Initiator_fabA"
```
2. 激活网络结构 A 中的区域集

```
cfgEnable "PROD_LEFT"
cfgSave
```
3. 从网络结构 B 的区域集中删除分区

```
cfgDelete "PROD RIGHT", "ZONE AMS2100 cDOT Initiator fabB"
zoneDelete "ZONE_AMS2100_cDOT_Initiator_fabA"
```
4. 激活网络结构 B 中的区域集

```
cfgEnable "PROD_RIGHT"
cfgSave
```
Cisco 网络结构示例

#### 步骤

1. 从网络结构 A 的区域集中删除分区

```
conf t
zoneset name PROD_LEFT vsan 10
no member ZONE_AMS2100_cDOT_Initiator_fabA
no zone name ZONE_AMS2100_cDOT_Initiator_fabA vsan 10
exit
```
2. 激活网络结构 A 中的区域集

```
zoneset activate name PROD_LEFT vsan 10
end
copy running-config startup-config
```
3. 从网络结构 B 的区域集中删除分区

```
conf t
zoneset name PROD_RIGHT vsan 10
no member ZONE_AMS2100_cDOT_Initiator_fabB
no zone name ZONE_AMS2100_cDOT_Initiator_fabB vsan 10
exit
```
4. 激活网络结构 B 中的区域集

```
zoneset activate name PROD_RIGHT vsan 10
end
Copy running-config startup-config
```
## 从 **ONTAP** 中删除源阵列

以下步骤说明了如何在 FLI 迁移完成后从目标阵列中删除源阵列。

步骤

1. 显示所有可见的源阵列。

```
DataMig-cmode::> storage array show
Prefix Name Vendor Model Options
---- ---- ---- ---- ----- -------
HIT-1 HITACHI DF600F 1 HITACHI DF600F
```
2. 删除源存储阵列。

DataMig-cmode::> storage array remove -name HITACHI DF600F 1

### 正在删除目标阵列配置

以下步骤说明了如何在 FLI 迁移完成后从源阵列中删除目标阵列配置。

#### 步骤

- 1. 以系统身份登录到 Hitachi Storage Navigator 模块化。
- 2. 选择 \* AMS 2100\* 阵列, 然后单击 \* 显示 \* 和 \* 配置阵列 \* 。
- 3. 使用 root 登录。
- 4. 展开组并选择 \* 主机组 \* 。
- 5. 选择 \* cDOT\_FLI\* 主机组,然后单击 \* 删除主机组 \* 。

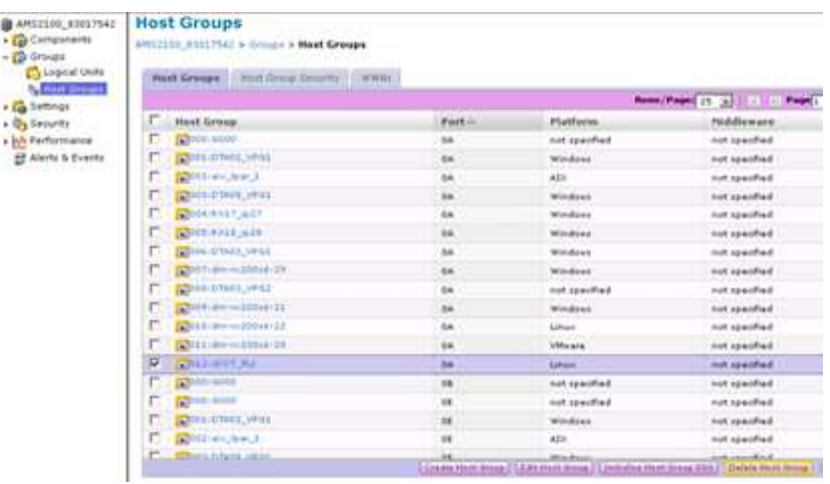

6. 确认删除主机组。

ç.

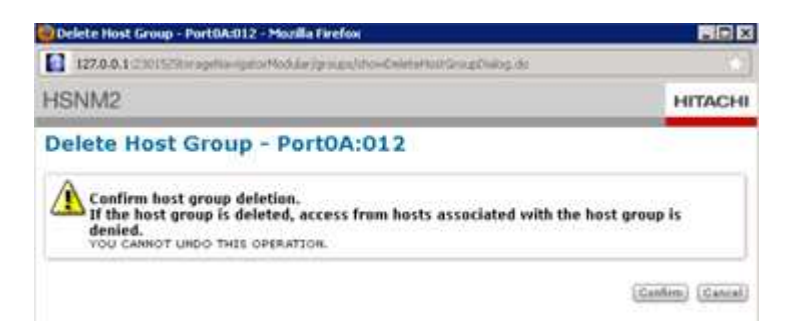

## 记录新迁移的环境

您需要使用问题描述 AutoSupport 命令记录客户环境。

要记录客户环境,请完成以下步骤:

步骤

1. 问题描述 an AutoSupport 命令记录最终配置。

```
B9CModeCluster::*> autosupport invoke -node DataMig-cmode-01 -type all
–message "migration-final"
```
2. 完整记录新迁移的环境。

# 外部 **LUN** 导入性能

**ONTAP 8.3.1** 中的性能增强功能

对 FLI 进行了一些增强,以更好地管理性能并防止出现工作负载不足的情况。ONTAP 8.3.1 中的 FLI 增强功能包括一个新的 throttle 命令和 lun import show 增强功能,这些增 强功能显示了吞吐量和 QoS 策略组。

cluster::\*> lun import throttle -vserver fli 72C -path /vol/flivol/72Clun1 -max-throughput-limit

{<integer>[KB|MB|GB|TB|PB]} Maximum Throughput Limit (per sec)

使用 instance switch with lun import show 可显示扩展的 LUN 导入信息,包括限制和 QoS 信息。

```
cluster::*> lun import show -instance
      Vserver Name: fli_72C
      LUN Path: /vol/flivol/72Clun1
      Foreign Disk Serial Number: D0i1E+G8Wg6m
      Import Home Node: ontaptme-fc-cluster-01
      Import Current Node: ontaptme-fc-cluster-01
      Operation In Progress: import
      Admin State: stopped
      Operational State: stopped
      Percent Complete: 0
      Blocks Imported: -
      Blocks Compared: -
      Total Blocks: 6297480
      Estimated Remaining Duration: -
      Failure Reason: -
    Maximum Throughput Limit(per sec): -
      Current Throughput (per sec): -
      QoS Policy Group: -
```
当前吞吐量 的值显示导入或验证操作的当前吞吐量速率。用户应先检查此设置,然后再设置限制值。未运行时 为空。如果使用了 LUN 导入限制, 则 QoS 策略组 会显示 QoS 组。

影响外部 **LUN** 导入迁移性能的变量

有许多变量会影响给定迁移完成的速度。

这些变量包括:

- 在给定源和目标之间运行的并发迁移数
- 源阵列功能
- 源阵列负载
- 目标阵列功能
- 目标阵列负载
- 迁移期间为 LUN 生成的 I/O 量
- 前端网络结构上的类型,带宽和扇入 / 扇出

为了获得最佳性能,每个节点的并发 FLI 迁移数不超过 16 个。

考虑到影响迁移性能的变量数量,建议执行多种测试迁移。一般来说,测试样本越大,特征化就越好。因此,我 们建议执行多种大小不同的测试迁移,以便准确地采样吞吐量性能。然后,可以使用这些测试中的性能数据推断 计划内生产迁移的时间和持续时间。

用于估算迁移持续时间的基准

出于规划目的,可以使用某些假设来估计数据迁移的工作量和持续时间。

要准确估计实际性能,您应运行多个不同大小的测试迁移,以便为您的特定环境获得准确的性能数据。

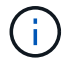

以下基准仅用于规划目的,不可能对特定环境特别准确。

假设:每迁移主机 5 小时,具体取决于具有 8 个 LUN 且总数据为 2 TB 的主机。这些参数提供的规划数量约为 每小时 400 GB 。

外部 **LUN** 导入迁移的最佳实践

NetApp 强烈建议您提供专业服务或合作伙伴专业服务,参与确定迁移范围并制定迁移计划 ,以及培训客户人员如何使用外部 LUN 导入( Foreign LUN Import , FLI ) 7- 模式向 ONTAP 执行数据迁移。

- 至少在迁移项目之前一周执行一个或多个测试迁移,以验证配置,连接和吞吐量,发现任何其他问题并验证 您的方法。
- 为了最大程度地提高吞吐量,每个节点同时运行的迁移不能超过 16 个。
- 不需要验证,但我们建议您验证已导入 / 迁移的 LUN 的子集,以验证导入过程。
- 使用在测试迁移中观察到的吞吐量来规划生产迁移持续时间。
- 为了获得最佳性能,请在非高峰需求期间迁移 LUN 。

## **ESXi CAW/ATS** 修复

联机 FLI 不支持 VMware 原子测试和设置( ATS ) /SCSI 比较和写入( CAW )。如果您 使用的是 VMFS5 ,并且源阵列支持 CAW ,则这一点非常重要。要修复主机,您必须按 照本节所述的过程进行操作。

FLI 联机 LUN 关系不支持 ATS/CAW 命令,并且 VMFS5 文件系统可能无法在目标 ESXi 5.x 主机上挂载。这是 由于 VMware 在 VMFS5 标头上保留了 ATS 位,该标头会强制实施 CAW/ATS ,并且不允许在没有 ATS 的主机 或阵列上使用该标头。ATS 位包含在 VMFS 标头中,该标头是 \_Partitions spanted \_s 中列出的第一个 LUN 的 一部分。如果列出了多个块区,则这是唯一需要修复的 LUN 。

如果 LUN 由多个主机共享,则在其中一个主机上更新 LUN 即可。所有其他主机都会在重新扫描后自动更新。 如果任何共享主机中的任何虚拟机或 ESXi 活动 I/O 正在 LUN 上运行,则禁用 ATS/CAW 将失败。我们建议关 闭共享 LUN 的 VM 和其他主机,同时进行必要的 ATS/CAW 更改。可以在相应 FLI 工作流的 *disruptive cutover* 部分中列出的主机重新指向 / 转换的中断部分开始时执行此操作。

如果 LUN 由多个主机共享,则在启用或禁用 ATS 位的情况下,所有主机都需要脱机。启用或禁用 ATS 后,您 需要刷新 LUN 。完成任何重新映射后,您可以重新启动主机并验证是否能够访问 LUN 。

如果您运行的是先前版本的 VMFS 或从先前版本升级,则无需执行任何修复。如果您确实需要启用或禁用 ATS/CAW ,可以使用以下命令。但是,如果虚拟机处于活动状态,并且 VMFS5 数据存储库正在运行任何 I/O ,则这两个操作都不起作用。我们建议关闭主机,进行必要的 ATS/CAW 更改,并执行相应 FLI 工作流的 *disruptive cutover* 部分中列出的主机重新指向 / 转换的其余中断部分。

您可以运行以下命令来检查 ATS/CAW 状态:

```
~ # vmkfstools -Ph -v 1 /vmfs/volumes/fli-orig-3
VMFS-5.58 file system spanning 1 partitions.
File system label (if any): fli-orig-3
Mode: public ATS-only
Capacity 99.8 GB, 58.8 GB available, file block size 1 MB, max file size
62.9 TB
Volume Creation Time: Wed Jun 10 13:56:05 2015
Files (max/free): 130000/129979
Ptr Blocks (max/free): 64512/64456
Sub Blocks (max/free): 32000/31995
Secondary Ptr Blocks (max/free): 256/256
File Blocks (overcommit/used/overcommit %): 0/41931/0
Ptr Blocks (overcommit/used/overcommit %): 0/56/0
Sub Blocks (overcommit/used/overcommit %): 0/5/0
Volume Metadata size: 804159488
UUID: 557841f5-145136df-8de6-0025b501a002
Partitions spanned (on "lvm"):
naa.60080e50001f83d4000003075576b218:1
Is Native Snapshot Capable: YES
OBJLIB-LIB: ObjLib cleanup done.
~ # vmkfstools -Ph -v 1 /vmfs/volumes/fli-orig-3
~ # vmkfstools --help
```
如果此模式列出了 *remedium 一*词公有 ,则无需进行任何修复。在上述情况下, \_ATS 仅用于表示公有 已启用 ,需要禁用此 ATS ,直到导入完成,此时可以重新启用此功能。

要在 LUN 上禁用 ATS/CAW ,请使用以下命令:

# vmkfstools --configATSOnly 0 /vmfs/devices/disks/naa.xxxxxxxxxxxxxxx

要重新启用 ATS/CAW, 请在迁移完成后使用:

# vmkfstools --configATSOnly 1 /vmfs/devices/disks/naa.xxxxxxxxxxxxxxx

### 主机修复

根据迁移类型,主机修复可能会在迁移后实时进行(外部 LUN 导入联机和 7- 模式到 ONTAP ),也可能会在迁移完成后进行(外部 LUN 导入脱机)。

对于不同的主机操作系统,请使用执行修复步骤。请参考您的差距分析,在规划和分析阶段进行汇总,并参考相 应的 NetApp 和供应商文档,了解特定于您的迁移步骤。

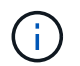

FLI 使用与 7MTT 相同的修复过程。因此,利用相同的修复文档是有意义的,而不是在不同位置 多次记录这些过程。

对于 CAW 修复,请使用 ESXi CAW/ATS 修复过程。 (i.

• 相关信息 \*

["SAN](https://docs.netapp.com/us-en/ontap-7mode-transition/san-host/index.html) [主机过渡和](https://docs.netapp.com/us-en/ontap-7mode-transition/san-host/index.html)[修](https://docs.netapp.com/us-en/ontap-7mode-transition/san-host/index.html)[复](https://docs.netapp.com/us-en/ontap-7mode-transition/san-host/index.html)["](https://docs.netapp.com/us-en/ontap-7mode-transition/san-host/index.html)

清除 **SCSI-3** 持久预留

如果您使用的是 Windows 集群,则需要删除仲裁磁盘的 SCSI-3 预留,即使所有集群主机 均脱机也是如此。

如果尝试将源 LUN 标记为外部磁盘, 则会显示以下错误消息:

 Error: command failed: The specified foreign disk has SCSI persistent reservations. Disk serial number: "6006016021402700787BAC217B44E411". Clear the reservation using the "storage disk remove-reservation" command before creating the import relationship. 您可以使用 `storage disk remove-reservation` 命令删除 NetApp 控制器上仲裁磁盘的 SCSI-3 预留:

storage disk remove-reservation -disk disk name

下面是一个显示此错误及其修复方法的代码片段:

cluster-4b::\*> lun offline -vserver fli\_cluster -path /vol/fli\_volume/cluster\_CVS cluster-4b::\*> lun import create -vserver fli\_cluster -path /vol/fli\_volume/cluster\_CVS -foreign-disk 6006016021402700787BAC217B44E411 Error: command failed: The specified foreign disk is not marked as foreign. Disk serial number: "6006016021402700787BAC217B44E411".

cluster-4b::\*> sto disk show -disk DGC-1.6 -fields serial-number,isforeign

 (storage disk show) disk is-foreign serial-number ------- ---------- -------------------------------- DGC-1.6 true 6006016021402700787BAC217B44E411

cluster-4b::\*> lun import create -vserver fli\_cluster -path /vol/fli\_volume/cluster\_CVS -foreign-disk 6006016021402700787BAC217B44E411

Error: command failed: The specified foreign disk has SCSI persistent reservations. Disk serial number: "6006016021402700787BAC217B44E411". Clear the reservation using the "storage disk remove-reservation" command before creating the import relationship.

```
cluster-4b::*> storage disk remove-reservation -disk DGC-1.6
cluster-4b::*> lun import create -vserver fli_cluster -path
/vol/fli_volume/cluster_CVS -foreign-disk 6006016021402700787BAC217B44E411
cluster-4b::*> lun online -vserver fli_cluster -path
/vol/fli_volume/cluster_CVS
cluster-4b::*> lun import show
```

```
vserver foreign-disk path operation admin operational percent in progress
state state complete
                                 -------------------------------------------------------------------------
------
fli_cluster 6006016021402700787BAC217B44E411 /vol/fli_volume/cluster_CVS
import stopped stopped 0
cluster-4b::*> lun import start -vserver fli_cluster -path
/vol/fli_volume/cluster_CVS
cluster-4b::*> lun import show
vserver foreign-disk path operation admin operational percent in progress
state state complete
--------------------------------------------------------------------------
-----
fli_cluster 6006016021402700787BAC217B44E411 /vol/fli_volume/cluster_CVS
```
import started in\_progress 7

将主机创建到目标分区

您需要创建主机到目标分区。生产网络结构有两种类型:网络结构 A 和网络结构 B 以下是主机和目标存储分区的图示。

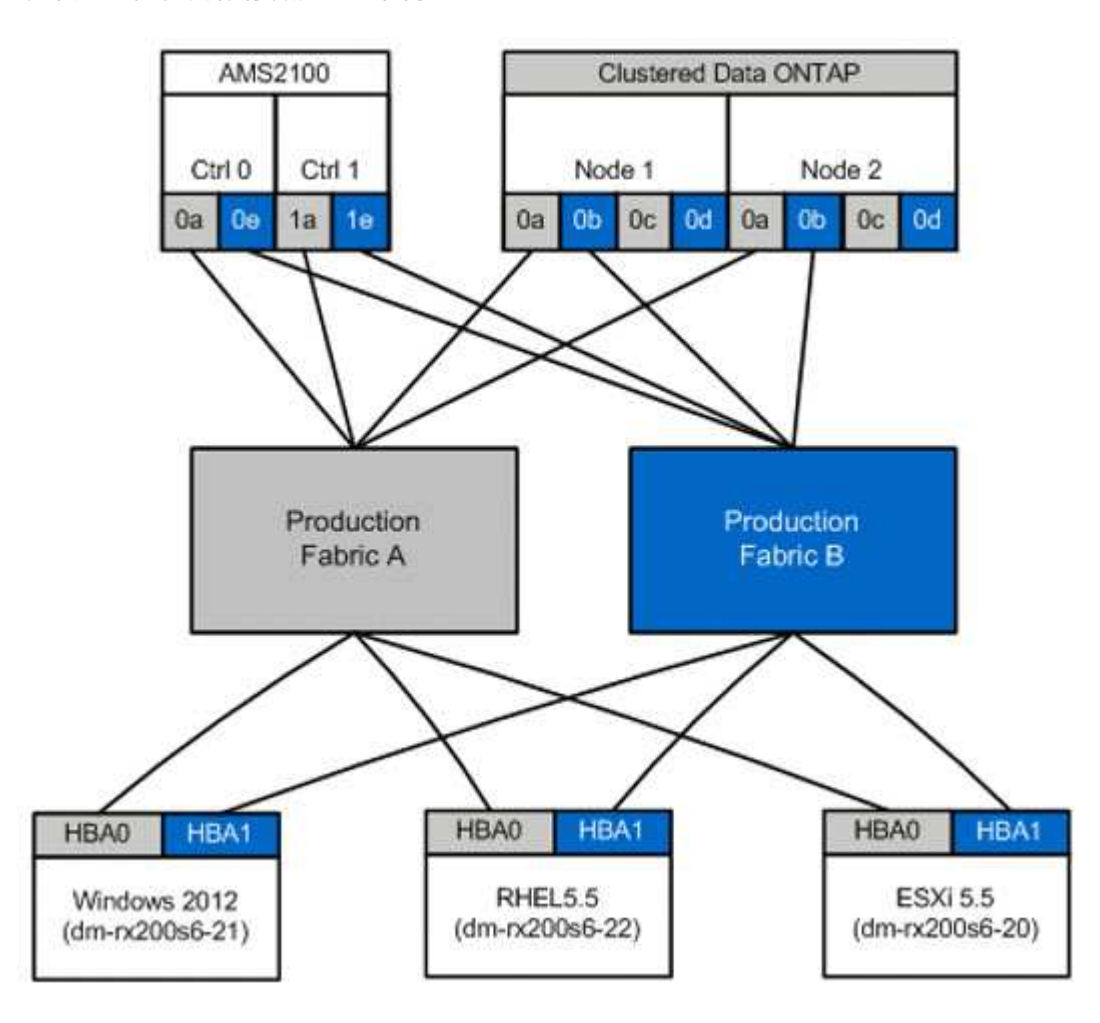

#### 生产网络结构 A 中提供的生产区

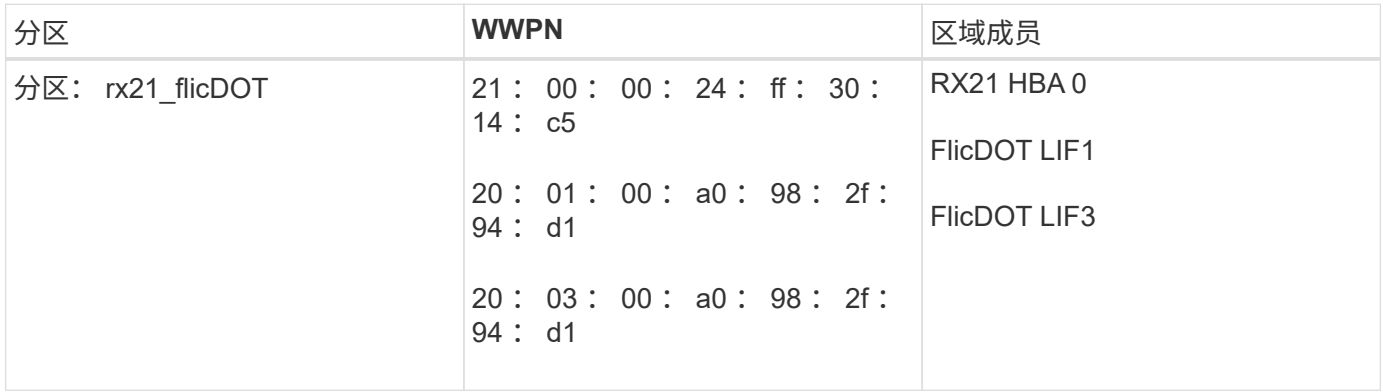

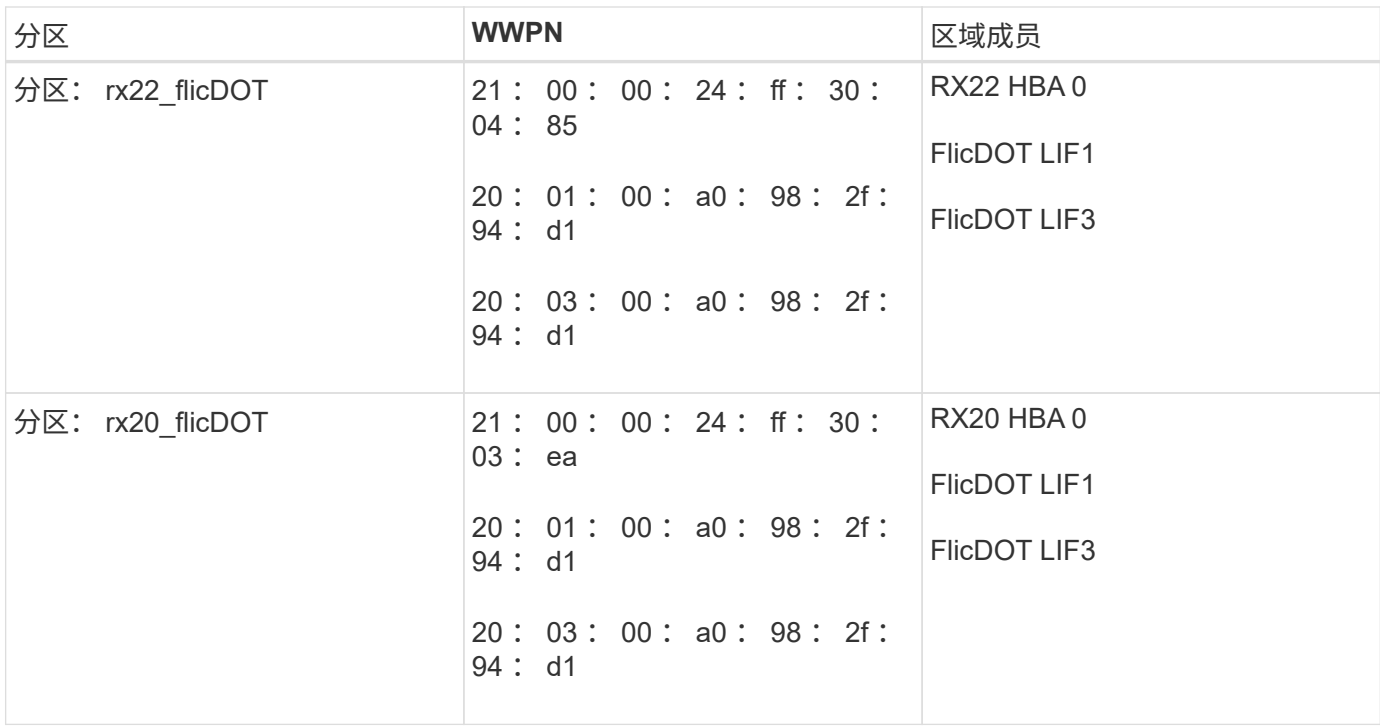

## 生产网络结构 B 中提供的生产区

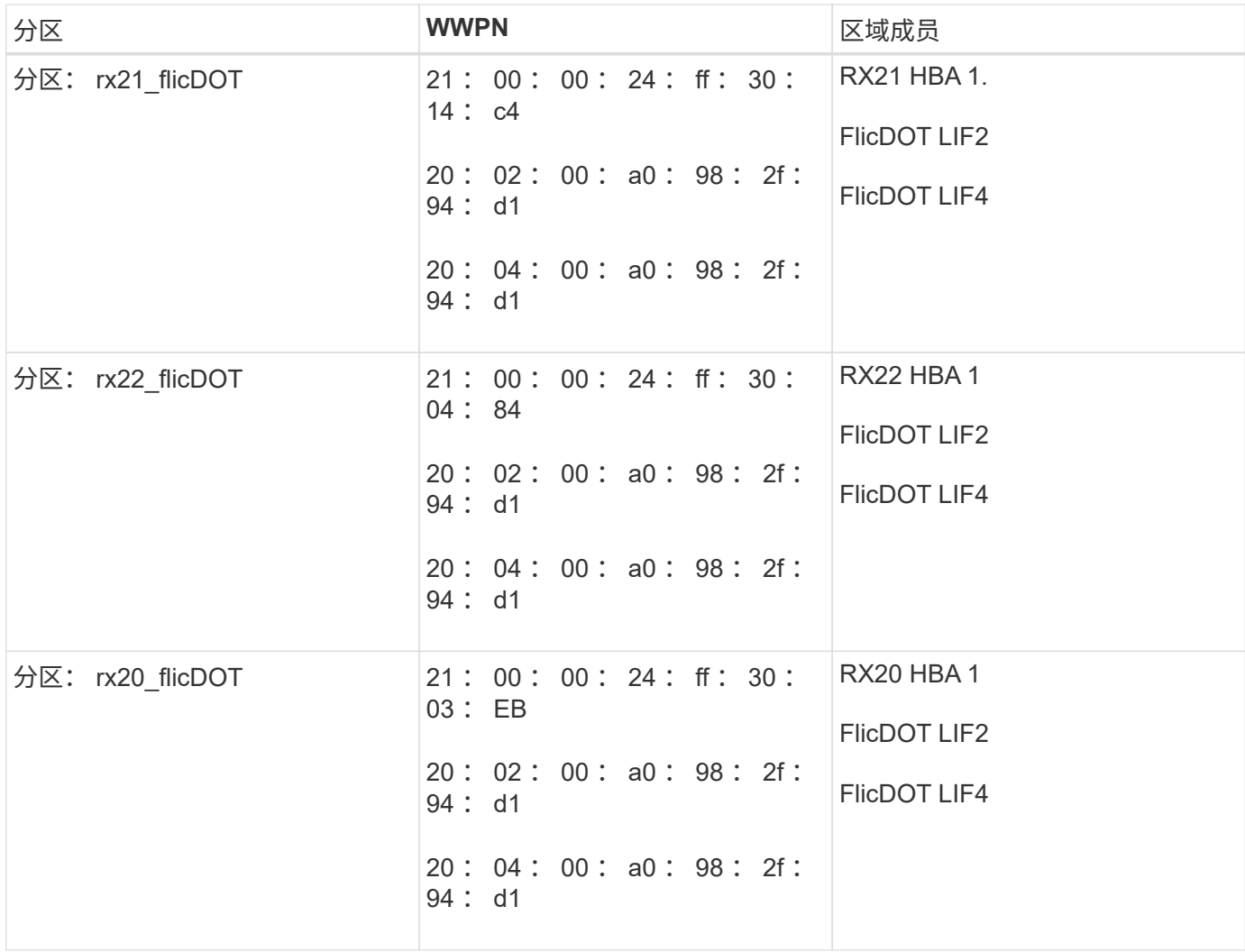

以生产网络结构中的 **Brocade** 网络结构为例

以下是生产网络结构 A 中的 Brocade 网络结构示例

步骤

1. 在生产网络结构 A 中创建分区

```
zoneCreate "rx21_flicDOT", "21:00:00:24:ff:30:14:c5"
zoneAdd "rx21_flicDOT", "20:01:00:a0:98:2f:94:d1"
zoneAdd "rx21_flicDOT", "20:03:00:a0:98:2f:94:d1"
zoneCreate "rx22_flicDOT", "21:00:00:24:ff:30:04:85"
zoneAdd "rx22_flicDOT", "20:01:00:a0:98:2f:94:d1"
zoneAdd "rx22_flicDOT", "20:03:00:a0:98:2f:94:d1"
zoneCreate "rx20_flicDOT", "21:00:00:24:ff:30:03:ea"
zoneAdd "rx20_flicDOT", "20:01:00:a0:98:2f:94:d1"
zoneAdd "rx20_flicDOT", "20:03:00:a0:98:2f:94:d1"
```
2. 激活生产网络结构 A 中的分区

```
cfgAdd "PROD_LEFT", "rx21_flicDOT"
cfgAdd "PROD_LEFT", "rx22_flicDOT"
cfgAdd "PROD_LEFT", "rx20_flicDOT"
cfgEnable "PROD_LEFT"
cfgSave
```
生产网络结构 **B** 中的 **Brocade** 网络结构示例

以下是生产网络结构 B 中的 Brocade 网络结构示例

步骤

1. 在生产网络结构 B 中创建分区

```
zoneCreate "rx21_flicDOT", "21:00:00:24:ff:30:14:c4"
zoneAdd "rx21_flicDOT", "20:02:00:a0:98:2f:94:d1"
zoneAdd "rx21_flicDOT", "20:04:00:a0:98:2f:94:d1"
zoneCreate "rx22_flicDOT", "21:00:00:24:ff:30:04:84"
zoneAdd "rx22_flicDOT", "20:02:00:a0:98:2f:94:d1"
zoneAdd "rx22_flicDOT", "20:04:00:a0:98:2f:94:d1"
zoneCreate "rx20_flicDOT", "21:00:00:24:ff:30:03:eb"
zoneAdd "rx20_flicDOT", "20:02:00:a0:98:2f:94:d1"
zoneAdd "rx20_flicDOT", "20:04:00:a0:98:2f:94:d1"
```
2. 激活生产网络结构 B 中的分区

```
cfgAdd "PROD_RIGHT", "rx21_flicDOT"
cfgAdd "PROD_RIGHT", "rx22_flicDOT"
cfgAdd "PROD_RIGHT", "rx20_flicDOT"
cfgEnable "PROD_RIGHT"
cfgSave
```
以生产网络结构中的 **Cisco** 网络结构为例

以下是生产网络结构 A 中的 Cisco 网络结构示例

#### 步骤

1. 在生产网络结构 A 中创建分区

```
conf t
zone name rx21_flicDOT vsan 10
member pwwn 21:00:00:24:ff:30:14:c5
member pwwn 20:01:00:a0:98:2f:94:d1
member pwwn 20:03:00:a0:98:2f:94:d1
zone name rx22 flicDOT vsan 10
member pwwn 21:00:00:24:ff:30:04:85
member pwwn 20:01:00:a0:98:2f:94:d1
member pwwn 20:03:00:a0:98:2f:94:d1
zone name rx20_flicDOT vsan 10
member pwwn 21:00:00:24:ff:30:03:ea
member pwwn 20:01:00:a0:98:2f:94:d1
member pwwn 20:03:00:a0:98:2f:94:d1
exit
end
```
#### 2. 激活生产网络结构 A 中的分区

```
conf t
zoneset name PROD_LEFT vsan 10
member rx21_flicDOT
member rx22_flicDOT
member rx20_flicDOT
exit
zoneset activate name PROD_LEFT vsan 10
end
copy running-config startup-config
```
生产网络结构 **B** 中的 **Cisco** 网络结构示例

## 以下是生产网络结构 B 中的 Cisco 网络结构示例

#### 步骤

1. 在生产网络结构 B 中创建分区

```
conf t
zone name rx21 flicDOT vsan 10
member pwwn 21:00:00:24:ff:30:14:c4
member pwwn 20:02:00:a0:98:2f:94:d1
member pwwn 20:04:00:a0:98:2f:94:d1
zone name rx22 flicDOT vsan 10
member pwwn 21:00:00:24:ff:30:04:84
member pwwn 20:02:00:a0:98:2f:94:d1
member pwwn 20:04:00:a0:98:2f:94:d1
zone name rx20 flicDOT vsan 10
member pwwn 21:00:00:24:ff:30:03:eb
member pwwn 20:02:00:a0:98:2f:94:d1
member pwwn 20:04:00:a0:98:2f:94:d1
exit
end
```
2. 激活生产网络结构 B 中的分区

```
conf t
zoneset name PROD_RIGHT vsan 10
member rx21_flicDOT
member rx22_flicDOT
member rx20_flicDOT
exit
zoneset activate name PROD_RIGHT vsan 10
end
copy running-config startup-config
```
## 示例站点调查和规划工作表

示例站点调查和规划工作表

在迁移方法的分析和规划阶段,您需要使用站点调查和规划工作表记录现有配置,目标配 置,差距和修复计划。

本节提供了 " 现场调查和规划 " 电子表格应包含的信息类型示例。建议使用以下选项卡:

- 联系方式
- 调查问卷
- 交换机
- 存储设备(源)
- 存储设备(目标)
- 主机
- HBA 和分区信息
- 源 LUN
- 存储组
- LUN 详细信息
- NetApp LUN 布局
- 迁移计划
- 聚合状态
- FAS 配置
- SDS 命令行界面脚本

站点调查和规划工作表联系人选项卡

在 " 站点调查和规划 " 工作表中,您应设置一个选项卡,其中包含迁移项目的联系信息。

以下是如何设置联系人选项卡的示例。

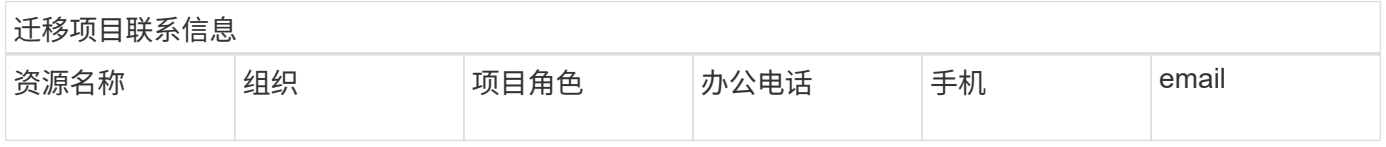

站点调查和规划工作表调查问卷选项卡

在 " 站点调查和规划 " 工作表中,您应该有一个选项卡,其中包含初始迁移调查问卷中的 迁移项目信息。

以下示例说明了如何设置问卷选项卡。

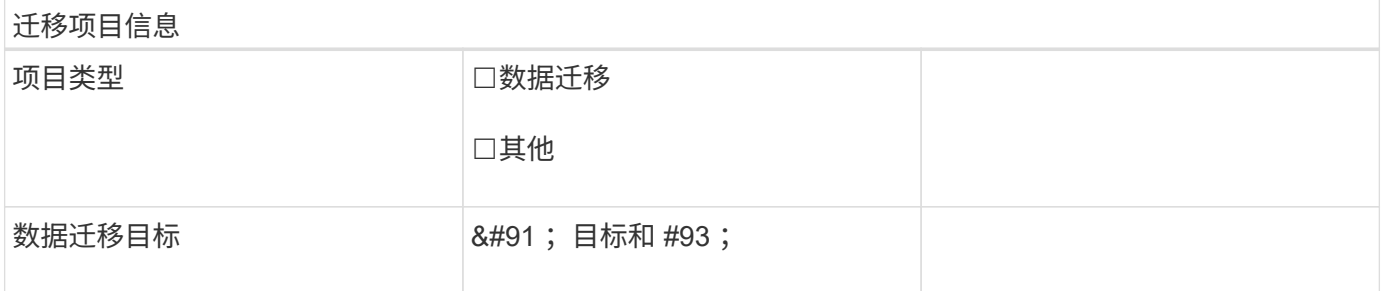

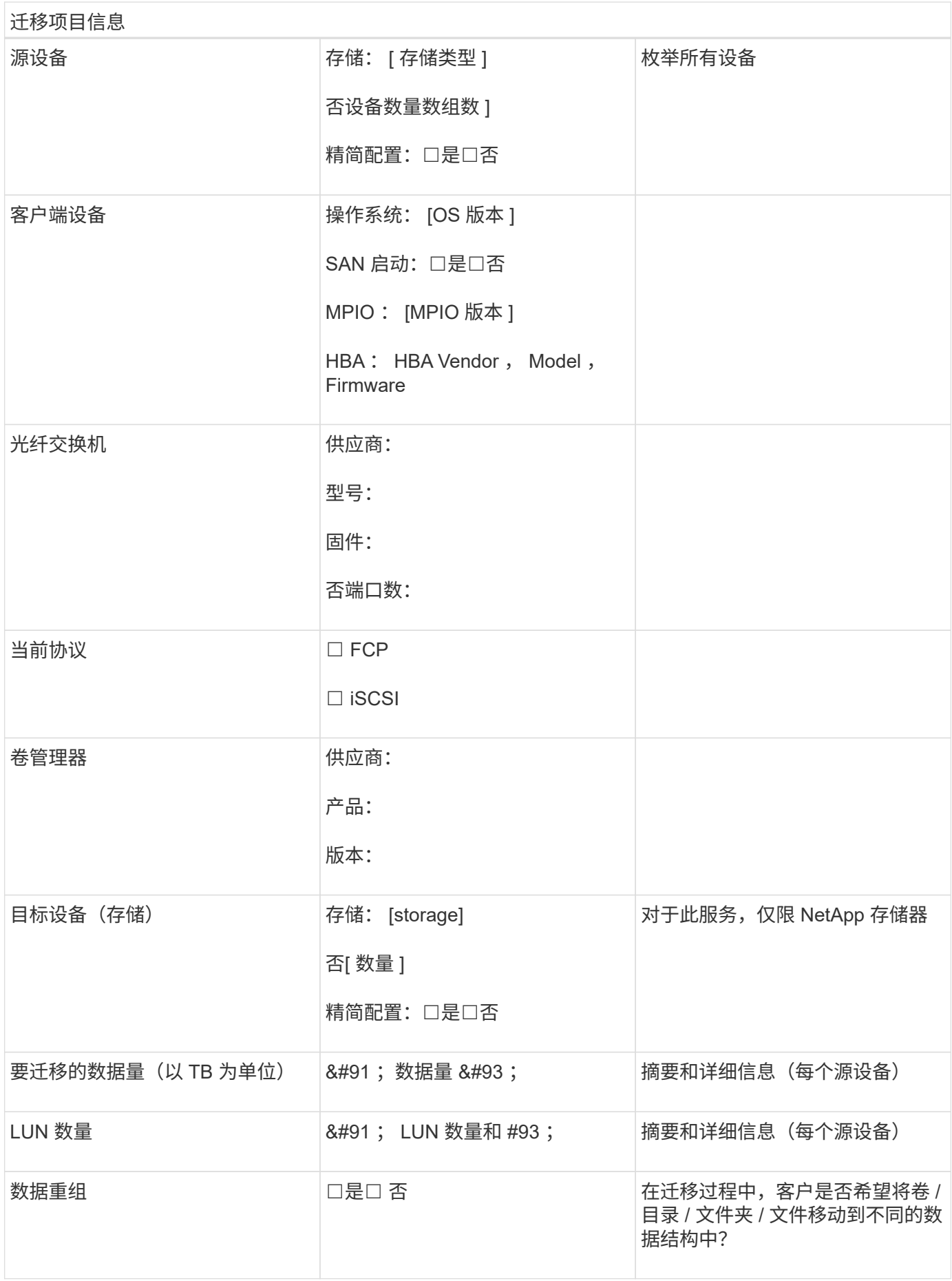

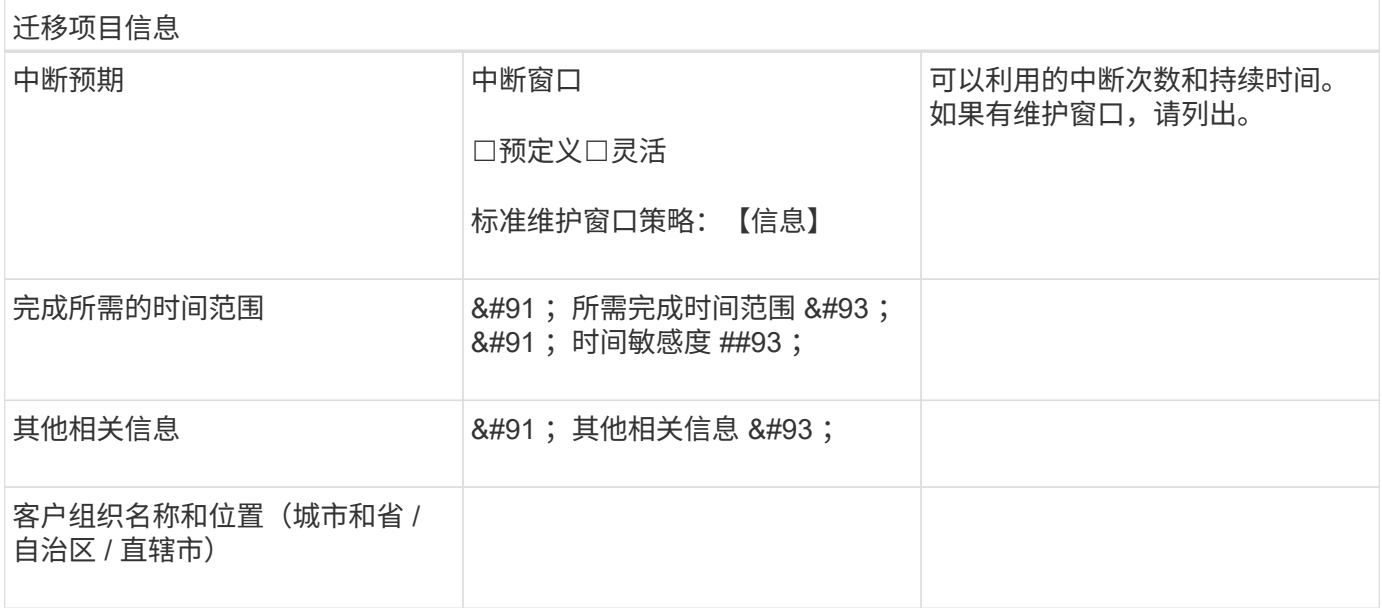

站点调查和规划工作表切换选项卡

## 在站点调查和规划工作表中,您应设置一个包含迁移交换机信息的选项卡。

以下是如何设置交换机选项卡的示例。

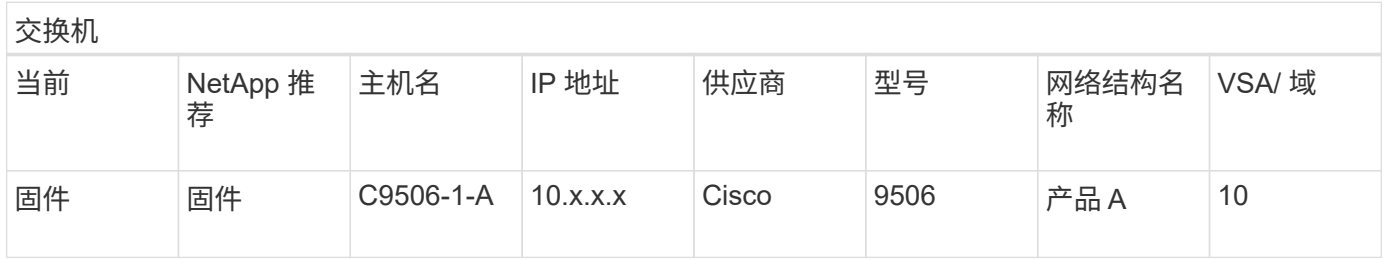

站点调查和规划工作表源存储设备选项卡

在 " 站点调查和规划 " 工作表中,您应该有一个选项卡,其中包含有关迁移源存储设备的 信息。

以下是如何设置源存储设备选项卡的示例。

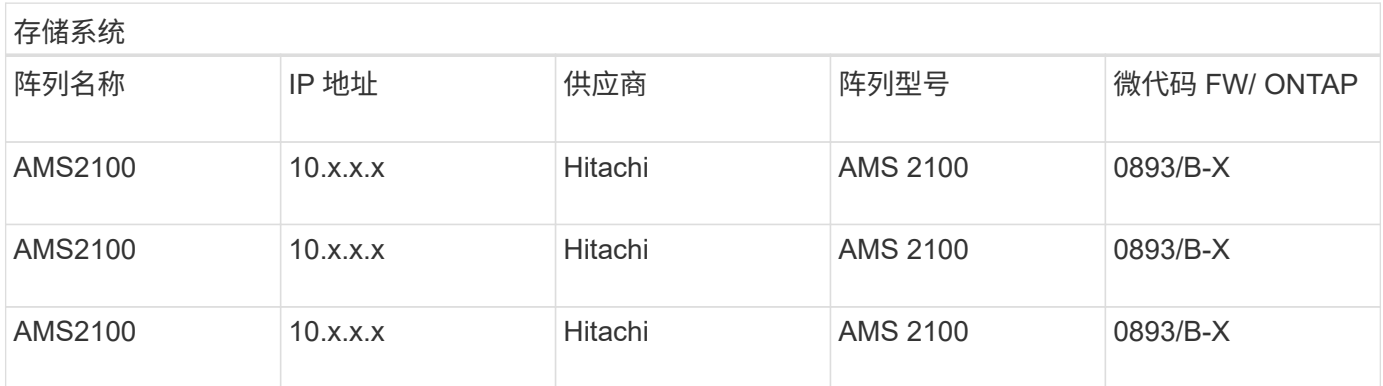

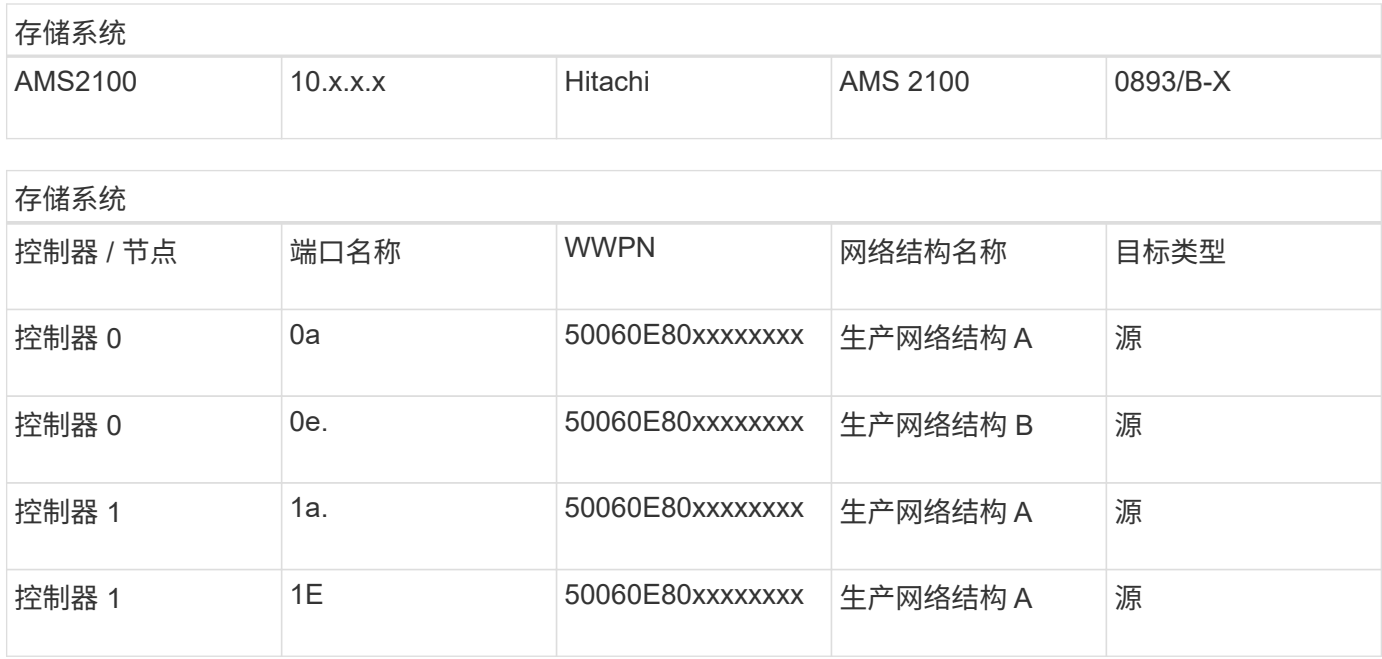

站点调查和规划工作表目标存储设备选项卡

在 " 站点调查和规划 " 工作表中,您应该有一个选项卡,其中包含有关目标存储设备的信 息。

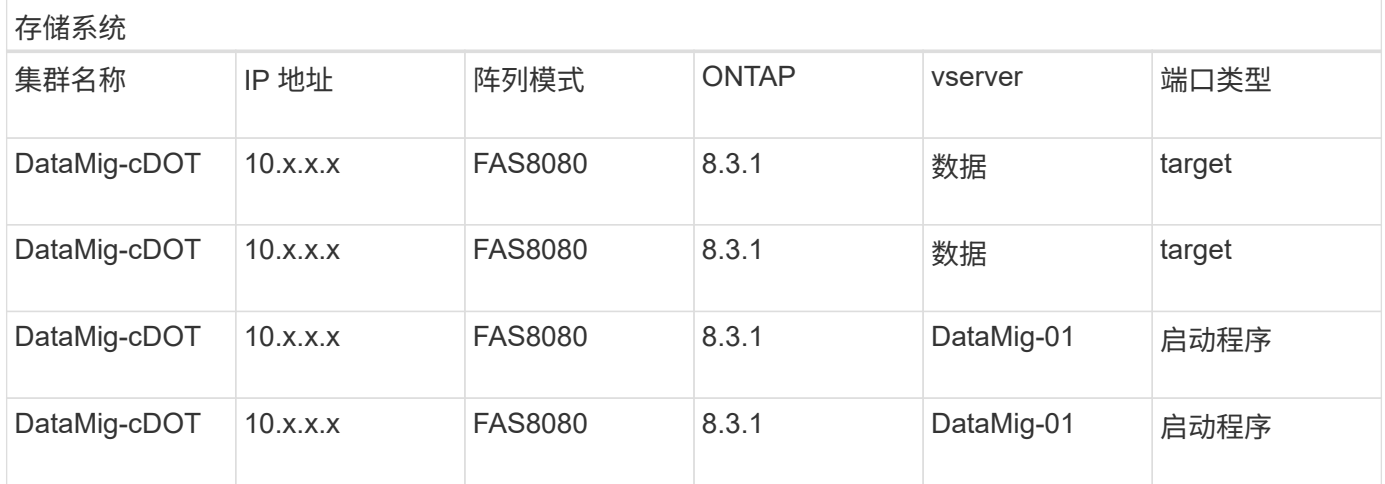

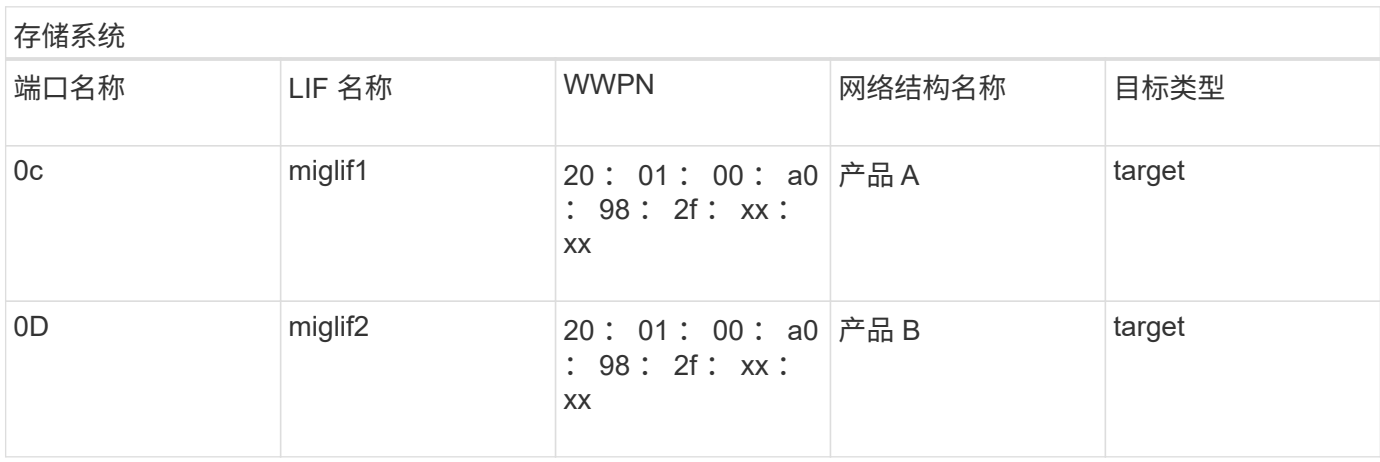
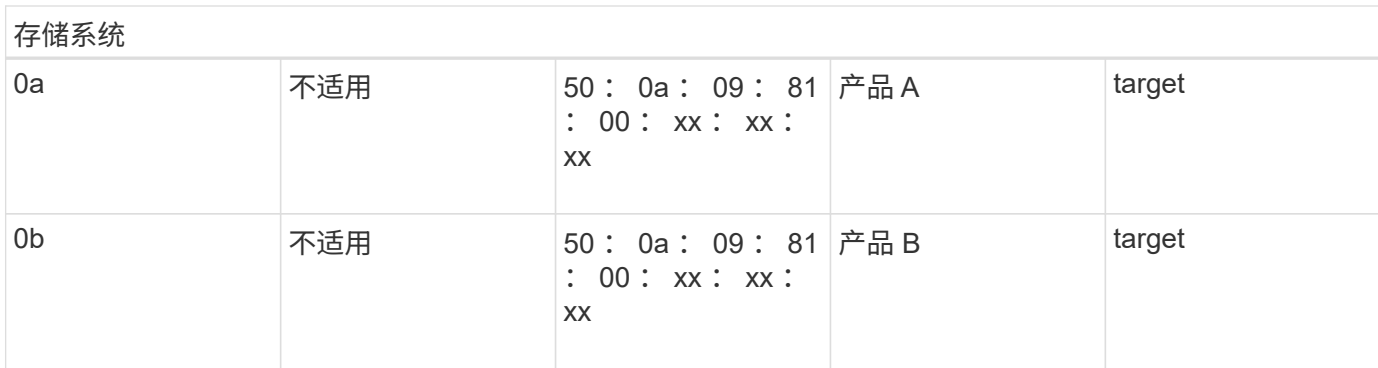

以下是如何设置目标存储设备选项卡的示例。

站点调查和规划工作表主机选项卡

在 " 站点调查和规划 " 工作表中,您应设置一个选项卡,其中包含迁移项目主机信息。

以下是如何设置主机选项卡的示例。

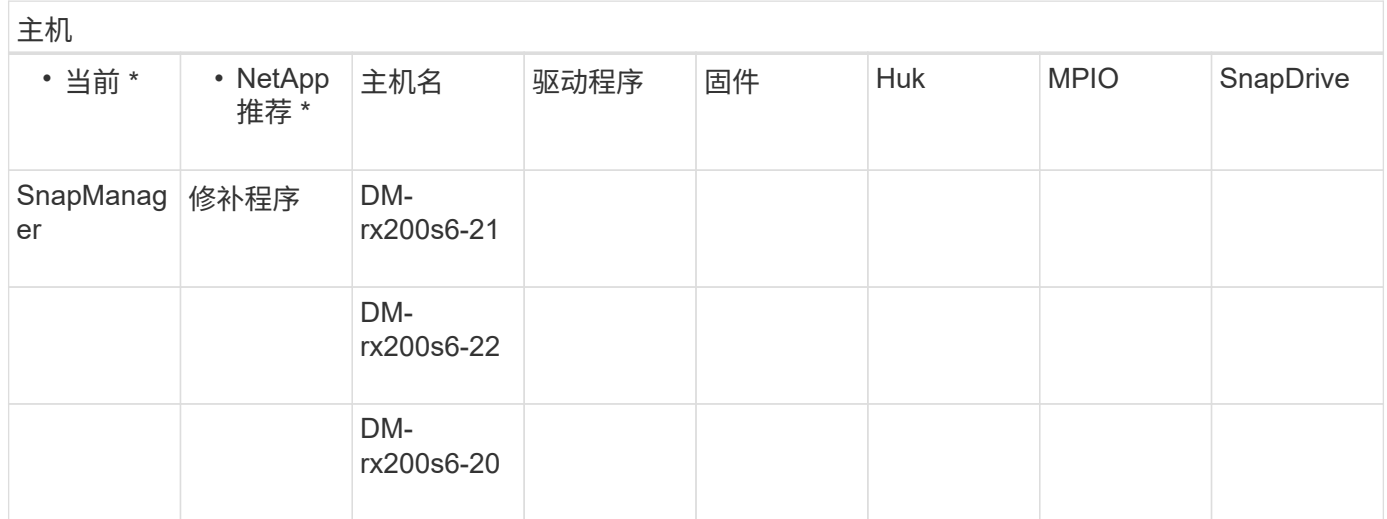

### 站点调查和规划工作表 **HBA** 和区域信息选项卡

在站点调查和规划工作表中,您应设置一个选项卡,其中包含有关 HBA 和分区信息的信 息。

以下是如何设置 HBA 和区域信息选项卡的示例。

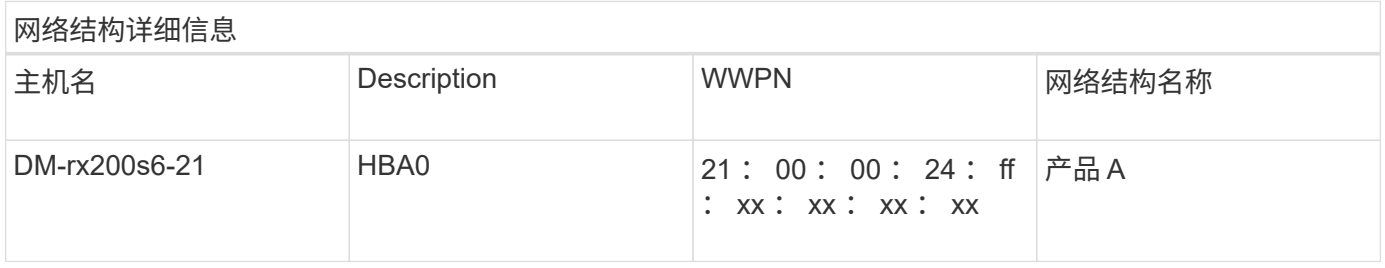

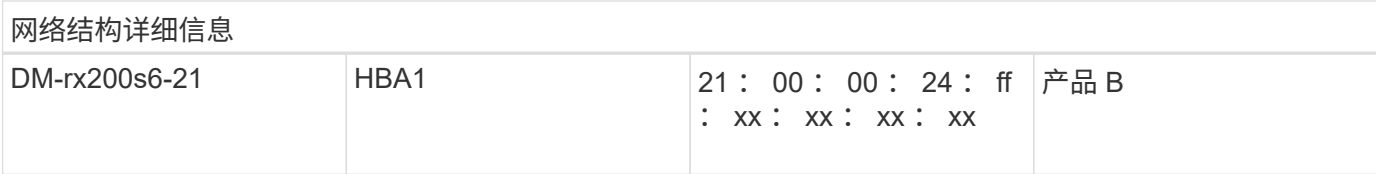

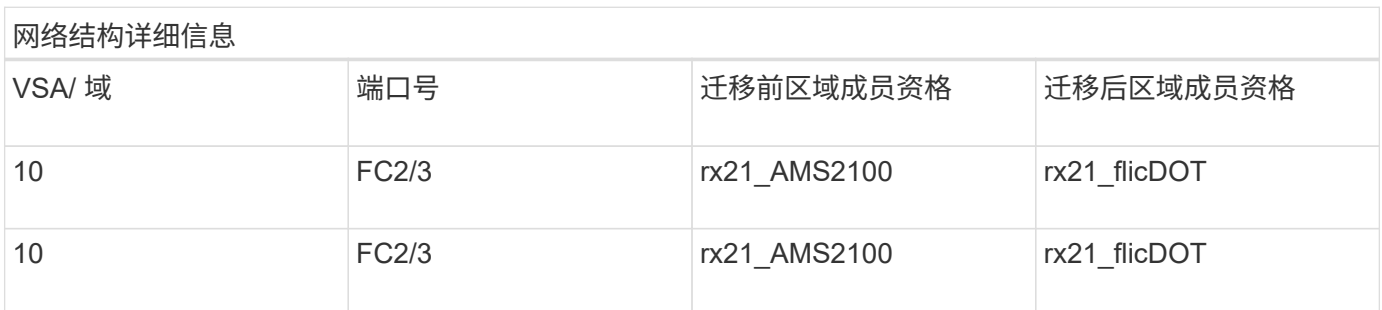

# 站点调查和规划工作表源 **LUN** 选项卡

在站点调查和规划工作表中,您应设置一个选项卡,其中包含有关源 LUN 的信息。

以下是如何设置源 LUN 选项卡的示例。

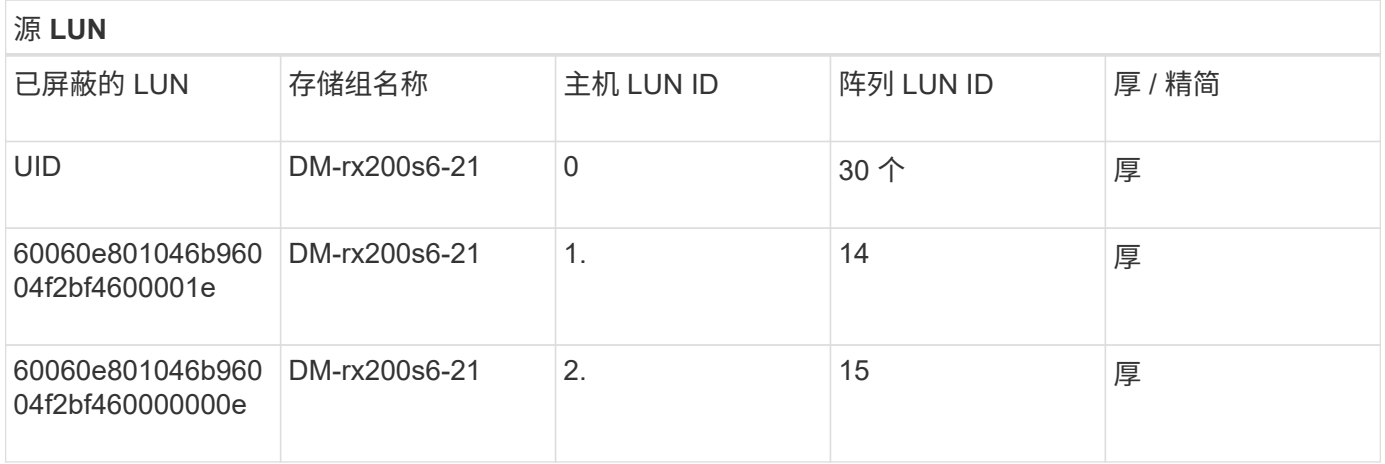

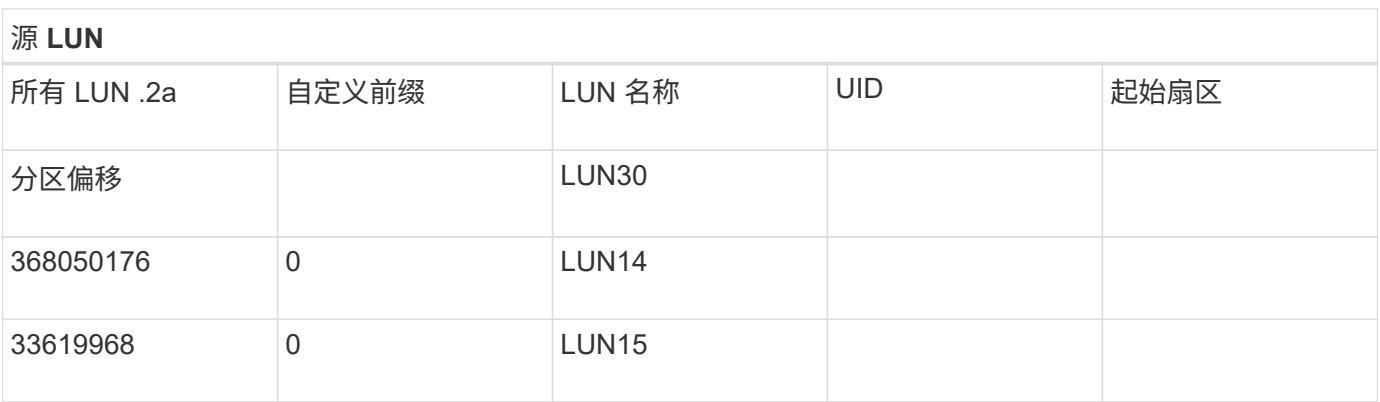

站点调查和规划工作表存储组选项卡

在 " 站点调查和规划 " 工作表中,您应该有一个选项卡,其中包含有关存储组的信息。

#### 以下是如何设置存储组选项卡的示例。

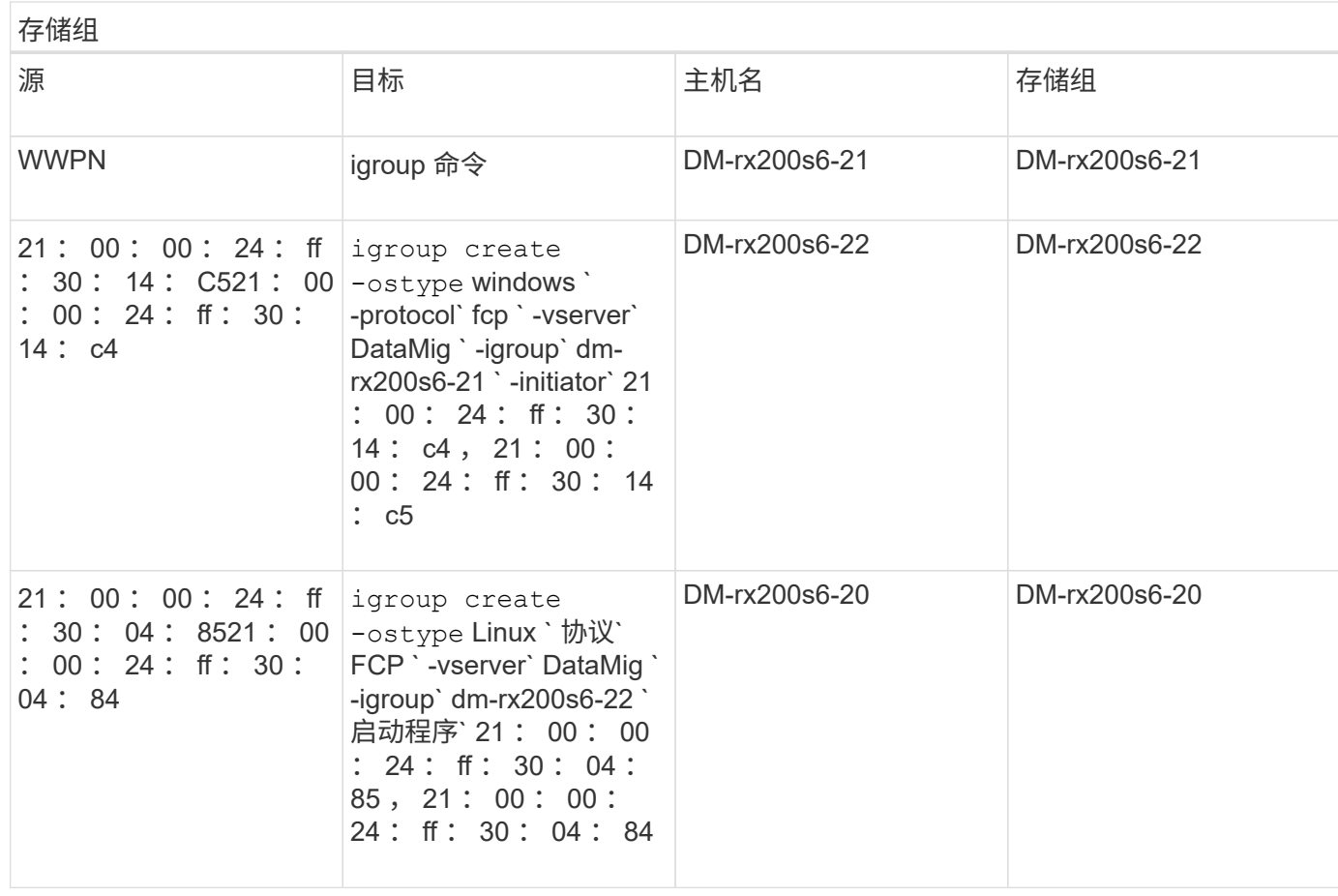

# 站点调查和规划工作表 **LUN** 详细信息选项卡

# 在 " 站点调查和规划 " 工作表中,您应该有一个选项卡,其中包含有关 LUN 详细信息的信 息。

以下是如何设置 LUN 详细信息选项卡的示例。

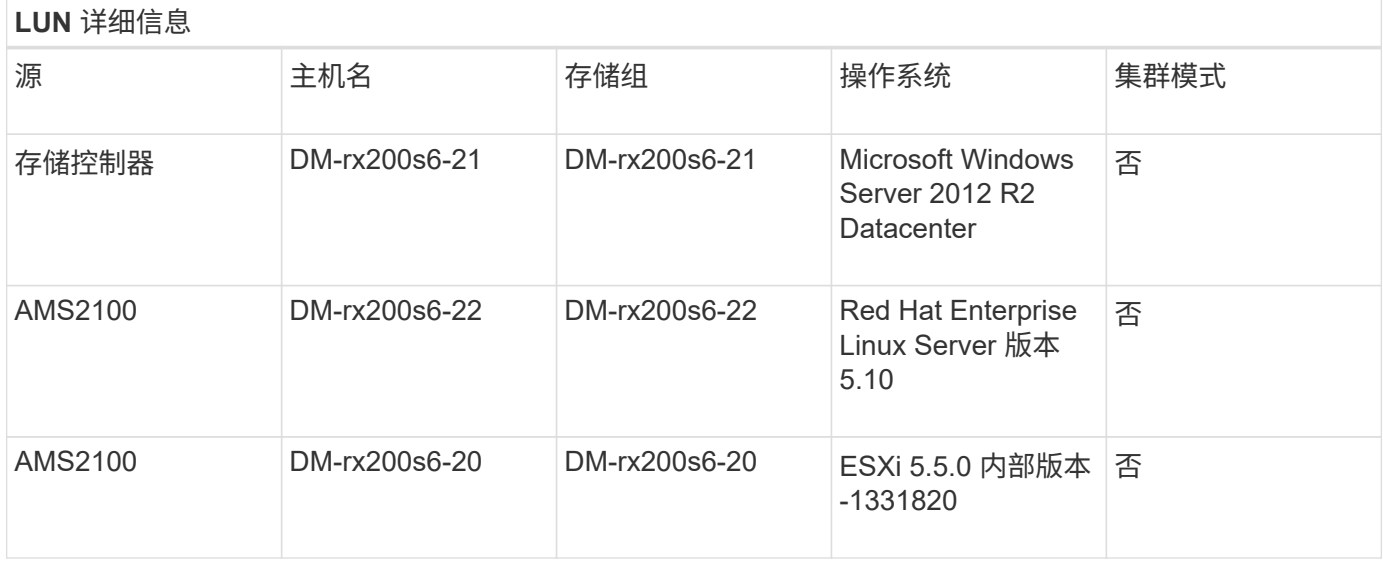

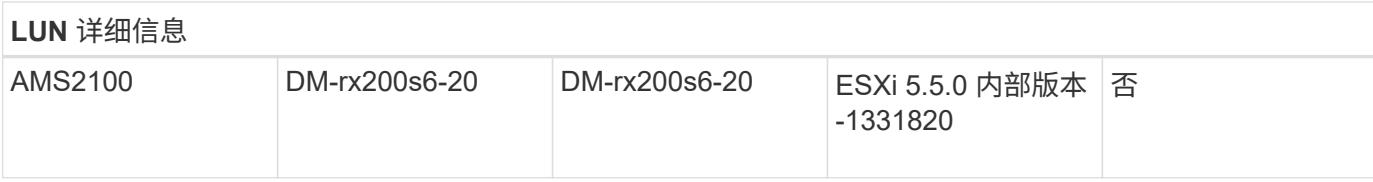

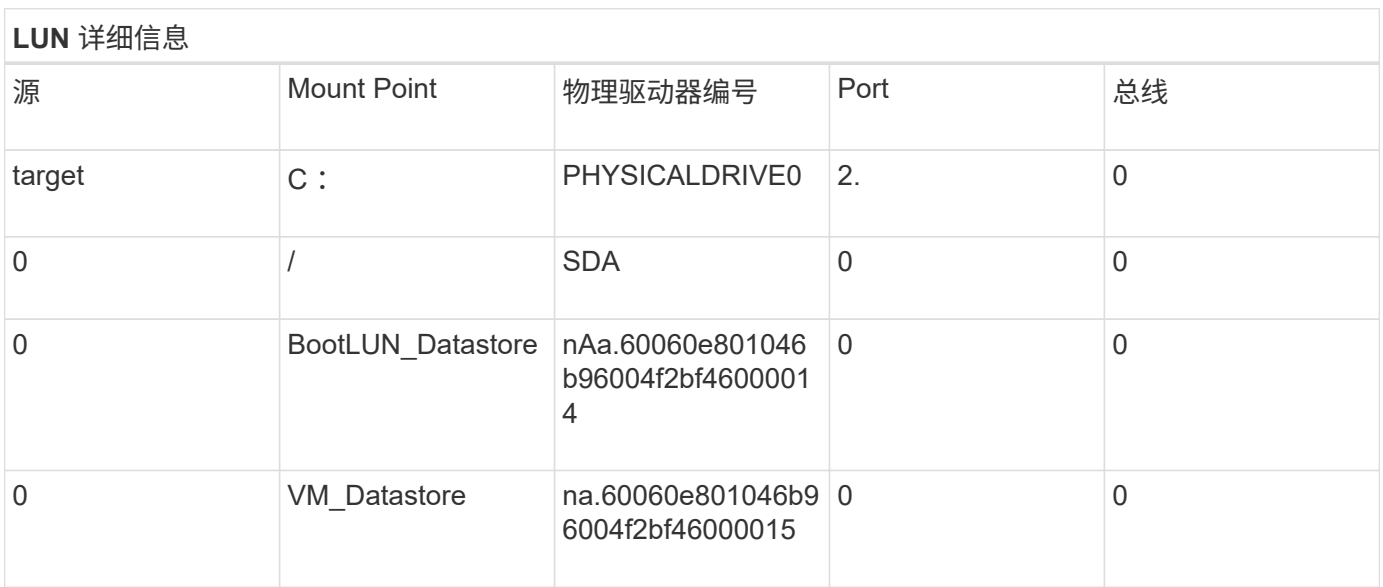

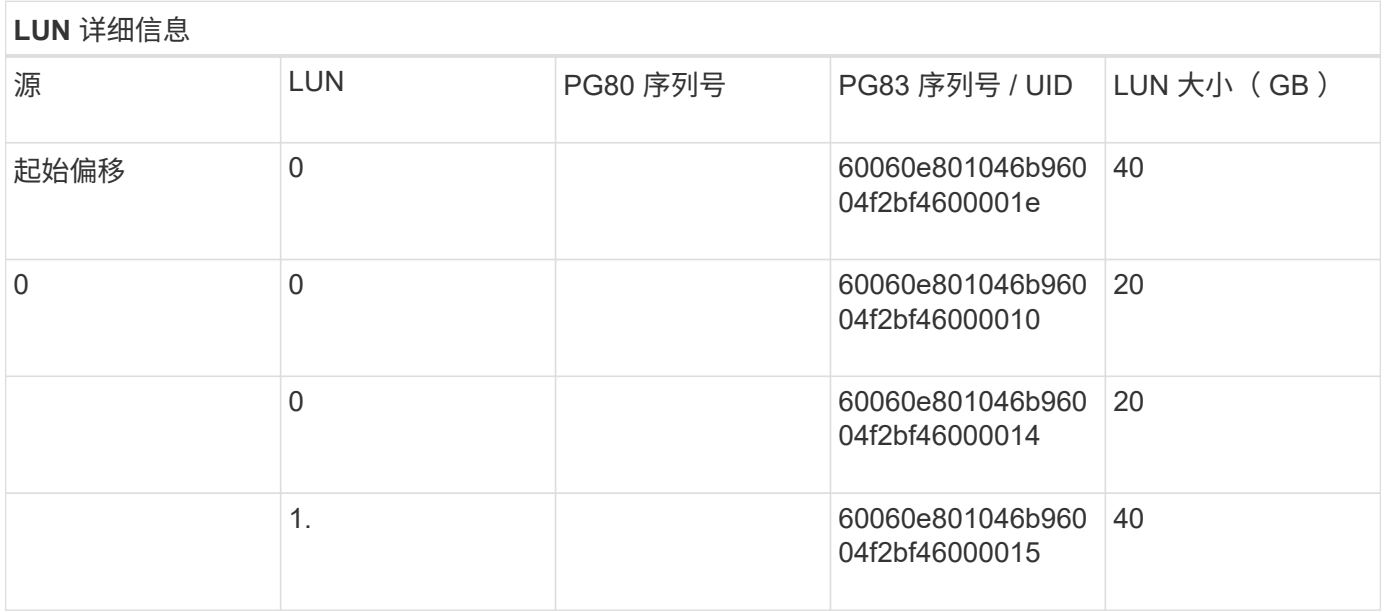

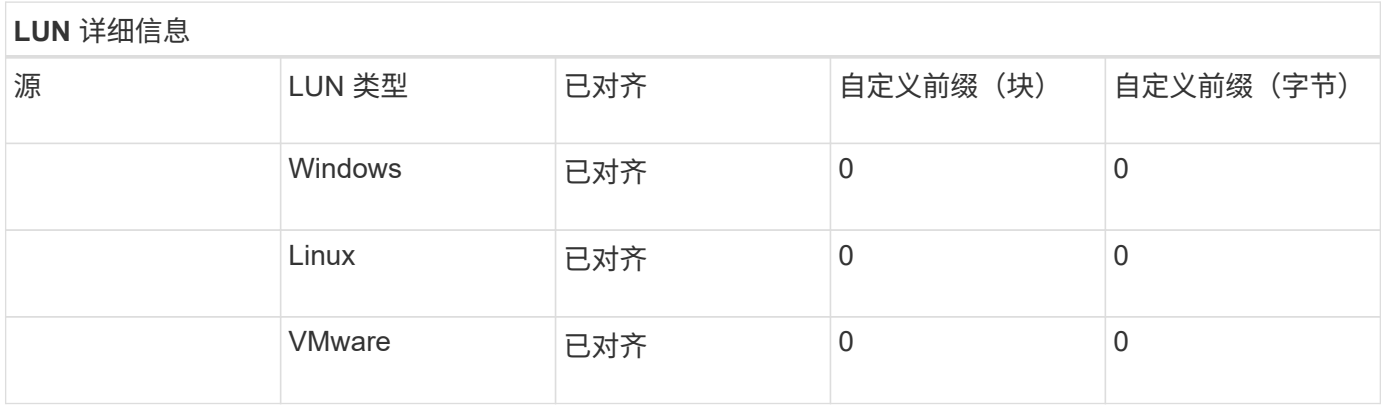

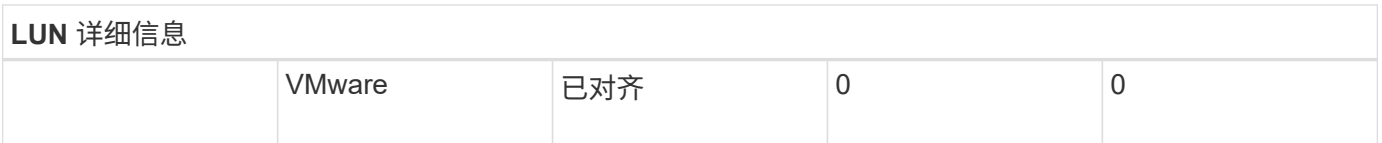

## 站点调查和规划工作表 **NetApp LUN** 布局选项卡

# 在站点调查和规划工作表中,您应设置一个选项卡,其中包含有关 LUN 布局的信息。

以下是如何设置 NetApp LUN 布局选项卡的示例。

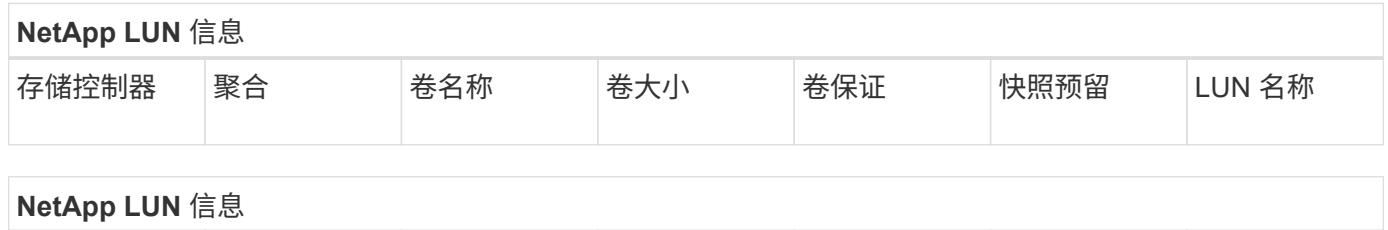

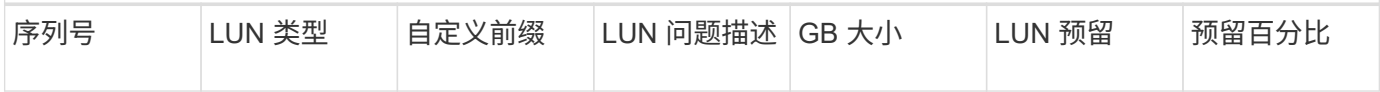

#### **NetApp LUN** 信息

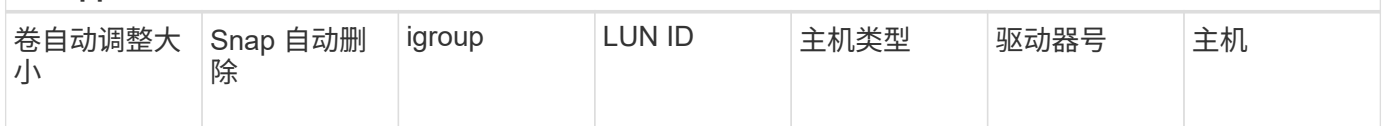

# 站点调查和规划工作表迁移计划选项卡

在 " 站点调查和规划 " 工作表中,您应该有一个选项卡,其中包含有关迁移计划的信息。

以下是如何设置迁移计划选项卡的示例。

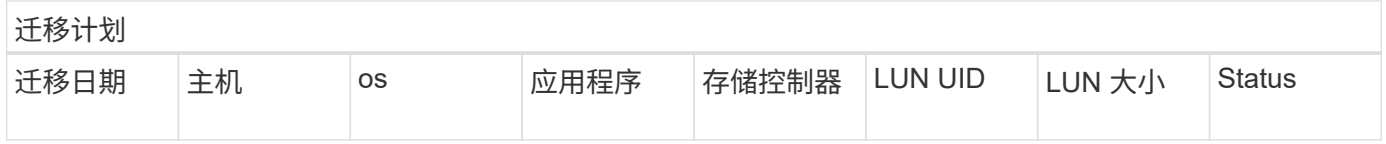

## 站点调查和规划工作表聚合状态选项卡

在 " 站点调查和规划 " 工作表中,您应该有一个选项卡,其中包含有关聚合状态的信息。

以下是如何设置聚合状态选项卡的示例。

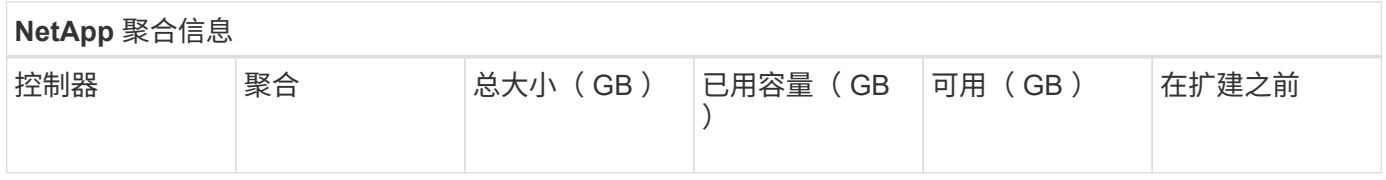

### 站点调查和规划工作表 **FAS** 配置选项卡

# 在 " 站点调查和规划 " 工作表中,您应该有一个选项卡,其中包含有关 FAS 配置的信息。

#### 以下是如何设置 FAS 配置选项卡的示例。

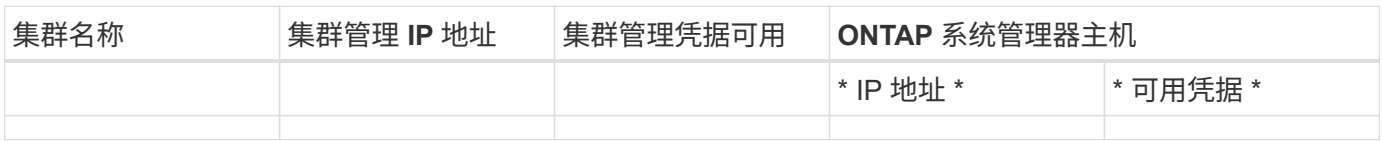

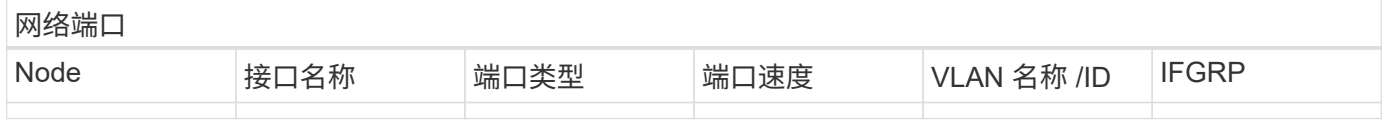

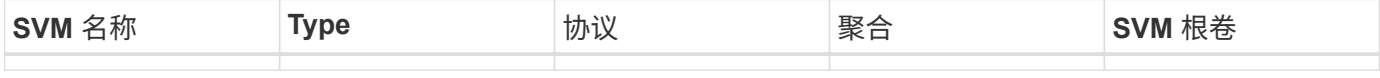

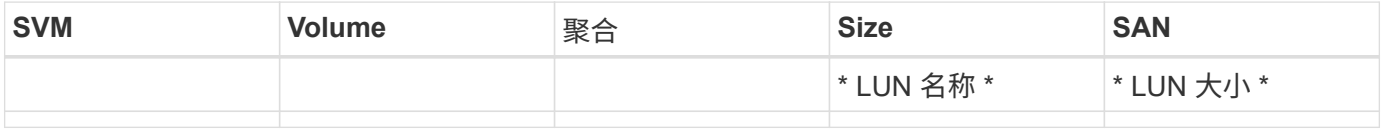

#### **SVM** 网络接口

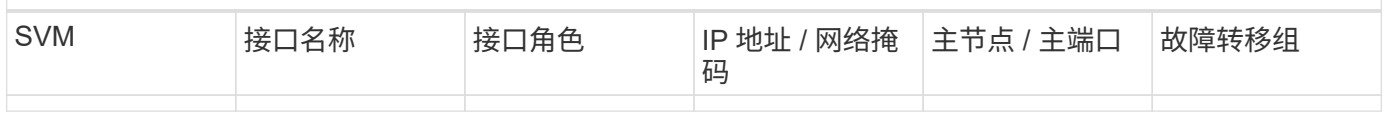

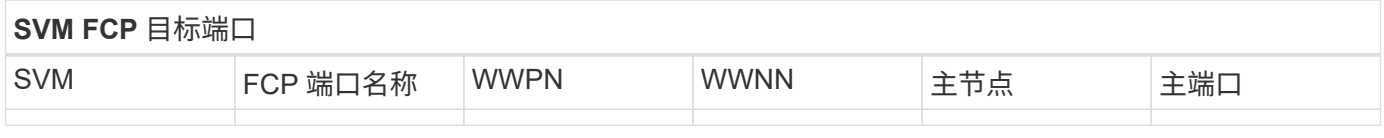

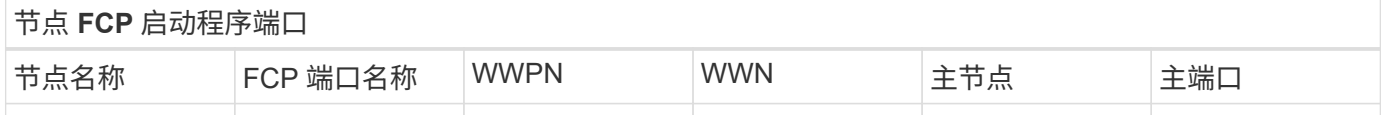

### 站点调查和规划工作表 **SDS** 命令行界面脚本选项卡

在 " 站点调查和规划 " 工作表中,您应该有一个选项卡,其中包含有关 SDS 命令行界面脚 本的信息。

#### 以下是如何设置 SDS 命令行界面脚本选项卡的示例。

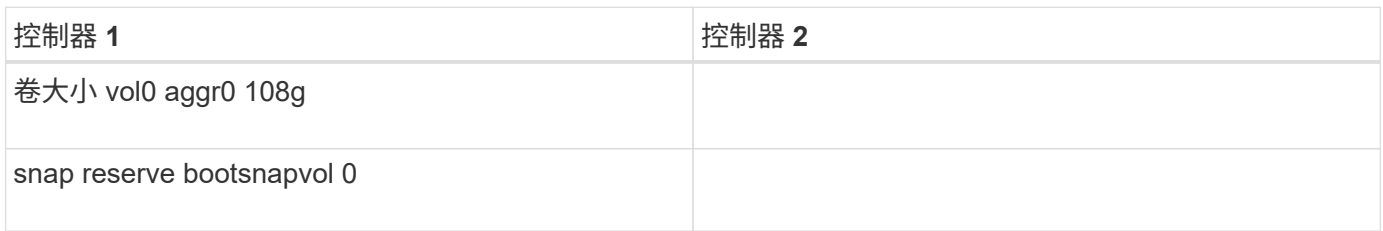

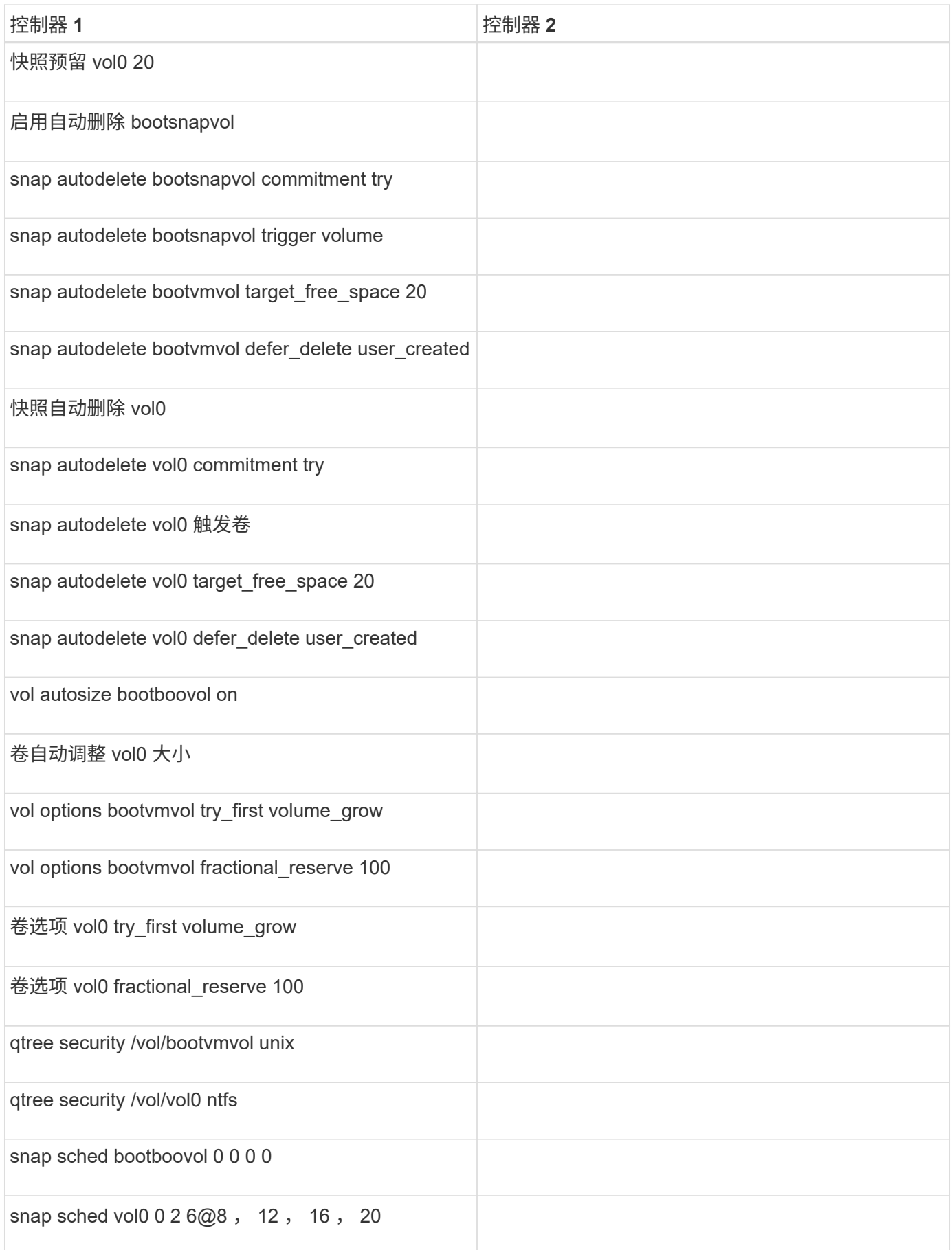

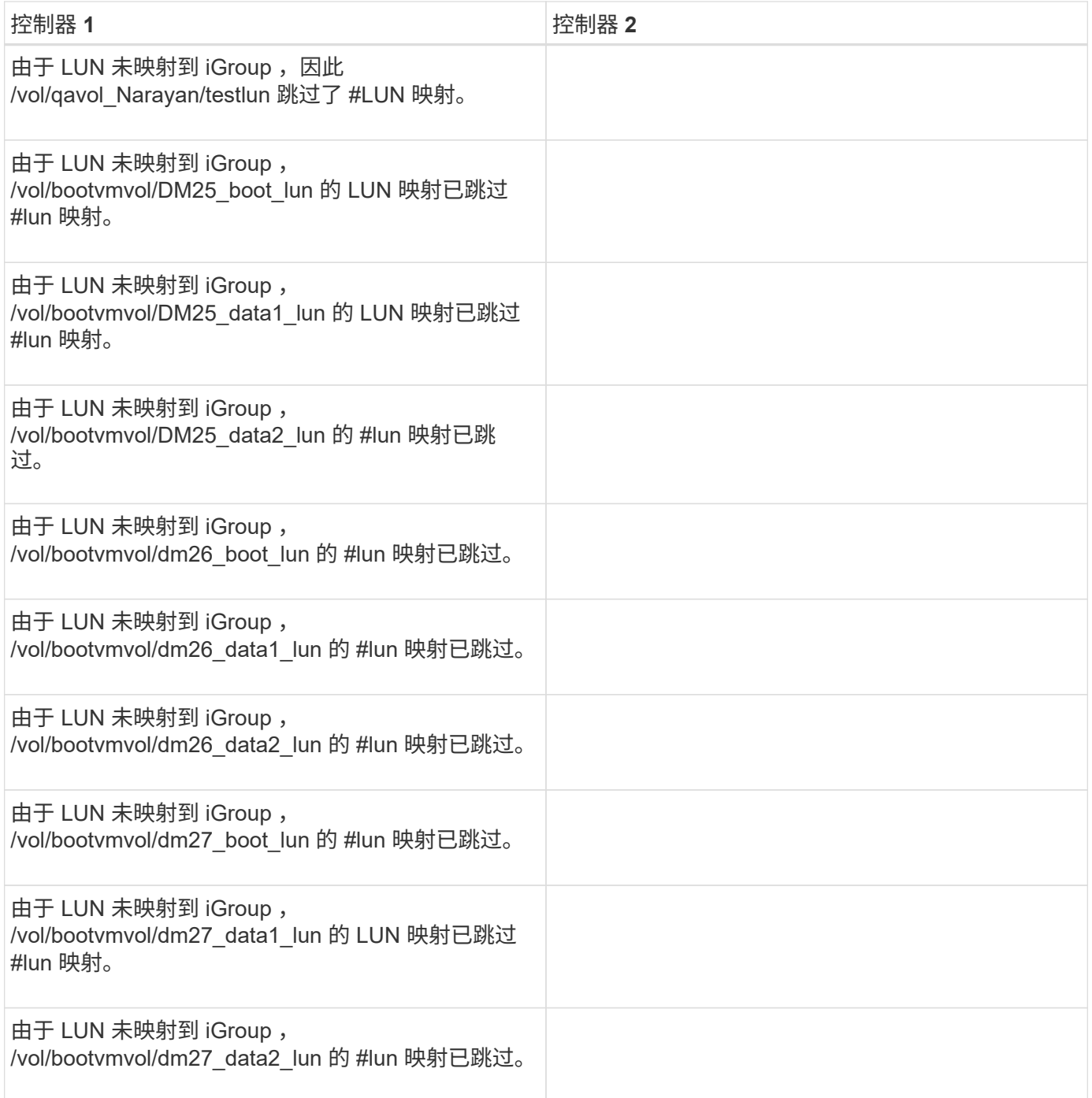

#### 版权信息

版权所有 © 2024 NetApp, Inc.。保留所有权利。中国印刷。未经版权所有者事先书面许可,本文档中受版权保 护的任何部分不得以任何形式或通过任何手段(图片、电子或机械方式,包括影印、录音、录像或存储在电子检 索系统中)进行复制。

从受版权保护的 NetApp 资料派生的软件受以下许可和免责声明的约束:

本软件由 NetApp 按"原样"提供,不含任何明示或暗示担保,包括但不限于适销性以及针对特定用途的适用性的 隐含担保,特此声明不承担任何责任。在任何情况下,对于因使用本软件而以任何方式造成的任何直接性、间接 性、偶然性、特殊性、惩罚性或后果性损失(包括但不限于购买替代商品或服务;使用、数据或利润方面的损失 ;或者业务中断),无论原因如何以及基于何种责任理论,无论出于合同、严格责任或侵权行为(包括疏忽或其 他行为),NetApp 均不承担责任,即使已被告知存在上述损失的可能性。

NetApp 保留在不另行通知的情况下随时对本文档所述的任何产品进行更改的权利。除非 NetApp 以书面形式明 确同意,否则 NetApp 不承担因使用本文档所述产品而产生的任何责任或义务。使用或购买本产品不表示获得 NetApp 的任何专利权、商标权或任何其他知识产权许可。

本手册中描述的产品可能受一项或多项美国专利、外国专利或正在申请的专利的保护。

有限权利说明:政府使用、复制或公开本文档受 DFARS 252.227-7013 (2014 年 2 月)和 FAR 52.227-19 (2007 年 12 月)中"技术数据权利 — 非商用"条款第 (b)(3) 条规定的限制条件的约束。

本文档中所含数据与商业产品和/或商业服务(定义见 FAR 2.101)相关,属于 NetApp, Inc. 的专有信息。根据 本协议提供的所有 NetApp 技术数据和计算机软件具有商业性质,并完全由私人出资开发。 美国政府对这些数 据的使用权具有非排他性、全球性、受限且不可撤销的许可,该许可既不可转让,也不可再许可,但仅限在与交 付数据所依据的美国政府合同有关且受合同支持的情况下使用。除本文档规定的情形外,未经 NetApp, Inc. 事先 书面批准,不得使用、披露、复制、修改、操作或显示这些数据。美国政府对国防部的授权仅限于 DFARS 的第 252.227-7015(b)(2014 年 2 月)条款中明确的权利。

商标信息

NetApp、NetApp 标识和 <http://www.netapp.com/TM> 上所列的商标是 NetApp, Inc. 的商标。其他公司和产品名 称可能是其各自所有者的商标。